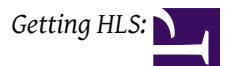

## Getting HLS:

## Getting HLS

### Download and Installation

#### Download HLS

Download the software HLS\_Install\_\*\*.zip from [\[1\]](http://joehinkle.com/HLS) and save it to your computer.

- One way to organize the downloaded versions is to create a folder named "HLS Versions" and save downloads there.
- Unzip the HLS\_Install\_\*\*.zip and four files will be created in a folder named the same as the zip file. These four files are: DBGHELP.DLL

ftd2xx.dll

HLS.exe

ipworks8.dll

### Folder Hierarchy

Unlike a lot of software, HLS doesn't change your registry and isn't installed in a typical way. All that's necessary to get HLS up and running is to place the four files listed above into a folder and you are off and running. A little time spent on creating a foundation of folders to hold your copy of HLS will go a long way in keeping your computer organized and the files you will be creating logical and easy to find.

• At a minimum, it is suggested to create a folder layout of five folders as follows (folders needing to be created are in bold type):

```
HLS
HLS\Backgrounds
HLS\Library
HLS\Music
HLS\Sequences
```
• Each sequence you create will create additional files, therefore, it is an excellent practice to make a sub-folder under the "HLS\Sequences" folder for each new sequence you create. For example:

HLS\Sequences\**My first sequence**

#### HLS Installation

- Now that you have the foundation of folders created, copy the four files from the HLS\_Install\_\*\*.zip version into your "HLS" folder.
- Now you are ready to run HLS.
- Note: If you are using you need to change the properties of the HLS.exe file to run as Administrator.
- Open HLS.exe and begin to sequence.

### OS Specific Installation

[Windows XP HLS Installation](http://doityourselfchristmas.com/wiki/index.php?title=HLS_Installation_on_XP) [Windows 7/Vista HLS Installation](http://doityourselfchristmas.com/wiki/index.php?title=HLS_Installation_on_Vista/Win7) [Linux HLS Installation](http://doityourselfchristmas.com/wiki/index.php?title=Linux_HLS_Installation) [OSX HLS Installation](http://doityourselfchristmas.com/wiki/index.php?title=OSX_HLS_Installation)

## Upgrading HLS

### Standard Upgrade

When you start up HLS, it automatically checks for the most recent version. If there is a new version, a window will open asking if you want to upgrade. If you choose yes, you will be redirected to the website to download the newest version.

• Simply download the latest version, unzip the files, and overwrite the old files with the new ones.

### Upgrade Path for Skipped Updates

Due to the high rate of development of HLS, if a user is not monitoring the updates frequently, it is easy to fall several versions behind. If someone upgrades to the latest version from an older version, there is risk of data loss from the sequence files no longer being able to be opened.

To address this concern, there is an upgrade path that can be taken to move from older version to the newest version. Each time an upgrade step is made, any sequences that you want to keep should be opened in that step and saved before moving to the next step.

- Upgrading from a version 11E: Install version 11H [\[2\]](http://joehinkle.com/HLS/HLS_Install_11H.zip)
- Open any sequence you wish to keep in version 11H and
- Upgrade from to the most current version. [\[3\]](http://joehinkle.com/HLS)
- Open and Save sequences again to have them fully updated.

Retrieved from "[http://doityourselfchristmas.com/wiki/index.php?title=Getting\\_HLS:&oldid=10048](http://doityourselfchristmas.com/wiki/index.php?title=Getting_HLS:&oldid=10048)"

This page was last modified on 24 March 2013, at 23:37. This page has been accessed 67 times. [Privacy policy](http://doityourselfchristmas.com/wiki/index.php?title=doityourselfchristmas.com:Privacy_policy) [About](http://doityourselfchristmas.com/wiki/index.php?title=doityourselfchristmas.com:About) [doityourselfchristmas.com](http://doityourselfchristmas.com/wiki/index.php?title=doityourselfchristmas.com:About) [Disclaimers](http://doityourselfchristmas.com/wiki/index.php?title=doityourselfchristmas.com:General_disclaimer)

## Creating a Sequence:

## Creating a Sequence

### HLS Sequence Creation Wizard

HLS has a built in New Sequence Wizard which will walk you through the steps of creating a sequence. If you are attempting to create a new sequence but want to base it's setup on a previously created HLS sequence, follow the instructions on [Using](http://doityourselfchristmas.com/wiki/index.php?title=Using_HLS_Sequence_Images) HLS [Sequence Images.](http://doityourselfchristmas.com/wiki/index.php?title=Using_HLS_Sequence_Images)

#### Setting up the Sequence File:

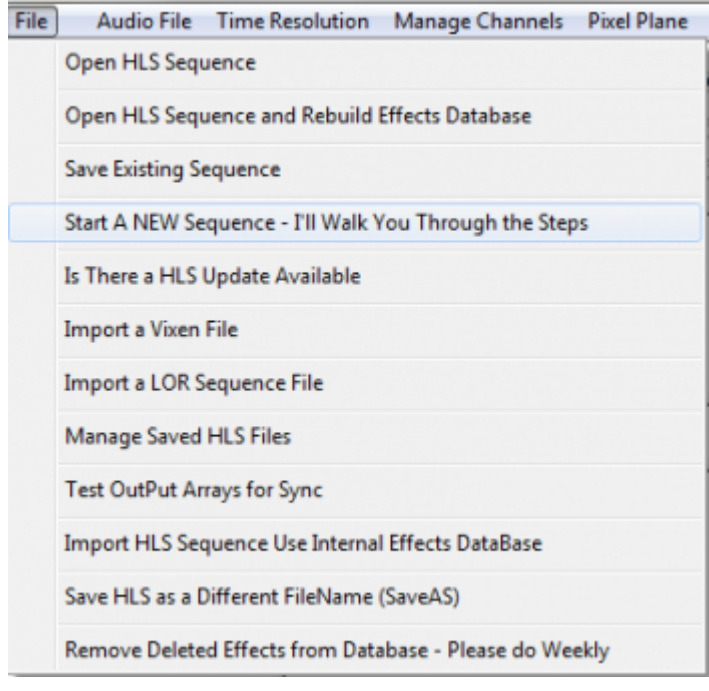

#### *Figure 0-1*

• To begin, open HLS and select the FILE menu, then choose *Start a NEW Sequence - I'll Walk You Through The Steps* (See Figure  $0-1$ ).

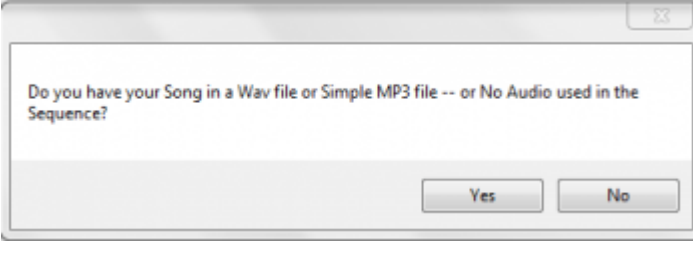

#### *Figure 0-2*

• HLS will ask if your sequence will use audio (Yes), or no audio (no) (See Figure 0-2).

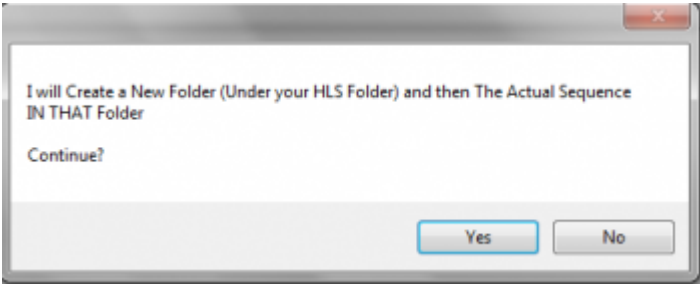

#### *Figure 0-3*

• HLS will ask for permission to create a folder for your new sequence under your HLS folder (YES) (See Figure 0-3).

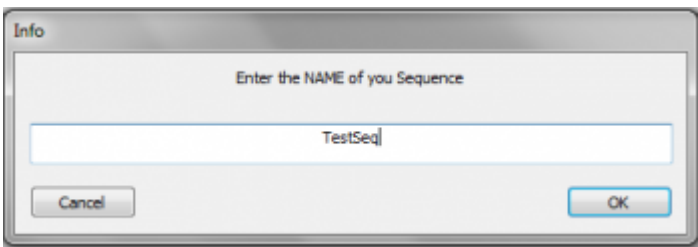

*Figure 0-4*

• You will then be prompted to provide a name for your new sequence (See Figure 0-4).

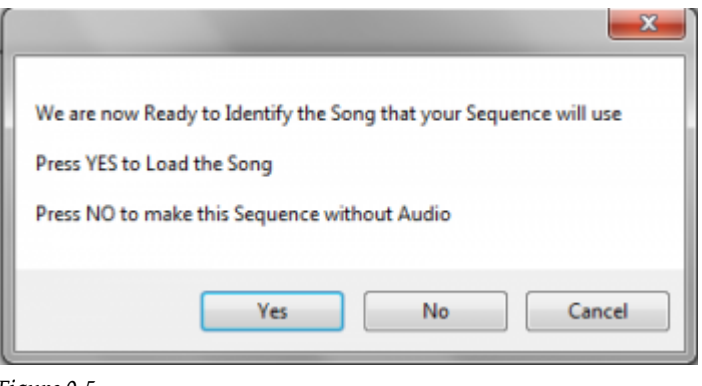

#### *Figure 0-5*

• HLS will then alert you that it is ready for your audio. (See Figure 0-5).

Setting up the Audio File:

#### *From doityourselfchristmas.com Creating a Sequence:*

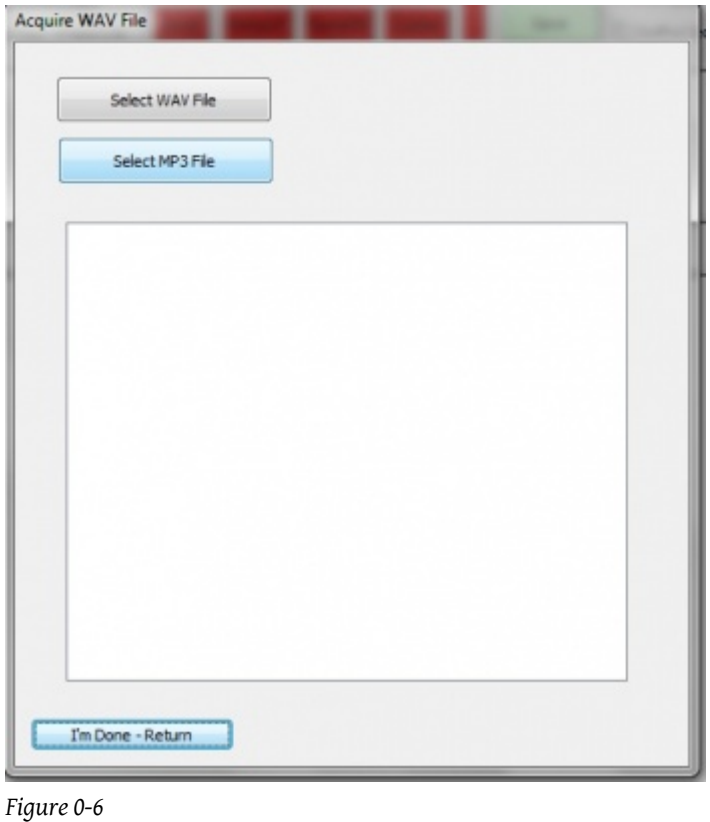

• A prompt will open asking you to select a WAV or MP3 file (See Figure 0-6).

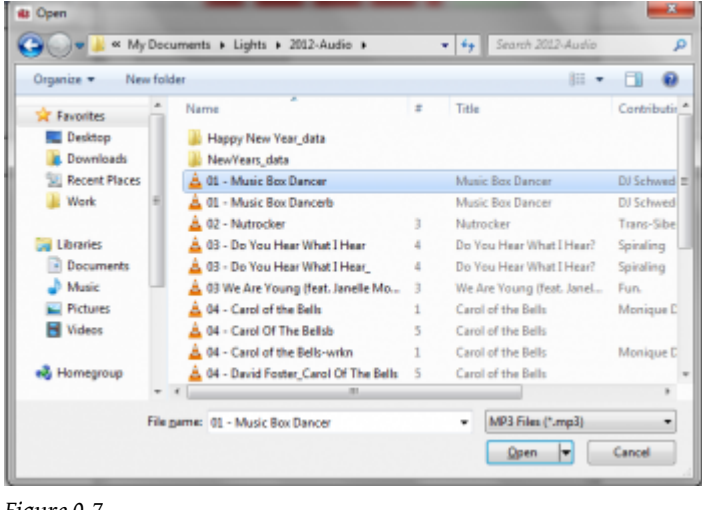

- *Figure 0-7*
- Navigate to your music file and select it. In this example Music Box Dancer MP3 will be chosen (see Figure 0-7).

#### *From doityourselfchristmas.com Creating a Sequence:*

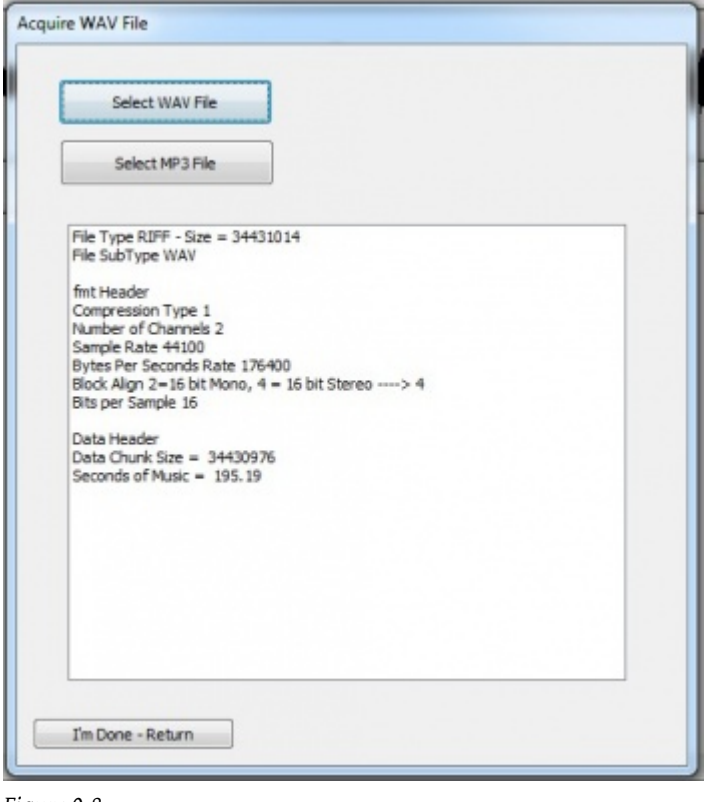

#### *Figure 0-8*

• After your music file has been chosen and processed, Figure 0-8 will appear.

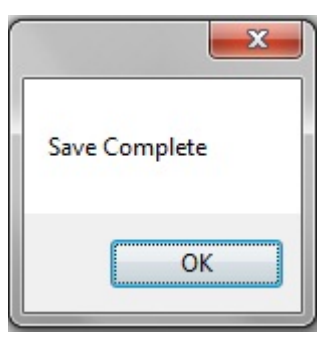

*Figure 0-9*

• Click on the "I'm Done - Return" button. You should get a save confirmation message (See Figure 0-9).

### Time Resolution

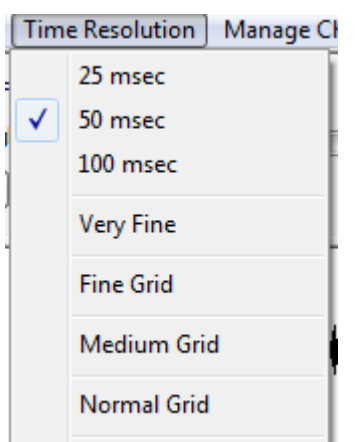

The Time Resolution must be set before you setup any channels. Once it has been set, you cannot change it again. The default time resolution is set for 50 milliseconds. You can also choose a 25 millisecond or 100 millisecond time resolution. The time resolution sets how frequently effect changes can occur on a channel.

- This provides 40 timing grid spaces for every second.
- This provides 20 timing grid spaces for every second.
- This provides 10 timing grid spaces for every second.

Simply click to select the time resolution you would like for your sequence.

The grid options on the menu adjust how "fine" the grid spaces are. This only affects what you see as you sequence and does not affect anything with the sequence itself. This can be adjusted at any time while sequencing.

- A higher grid resolution will result in more channels displayed on the screen at one time and more timing marks on display at one time, but the disadvantage is that the grid squares are smaller.
- A lower grid resolution will result in larger squares which are easier to see, but the disadvantage is fewer channels and timing marks on the screen at one time.

Retrieved from "[http://doityourselfchristmas.com/wiki/index.php?title=Creating\\_a\\_Sequence:&oldid=10024](http://doityourselfchristmas.com/wiki/index.php?title=Creating_a_Sequence:&oldid=10024)"

This page was last modified on 24 March 2013, at 23:24. This page has been accessed 61 times. [Privacy policy](http://doityourselfchristmas.com/wiki/index.php?title=doityourselfchristmas.com:Privacy_policy) [About](http://doityourselfchristmas.com/wiki/index.php?title=doityourselfchristmas.com:About) [doityourselfchristmas.com](http://doityourselfchristmas.com/wiki/index.php?title=doityourselfchristmas.com:About) [Disclaimers](http://doityourselfchristmas.com/wiki/index.php?title=doityourselfchristmas.com:General_disclaimer)

# Channel Management:

## Channel Management

### Setting up HLS Channels

#### Introduction

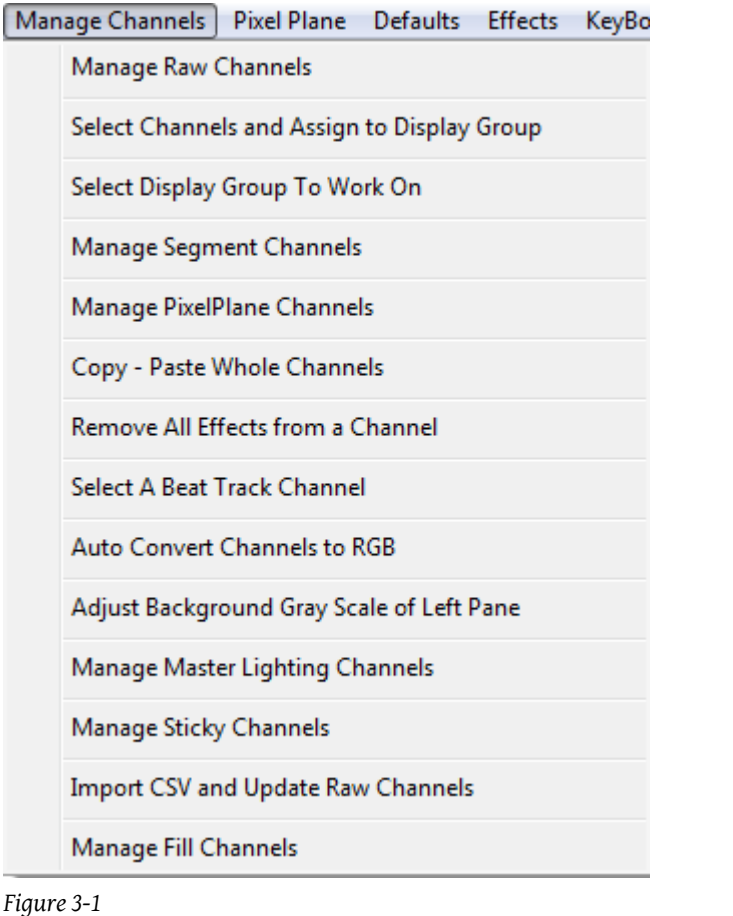

HLS Channels are controlled using the *Manage Channels* Menu at the top of the screen. See figure 3-1. While there are many functions on this menu, this document will mainly focus on the first option: Manage Raw Channels. Select this option to add and manipulate the raw channels associated with the sequence you are working with.

Important: If you plan to use a time resolution that is different than the default (50 msec), it MUST be set BEFORE you add any channels. Once you add channels, this time resolution CANNOT be changed.

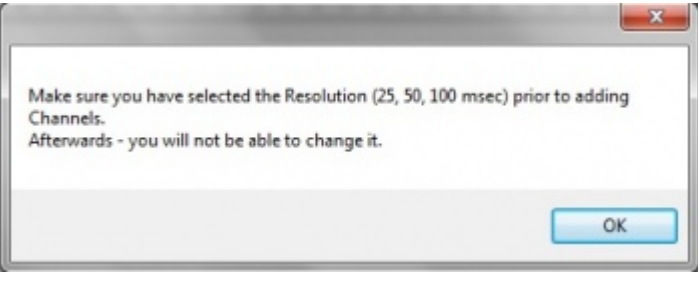

#### *Figure 3-2*

Next we will set up HLS Channels. Click on the Manage Channels tab at the top of the page and then click on Manage Raw Channels. At this point you will see a message reminding you to choose your time period resolution before you continue (see Figure 3-2). Next, click on the OK button.

#### Adding Basic HLS Channels

The Channel Manager screen will now as appear (see Figure 3-3). This is where we will add and configure HLS channels.

- HLS Channels are not the same as channels on a controller. HLS channels can represent a strand of incandescents or LED's, a "super string" of 3 light colors connected to the same object, a dumb RGB item, a single pixel, or a plane of pixels. This versatility is one of the features that sets HLS apart from some other sequencers.
- Output channel configuration is handled in the "Output" section of HLS and cannot be setup from the Raw Channel Manager.

To add channels:

- 1. In the *# of Channels to Add* field, type the numeric value of number of channels to add.
- 2. Click the *Add* button to create the channels.

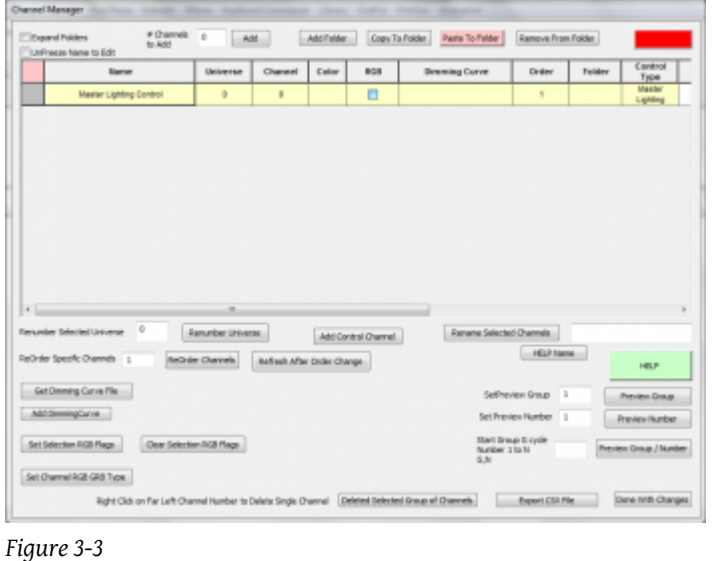

#### Naming Channels

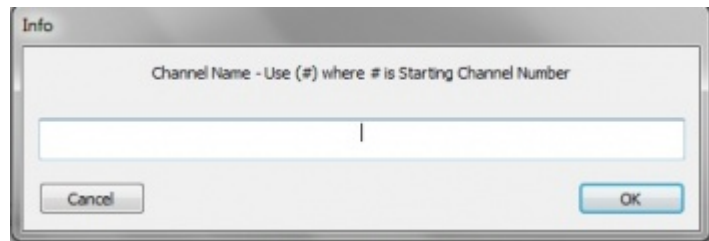

HLS will pop up a window asking for the common name for the channels (See Figure 3-4). You can enter anything in the blank and HLS will auto-number the channels, starting at 1. If you would rather NOT start at 1, you can input a different number in parenthesis. For example, to add channels starting with number 15, you could enter *Chan(15)* into the box. Hit Enter when complete.

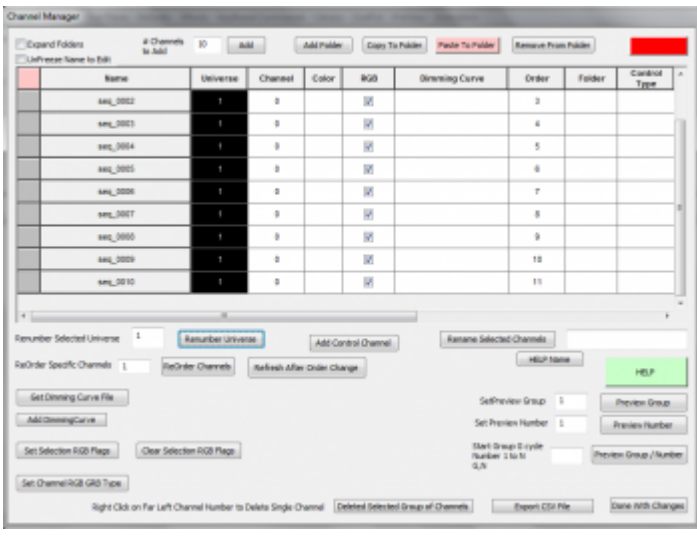

#### Changing the Assigned Universe

#### *Figure 3-5*

When adding channels, HLS automatically assigns them to Universe 0. Any channels assigned to Universe 0 will NOT output to controllers or a preview window. So, the first thing to do after adding the channels is to assign them to a "real" universe.

- In the example of Figure 3-5, 10 HLS channels have been added.
- To change them to :
	- Select all channels to change by clicking on the top channel (inside any box) and drag the mouse cursor down until all channels are selected.
	- Enter the number one into the field.
	- Click the button.
- Some channels will always be Universe 0. Channels like beat tracks, pixel planes, lighting channels, and segments are not designed for output. These types of channels will be discussed further in the guide.

#### Applying Colors to Channels

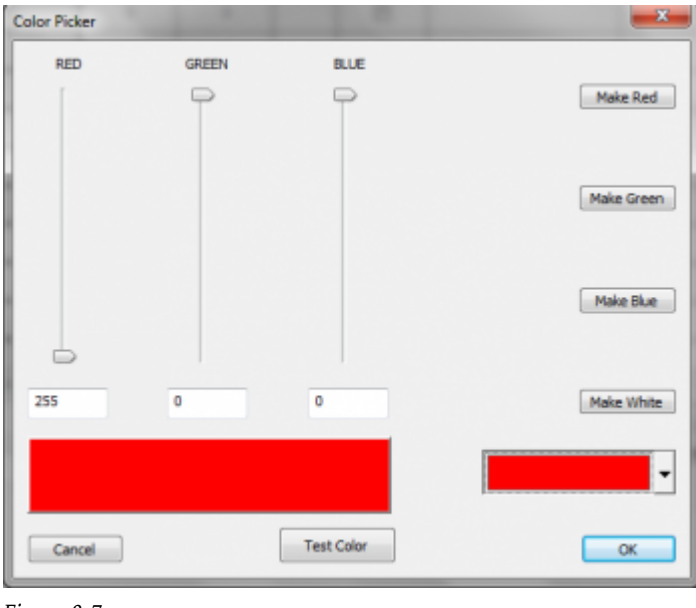

#### *Figure 3-7*

Setting a color for an HLS channel is important as it is the color that appears in the sequencer as you add effects and is also used in the Display Preview.

- In the top right corner, there is a color block. Click it to bring up the (See figure 3-7).
- Once the Color Picker is open, you can easily set it to one of the more common lighting colors or you can click the drop down box in the bottom left to choose any color you like.
- Once you have selected a color, click OK to use it.
- Right-click in the column of any channels you want to be demonstrated with that color. (See figure 3-8.)
- To save time, choose one color at a time and set all same-colored channels at the same time before switching to another color.

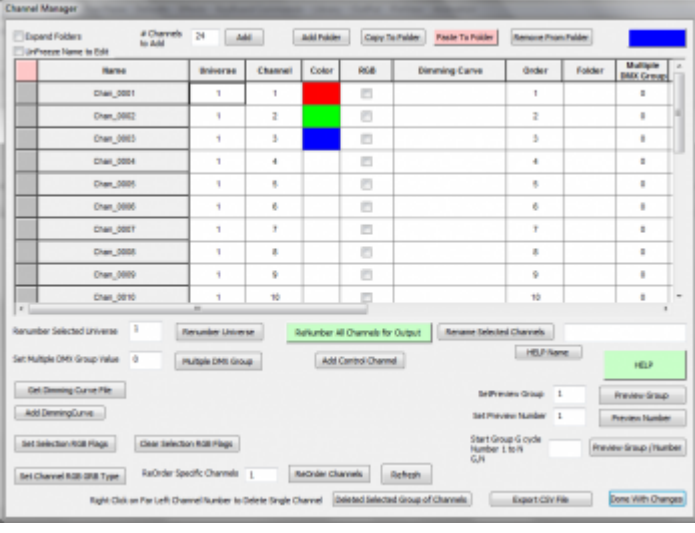

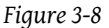

#### Simple Renaming

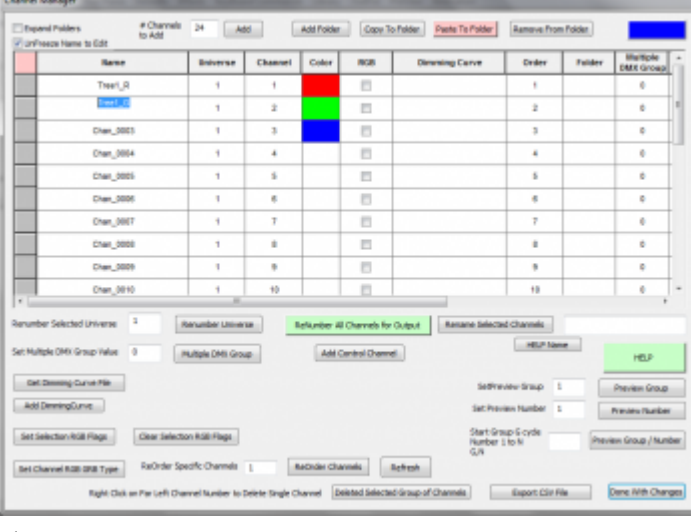

#### *Figure 3-9*

Generally, you won't want to keep a bunch of channels with the same name. Or you may want to make minor changes to names as you go along. In the example shown in Figure 3-9, the first channel has been renamed and the second channel is in process of being renamed.

- First, you MUST check the box in the top left.
- Once names are unlocked, click into the field and type a new name.
- Group renaming, using folders, moving items, and other complex tasks are in the [Advanced Channel Management](http://doityourselfchristmas.com/wiki/index.php?title=Advanced_Channel_Management) section.

### Advanced Channel Management

#### Introduction

The Manage Raw Channels window is truly a powerful tool. In this document, we will explore some of the more advanced features of the channel manager. Something that everyone needs to know before doing anything with channels is, SAVE YOUR SEQUENCE BEFORE YOU MAKE CHANNEL CHANGES. When managing raw channels, there is no *cancel* or *undo*. What happens, happens. If you save your sequence right before working with channels, if something goes wrong, you can always restore to the previous backup.

#### Grid Columns and What They Mean

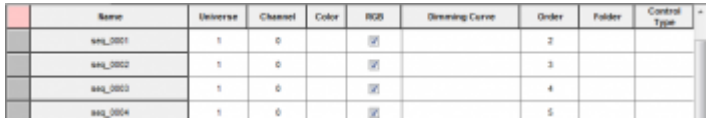

There are a number of columns in the Raw Channel window. Figure 3-10 shows a subset of those columns. (Some columns are out of view.)

- This is a selection box. You left-click in here and the square becomes green. That channel (and any others you left-click on) is selected and can be moved into a folder or deleted.
- This field shows the name of the channels.
- A numerical value from 0-5000. Any channels in universe 0 will never be displayed.
- This is the numeric value of the channel. These are used when the sequence is sent to controlling hardware. This will remain zero until they are setup in the "output" section.
- This field is set to the color of the channel.
- This checkbox is checked when a channel is an RGB lighting element or pixel.
- This field is to set a dimming curve for the channel.
- This field is used to adjust the order of the channels.
- The number of the folder that a channel is assigned to.

- This is used with animation effects and trigger events.
- Used when the order of the RGB is different from Red-Green-Blue.
- This group number defines what Preview Group the channel belongs to.
- This is the channel number for the assigned display group.
- These numbers are calculated by using the Display Preview and allow the user to plot pixels on an X/Y axis which will allow controlled effects such as color sweeps from left to right or top to bottom. (This is not yet fully implemented.)

#### Advanced Renaming Channels

When adding a bulk group of channels, HLS will ask for a base name to start with, but you most likely will want to customize the names for your purpose. You can rename individual channels, rename using the bulk renaming utility, and even create names in excel that you paste into the Channel Manager.

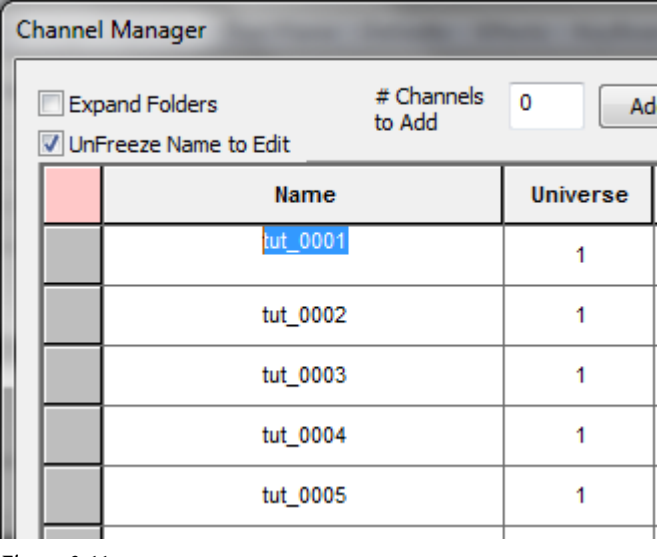

*Figure 3-11*

#### Rename Individual Channels:

To rename individual channels, you must first open the Channel Manager (Manage Channels -> Manage Raw Channels). See Figure 3-11.

- Check the box to *Unfreeze Name to Edit*.
- Click on the channel you wish to rename.
- Highlight the old name and type in the new name.
- When done, Click *Done with Changes*.

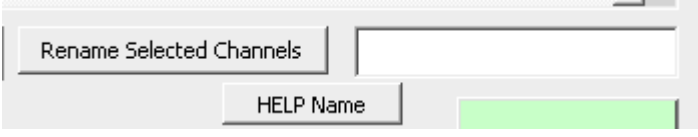

*Figure 3-12*

#### Bulk Channel Renaming:

There are two methods of bulk renaming built into HLS. There is a help file for this by clicking *HELP Name* in the Channel Manager.

Method One:

- This is the more straight-forward and basic method of bulk renaming.
- Highlight the cells you wish to rename
- Formula: Name\_(StartingChannelNumber)
- This will rename channels with "Name" shown except replace (StartingChannelNumber) with a sequential number starting at the number specified.
- Examples:
- "MTString\_(1)" will produce MTString\_0001, MTString\_0002, etc.
- "Yard\_(15)" will produce Yard\_0015, Yard\_0016, etc.

Method Two:

- This method is likely to be used when renaming large groups of pixels or strings.
- Highlight the cells you wish to rename
- Formula: @NumberOfPixels, Name(\*StartingStringNumber)\_%
- This will rename channels with "Name" shown, followed by the value of "StartingStringNumber", and then counting UP until reaching the "NumberOfPixels" value.
- Once reaching the "NumberOfPixels" value, the value of "StartingStringNumber" will increment by 1, and the "NumberOfPixels" will start counting upwards from 1 again.
- Example: A pixel megaTree with 32 strings composed of 42 pixels each:
	- @42,MTString(\*1)\_% will rename channels with values of MTString01\_0001 to MTString32\_0042

#### Relevant Video Tutorial: [Pixel Based Mega Tree](http://www.youtube.com/watch?v=KFihcC9M5Gk)

#### Reordering Channels

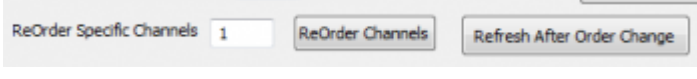

*Figure 3-13*

The Order column is a numeric value ordering the channels from 1 to the last channel.

#### To ReOrder channels:

- Select the channels you wish to move.
- In the ReOrder Specific Channels field (See Figure 3-13), enter a number that does not conflict with existing channels and then click *ReOrder Channels*.
- Once the channels have been ReOrdered, click *Refresh After Order Change* to update the Order column.
- To move 5 channels from the beginning to the end:
	- Highlight the five channels to move.
	- In the ReOrder Specific Channels field, enter a number that is higher than the last channel's Order number.
	- Click *ReOrder Channels*.
	- Click *Refresh After Order Change*.
- To move 5 channels from the bottom to the top:
	- Highlight all channels EXCEPT the five channels to move.
	- In the ReOrder Specific Channels field, enter a number that is higher than the last channel's order number.
	- Click *ReOrder Channels*.
	- Click *Refresh After Order Change*.

#### Using Folders

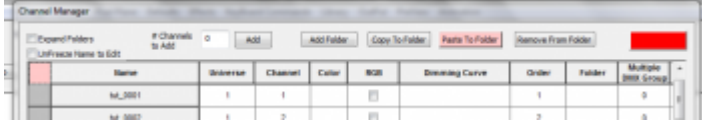

#### Create a New Folder:

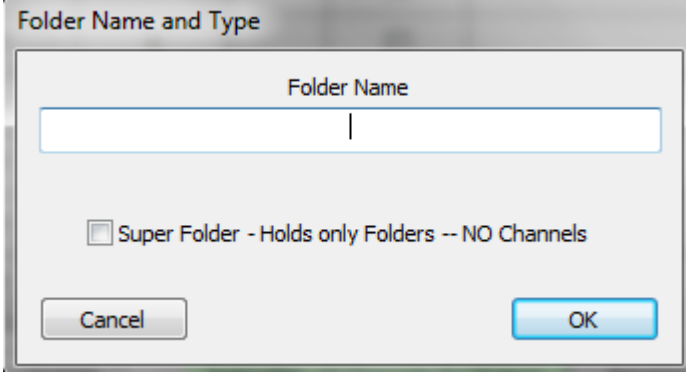

*Figure 3-15*

| Name        | Uı |
|-------------|----|
| <b>FOLD</b> |    |
| Chan1       |    |
|             |    |

#### *Figure 3-16*

- Open the Channel Manager (Manage Channels -> Manage Raw Channels).
- Click the *Add Folder* button on the top toolbar. (See Figure 3-14).
- A dialog box will open asking for a Folder name. Type name and press OK. (Se Figure 3-15).
	- A Super Folder contains only folders. Check this box if you wish to create a "folder of folders". This would be used for channel organization.
- Once entered, the folder will appear at the top of the list of channels and have on the left-most square to identify it as a folder. (See Figure 3-16).

#### Moving Channels In/Out of Folders:

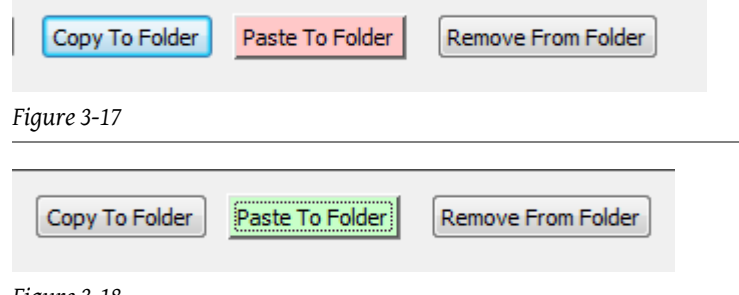

#### *Figure 3-18*

- Highlight the channels you want to add to a folder.
- Press the *Copy to Folder* button.
- This will turn the left-most square GREEN for selected channels.
- You can also select channels by left-clicking on the square to turn it green.
- Once all channels are selected (left-most square green), press the *Paste to Folder* button. This will turn from red-to-green. (See Figure 3-17, 3-18).
- Click on the left-most square of the folder you want to move the channels into. This will move the channels into the desired folder.

#### Remove channels from a folder:

• Click the folder name to expand the items.

- Select the channels to remove by clicking the left-most square and turning it green (or, highlighting rows to remove).
- Press the *Remove from Folder* button.

#### Opening and Closing Folders:

- To open a folder, simply click on the name of the folder.
- To close a folder, click on the name of the folder.
- To open ALL folders, click the *Expand All Folders* checkbox.

#### [VIDEO: Joe describes folders and folder management](http://www.youtube.com/v/6Y8Y-Xx1WUc?version=3&start=0&end=123)

#### Copying Channels

Copying channels requires the use of both the main sequencing window and the channel manager. First, you must use the Channel Manager to add the new channel(s) you will be copying into.

Once that is done, you will have to add the new channels and the channels you will be copying from into the same [Display](http://doityourselfchristmas.com/wiki/index.php?title=Configuring_Display_Groups) [Group.](http://doityourselfchristmas.com/wiki/index.php?title=Configuring_Display_Groups)

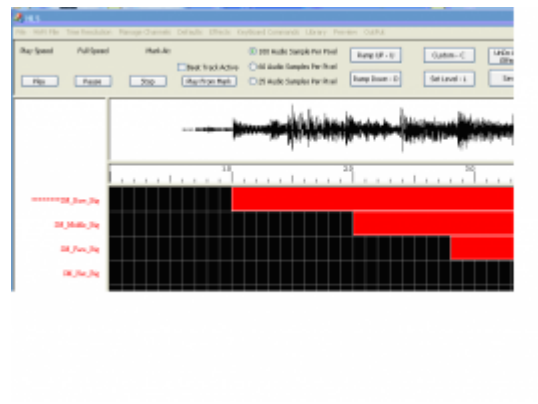

#### *Figure 3-19*

To copy one or more channels click on the channel and asterisks will appear to the left of the channel name (see Figure 3-19. The click again on the channel to select it. Then Select the Manage Channels tab and choose Copy - Paste Whole Channels. You will then be prompted to Click on the Channel to Paste To.

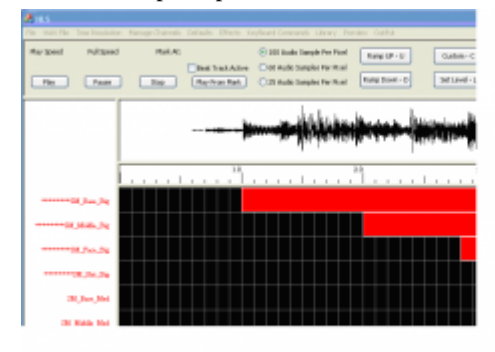

#### *Figure 3-20*

To copy multiple channels click on the first channel to be copied and asterisks will appear to the left of the channel name. The without clicking move your mouse down to include all of the channels you would like to copy (see Figure 3-20). Asterisks will appear to the left of the channel to be copied. Once you have selected all of the channels to be copied click again on the last channel to be copied to select all of them.

Then Select the Manage Channels tab and choose Copy - Paste Whole Channels. You will then be prompted to Click on the Channel to Paste To. Note that if you are copying a number of channels you will have to have that many to paste to.

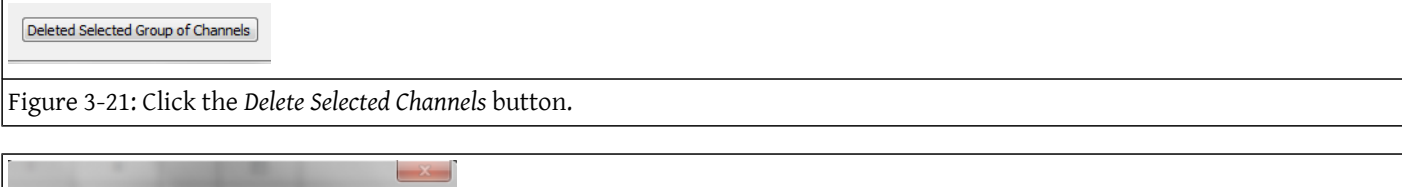

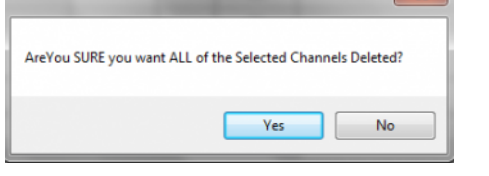

Figure 3-22: Confirm you wish to delete by clicking *yes*.

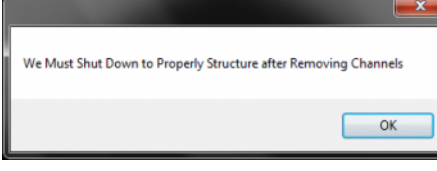

Figure 3-23: HLS will prompt to shut down to update its configuration. Click OK. Then OK again.

#### Deleting Channels

- To remove channels, open the Channel Manager (Manage Channels -> Manage Raw Channels).
- Highlight the channels to delete by clicking and dragging into the data fields.

#### Program Help File

HLS now comes with a detailed help file. This file is reproduced here to help so that you can have the channel manager open and look at the help file at the same time.

Expand Folders - Shows ALL Channels - Expands ALL Folders

Unfreeze Name to Edit - Clicking Names causes Folder Events to Occur - To Edit Name - Check This

Add Channels - This is the Number of Single Channels or Pixels (Pixels will be 3 Channels on Output)

Add Folder - Folders contain your Channels. A Super Folder can contain multiple Folders

Copy to Folder - High lite several rows of Channels to assign to a Folder - this will make Cell 0 Green - Ready to Assign

Clicking on the First cell of a Row (Expand Channels OFF) will also select Channel to be assigned to a Folder

Paste to Folder - When Channels have been selected - Press this button - Turning it Green indicating Left Mouse Click on ++ of Folder will assign Channels to that folder

Remove from Folder - High lite several rows of Channels to Remove from a Folder - Press button to perform operation Colored Cell in Upper Right Corner - Color Selection Control

In Grid - L click in first column to select Channel for Folder Assignment or Removal from Folder

In Grid - R click first column to DELETE channel or Folder

In Grid - R click dimming curve to assign

Renumber Select Universe - Used to assign Output Universe - High Lite Channels and assign number specified Set Multiple DMX Group - used with 4096 channels DMX Devices - Enables Universe of 4096 instead of 512

Get Dimming Curve - Select Dimming Curve to Bulk Assign

Add Dimming Curve - High lite channels then Assign Dimming Curve Selected by 'Get Dimming Curve'

Set/Clear RGB - High lite Channels and Set/Clear RGB Flag

ReOrder Channels - High lite Channels - Assignment starts at Number specified. ReOrders Channels in List

Renumber All Channels for Output - This will Assign the correct Channel Numbers based on Order and RGB - Universe must be Non-Zero

Add Control Channel - Assign Triggers, Animation Mouth, Words, etc

Rename Selected Channels - Press HELP to see Macros that can help Create Unique Names

Preview Group - High lite Channels and Assign Preview Group to selection

Preview Number - High lite Channels - State Starting Chan Number - Each Channel is Incremented

Start Group G cycle Number 1 to N - G,N .... Enter Group Number followed by Number High Lite Channels - Groups starts at G with Chan Number starting at 1. When Chan Number hits N - G is Incremented and Chan Number starts at 1

Delete Selected Group of Channels - High Lite channels and Delete with this button

Export CSV - Creates a CSV file containing all of your Channel Information

### RGB Channels

#### Introduction to RGB

RGB lighting, both dumb and smart pixels, have added a large amount of complexity and channel counts in displays. HLS is very advanced in handling RGB channels. This section of the wiki will discuss setting up channels, converting multiple channels into one, and how to use the RGB features for other display items.

#### Adding RGB Channels

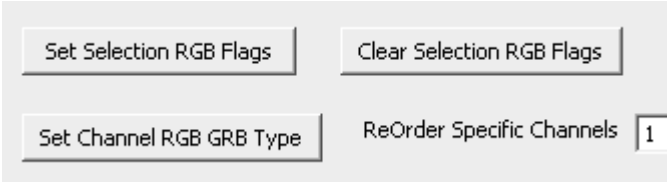

#### *Figure 3-24*

To add RGB channels, first, open the Channel Manager (Manage Channels -> Manage Raw Channels).

- Add the number of RGB channels that you will need.
- Add the number of RGB "whole" channels you need, not the individual channel numbers. HLS will recognize that RGB channels contain 3 real channels automatically. So, if you have 50 pixels, add 50 channels, NOT 150 channels.
- Select the channels that will be RGB by clicking and highlighting them.
- Click the *Set Selection RGB Flags* to convert the channels to RGB. (See Figure 3-24)
- Assign the channels to a universe that is greater than zero.
- Click *Renumber All Channels for Output* to reconfigure the channel usage (i.e., 3 channels per RGB channel).
- If your channels have a GRB order, click the *Set Channel RGB GRB Type* button.

#### Converting 3 Red, Green, and Blue Channels to one RGB Channel

Even when you don't have actual RGB strings, but are using "Mega Strings", or, strings composed of multiple strands of lights, you can make use of the RGB Channel abilities in HLS to reduce your channel count. For example, a tree with red, green, and blue strands of lights could be classified as ONE RGB channel rather than three individual channels.

Another example when this may come in handy is when you have imported a sequence from Vixen or LOR which contains three separate RGB channels that you now want to combine into one.

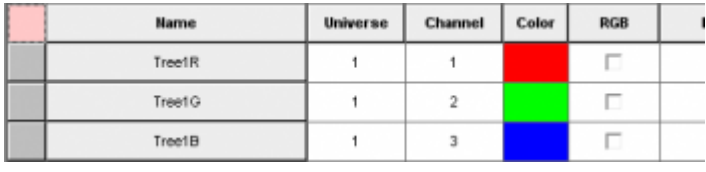

#### *Figure 3-25*

#### To convert three R, G, B channels into one:

- Open the Channel Manager (Manage Channels -> Manage Raw Channels)
- Verify that the three channels you wish to convert are setup properly. (See Figure 3-25)

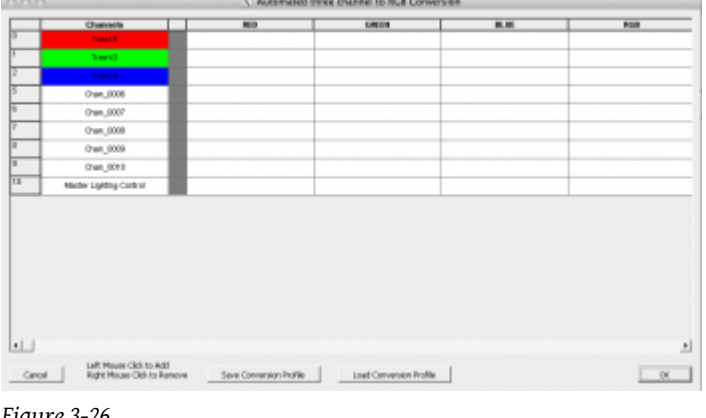

- *Figure 3-26*
- Open the Converter for RGB (Click Manage Channels -> Auto Convert Channels to RGB. (See Figure 3-26)
- Locate the three channels you wish to convert.
- To move channels, Left-Click in the channel list, then Left-Click in the RGB section you want to move the channel. It will become "grayed out" when it has been moved and cannot be selected.

| Character               | <b>REE</b>     | GREEN     | 挑发              |   |
|-------------------------|----------------|-----------|-----------------|---|
| Treatile.               | <b>Treat R</b> | Texas (C) | <b>Training</b> | 쁢 |
| THAT D                  |                |           |                 |   |
| Tysantis                |                |           |                 |   |
| Clur, 0006              |                |           |                 |   |
| Char, 0007              |                |           |                 |   |
| Chan OBBI               |                |           |                 |   |
| Chan_0009               |                |           |                 |   |
| Chan_0010               |                |           |                 |   |
| Master Lighting Control |                |           |                 |   |
|                         |                |           |                 |   |
|                         |                |           |                 |   |
|                         |                |           |                 |   |

*Figure 3-27*

- Place the Red Channel in Red, Green Channel in Green, and Blue Channel in Blue. (See Figure 3-27)
- Click into the RGB column to name your newly created RGB Channel.
- If you make a mistake, right-click the channel to move it back to the Channel list.
- Once all channels have been converted, click *OK*.

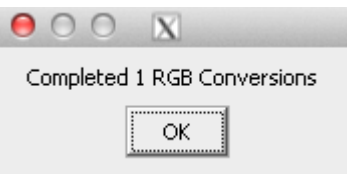

#### *Figure 3-28*

- A dialog will open with information about how many channels have been converted. (See Figure 3-28)
- HLS will then shutdown to update channel configuration.

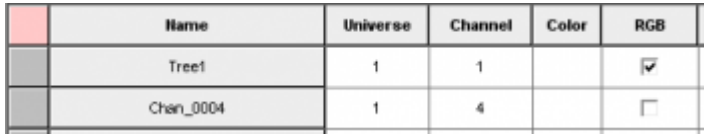

• Open HLS and open the Channel Manager to see the newly converted channel(s). (See Figure 3-29)

#### To Make the RGB Conversion Automatic:

- When you import multiple sequences from another program which have the same channel setup, you can automate the conversion process of R, G, B into one RGB.
- Open the first sequence and follow the conversion steps above.
- Once the conversion is complete, click *Save Conversion Profile*.
- Type a name for your saved Conversion Profile and click *Save.*
- Click OK.
- Open the next sequence to convert.
- Click *Load Conversion Profile*
- Select the file to load and click *Open*.
- Once conversion is complete, click *OK*.

#### Using RGB Channels to Reduce Multi-Color Channels by 2/3

Red, Green, and Blue "mega strings" aren't the only grouped strings that can benefit from the RGB single channel conversion. If your colors are different from those, you can still use the RGB channel to reduce channel count by 2/3. As an example, imagine a Mega tree with 16 strings of red, white, and blue lights (48 strings total). If those mega strings were converted to single RGB channels, the channel count would go from 48 to 16.

- Follow the conversion steps above to convert the multiple channels into RGB channels. Except this time, Red goes to red, WHITE goes to green, and Blue goes to blue.
- When programming, use red effects for the red lights, blue effects for blue lights, and GREEN effects to control the white lights.
- If you program white in the RGB channel, then all three colors (red, white, and blue) would be on.
- Think of the RGB string as three channel control rather than only red, green, and blue control.

### Configuring Display Groups

#### Introduction to Display Groups

*Display Groups* are one of the most powerful features of HLS. It is important to understand what they are and the purpose they serve. In basic terms, a *Display Group* is a group of channels that will be displayed in the main sequencing window so you can "work" with them (i.e., add effects, etc.). Channels can be contained in more than one Display Group. Groups make it possible to show and work with a subset of the channels.

• Display Groups are NOT the same as [Preview Groups](http://doityourselfchristmas.com/wiki/index.php?title=Creating_a_Display_Preview). Display Groups DISPLAY channels in the sequencing window. Preview Groups are used with the PREVIEW window to help visualize how channels will be physically represented in the display.

#### Some examples of how Display Groups can be used:

- Global Grouping:
	- *All:* A group containing every channel.
- Display Object Grouping:
	- *MegaTree:* A group containing all of the MegaTree channels.
	- *Roofline:* A group containing the roofline channels.
	- *Arches:* A group containing the channels used in arches.
	- *Windows:* Group containing windows.
- Physical Location Grouping:
	- *House:* All channels on the house.
	- *Yard:* All channels in the yard.
	- *Left*, *Middle*, and *Right:* Three groups that could be setup to break the display into left, middle, and right sides.
- Color Grouping:
	- *Red*, *Green*, *Blue*, and *White:* Groups could be setup to work with specific colors.

• These are just SOME examples of how groups could be used. Your imagination is the limit!

#### Assigning Channels to Display Groups

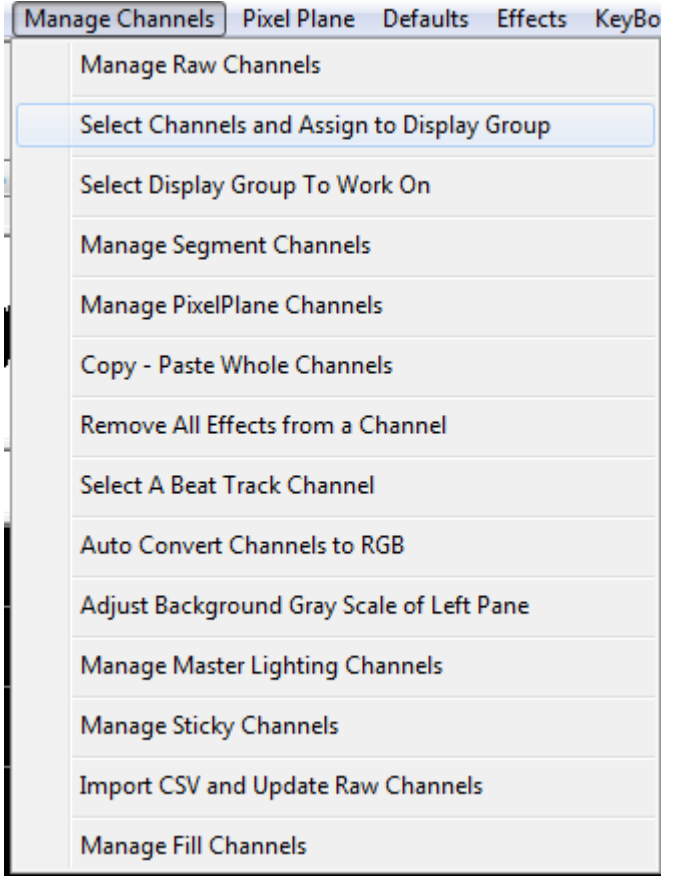

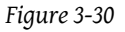

To begin working with groups, first, channels must be assigned to a Display Group.

• Click *Manage Channels -> Select Channels and Assign to Display Group*. (See Figure 3-30)

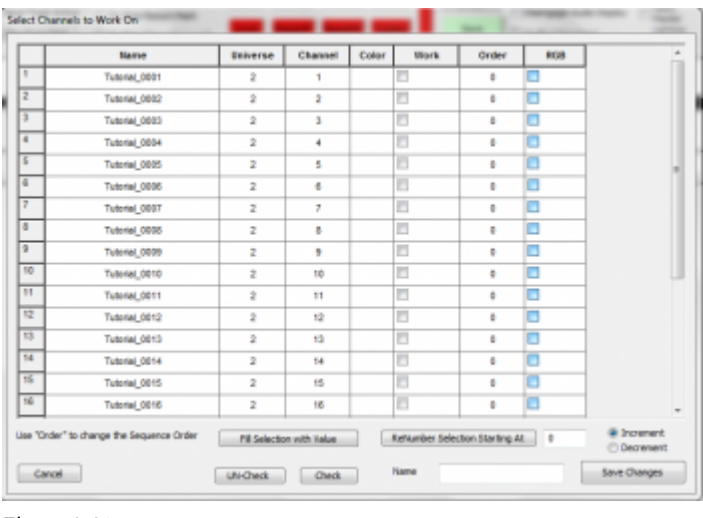

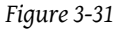

• The *Select Channels to Work On* screen will appear (See Figure 3-31).

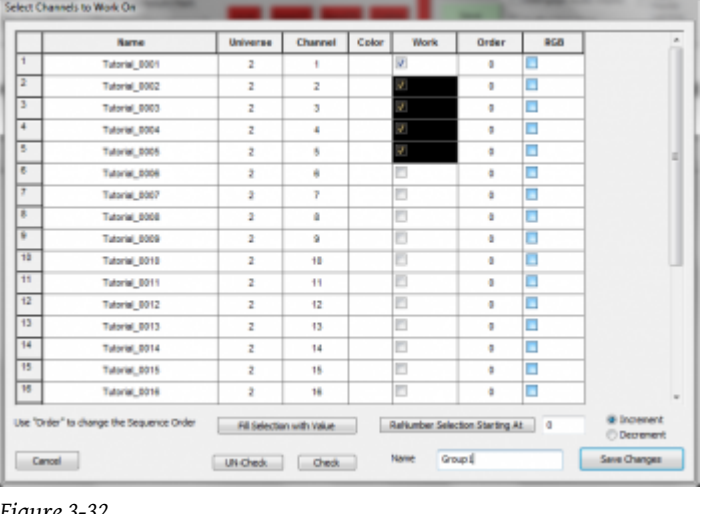

- *Figure 3-32*
- Select the channels you wish to assign to your group by clicking and dragging to highlight the channels.
- Click on the *Check* button to place a checkmark in the Work column. You are telling HLS which channels you want to "work" on.
- Type in a Name for your new Display Group in the lower right-hand text field and select *Save Changes*. (See Figure 3-32)
- *You can also choose channels individually to include in a group by manually clicking the Work checkbox for each channel.*

#### Select a Display Group to Work On

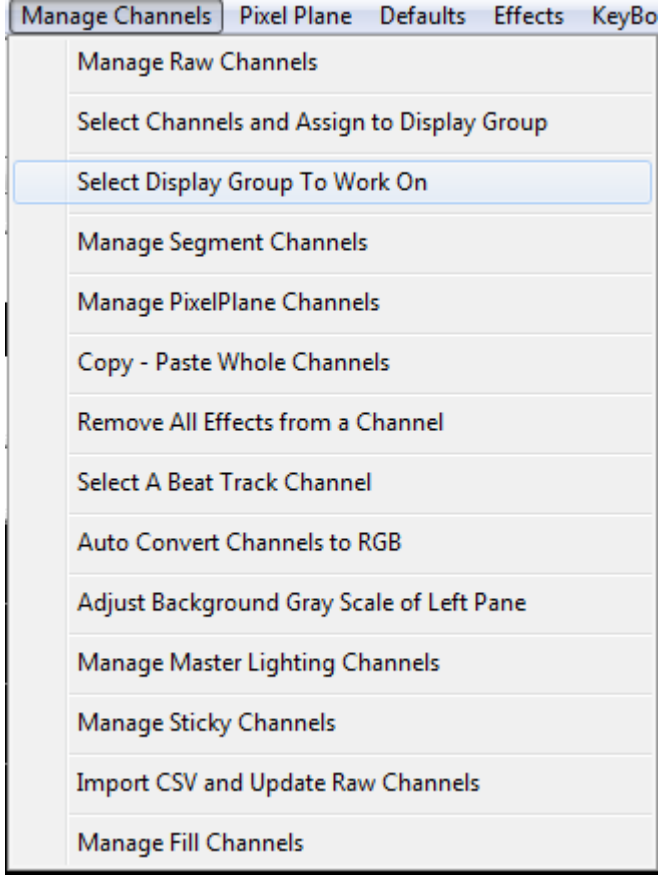

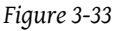

To display the newly created Display Group, HLS needs to know that you want to work on it.

• Select *Manage Channels -> Select Display Group to Work On*. (See Figure 3-33)

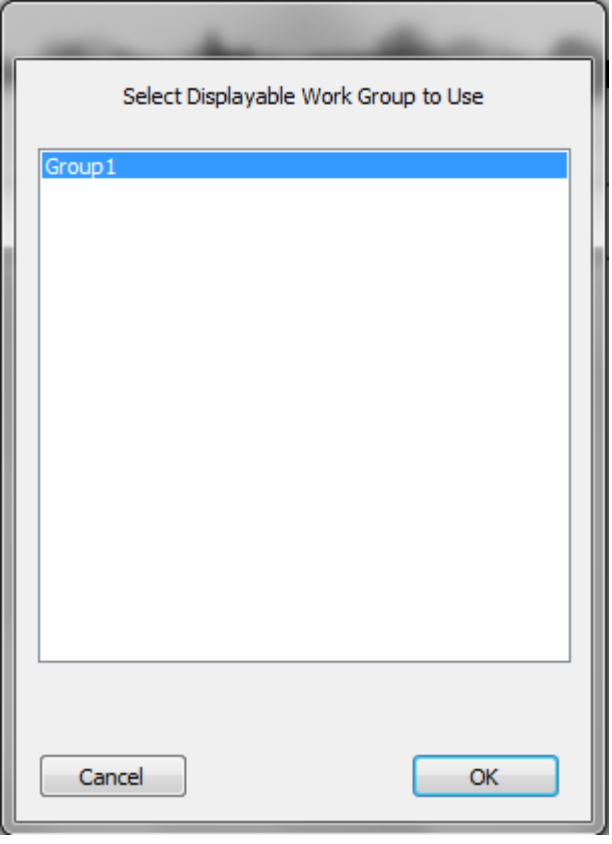

*Figure 3-34*

• Figure 3-34 will appear. Select the Display Group you wish to work with and click *OK*.

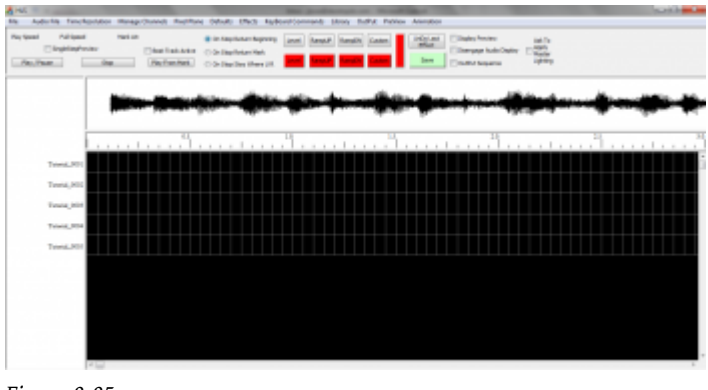

*Figure 3-35*

• The Sequence editor window will appear and the channels in your Display Group will now be ready for work (See Figure 3-35).

#### Managing Display Groups

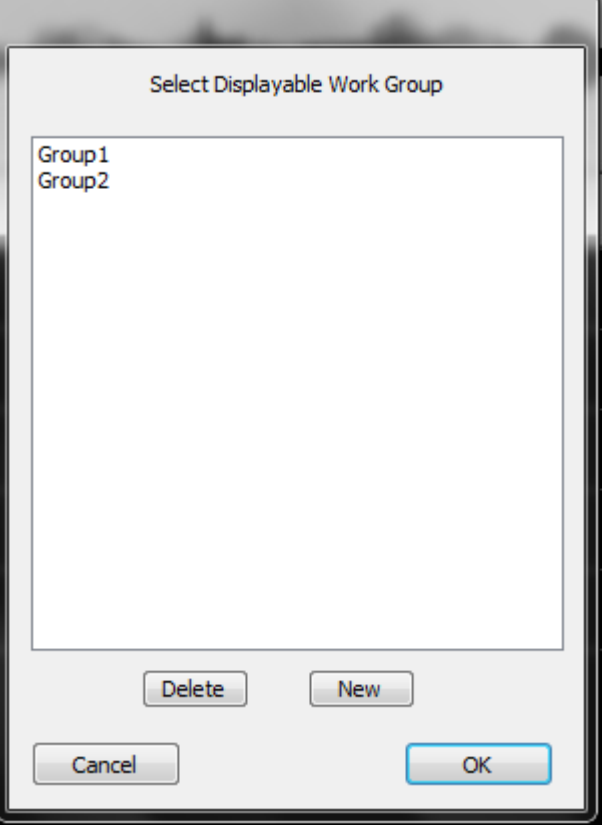

#### To add a new display group:

- Click *Manage Channels -> Select Channels and Assign to Display Group*.
- Figure 3-36 will appear. Click *New* to create a new display group.
- Follow directions above to select channels.

#### To remove a display group:

- Click *Manage Channels -> Select Channels and Assign to Display Group*.
- Figure 3-36 will appear.
- Highlight the Display Group you wish to remove and Press *Delete*.

#### To Modify a Display Group:

- Click Manage Channels -> Select Channels and Assign to Display Group*.*
- Figure 3-36 will appear.
- Highlight the Display Group you wish to modify and select *OK*.
- The *Select Channels to Work On* window will appear showing all channels in the group.
- Click *Modify List* to display all other channels.
- Check and Un-Check the column to add or remove channels from the Display Group.
- When done, click *Save Changes*.

### Sticky Channels

HLS allows the user to set up to three "Sticky Channels". These are channels that can be displayed at the top of the sequencing window (in place of the Audio Oscilloscope). They maintain their position when scrolling through channels in your sequence. This can be useful in setting beat tracks that are always at the top or for lining up sequencing effects with another channel.

[VIDEO: Joe describes sticky channels in his 2013 Intro video](https://www.youtube.com/v/nxCGY3Wr4BE?version=3&start=632&end=723) To Set Sticky Channels:

*Figure 3-36*

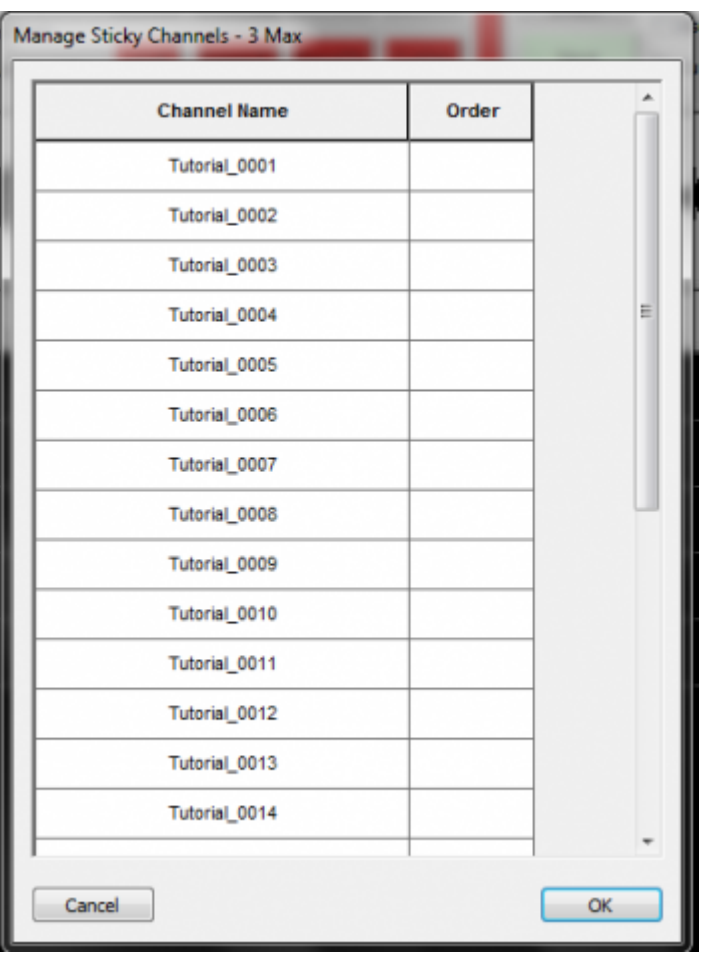

- Click *Manage Channels -> Manage Sticky Channels*.
- This will open the *Manage Sticky Channels* window which will show all of your channels (See Figure 3-37).

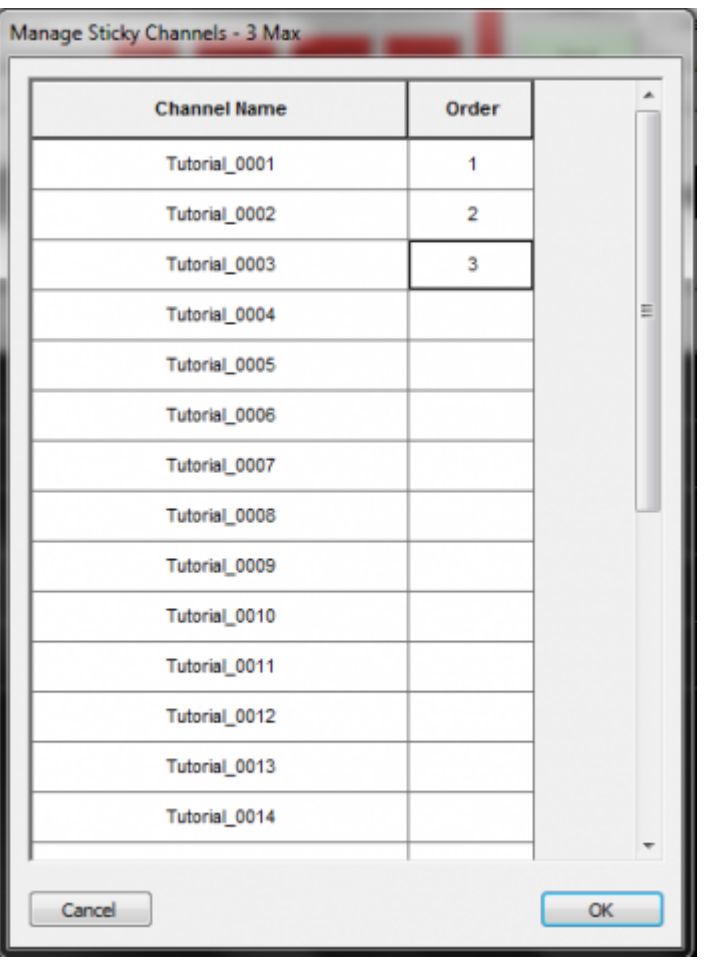

#### *Figure 3-38*

- To set a channel as a Sticky Channel, Click in the Order column next to the channel name and enter a number (1-3). (See Figure 3-38)
- Once you have numbered the Sticky Channels, Select *OK*.

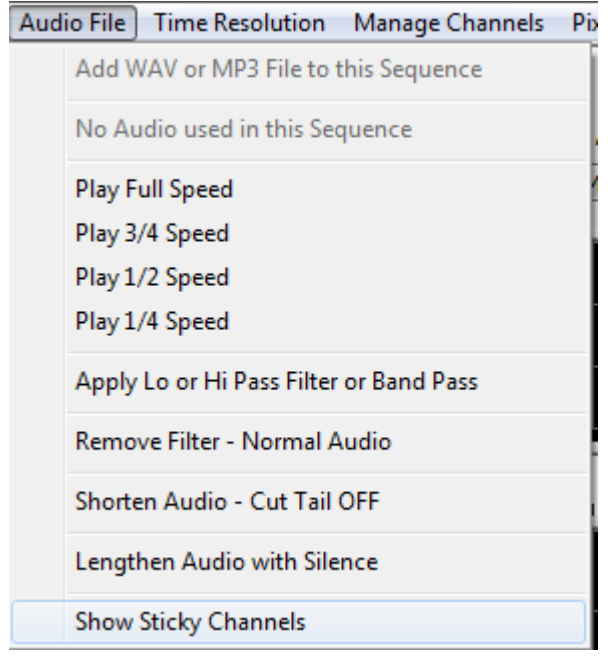

• To toggle between Sticky Channels and the Audio Oscilloscope, click *Audio File -> Show Sticky Channels* (See Figure 3-39).

| 春桃                                                                                                    | ۔                                                                                 |                                                                   |                                                                                                    | <b>SCHOOL</b> |
|----------------------------------------------------------------------------------------------------|-----------------------------------------------------------------------------------|-------------------------------------------------------------------|----------------------------------------------------------------------------------------------------|---------------|
| <b>Ble</b><br><b>Manage Channels</b> Pixel Plane<br><b>Time Resolution</b><br><b>Ludie File</b>                                               | Delaults<br><b>Hirets</b>                                                         | <b>KeyBoard Commands</b><br><b>OutPut</b><br>PreView :<br>Library | Animation                                                                                                    |               |
| Full Speed<br>Neds Adv<br><b>Play Speed</b><br>SingleStepPreview<br><b>Theat Track Active</b><br><b>Pay / Paule</b><br>Play From Mark<br>Stop | @ On Step Return Beginning<br>C On Step Return Nati.<br>C On Step Stay Where U.R. | Level<br>Custom:<br>Kanput Kanpon                                 | in On Lest<br><b>City Preview</b><br>Adi: To<br>Apply<br>Maylong<br>Lighting<br>Deengage Audio Display<br>Save<br><b>Councillegence</b> |               |
| Televial_0001                                                                                                    |                                                                                   |                                                                   |                                                                                                    |               |
| Taterial_0002                                                                                                    |                                                                                   |                                                                   |                                                                                                    |               |
| Titorial, 0005                                                                                                    |                                                                                   |                                                                   |                                                                                                    |               |
| 0.3<br>$1 - 1$                                                                                                    | 14                                                                                | 1.1                                                               | 22                                                                                                    | 10<br>2.1     |
| Taterial_0001                                                                                                    |                                                                                   |                                                                   |                                                                                                    |               |
| Timoial_0002                                                                                                    |                                                                                   |                                                                   |                                                                                                    |               |
| Tatorial_0003                                                                                                    |                                                                                   |                                                                   |                                                                                                    |               |

*Figure 3-40*

• The Sticky Channels will now be at the top of the screen (See Figure 3-40).

### Segment Channels

Segment channels allow you to assign multiple channels to a single HLS Channel. As you add effects, modify them, or delete them on the segment channel, all the channels in that segment are affected. Segments add some macro control of your display elements and are especially useful for pixels or face animations.

#### [VIDEO: Joe describes Segment Channels and gives examples of their use in his 2013 Intro video](https://www.youtube.com/v/nxCGY3Wr4BE?version=3&start=317&end=465) Examples:

- Multiple pixels or channels assigned to mouth movements.
- An arch of pixels, with groups of pixels assigned to segments.
- Assigning a specific color of channels that are on mini-trees to one segment.

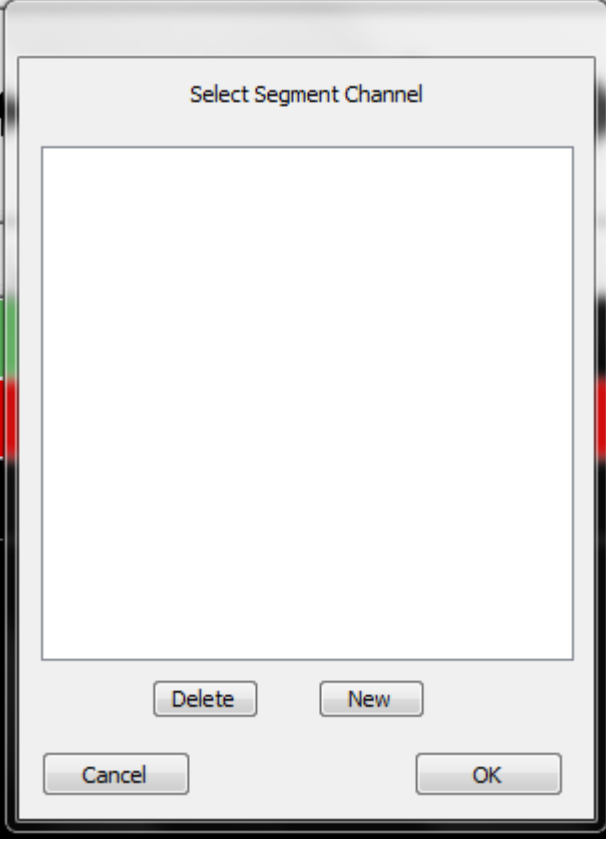

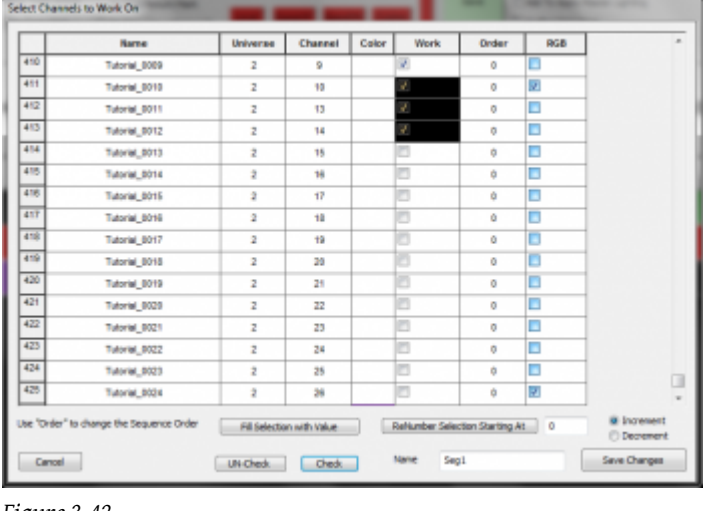

*Figure 3-42*

#### Creating Segments for Existing Channels:

- Open the Segment Channel Manager (Manage Channels -> Manage Segment Channels).
- Figure 3-41 will appear. Click *New* to create a new Segment.
- Figure 3-42 will appear. Select the channels you wish to assign to a segment, click "check", name the segment, and click OK.
- Continue to add segments as needed.

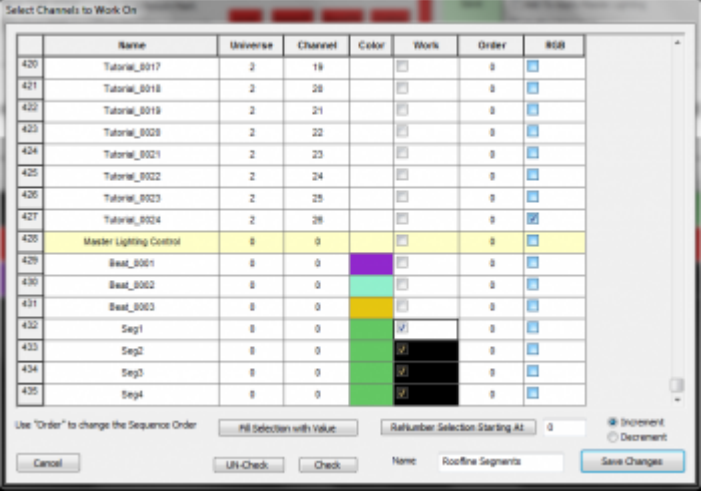

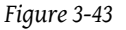

#### Assign Segments to a Display Group:

- Create a new Display group, but only add the newly created segments to the group.
- The Segment Channels will appear with a green color. See Figure 3-43.
- Name the group.
- Set the group to Display in the sequencing window.
- Add effects to the segments, which will show up in all channels contained in the segment.

#### Out of Sync Effects:

- If a channel composed in a segment already has effects in cells, those points will be "grayed out" in the Segment view.
- You will be unable to modify those effects in the Segment view. This protects those effects from being damaged while editing a full segment.
- To be able to adjust the entire segment area, you must set the display group to view the channel(s) that contain effects at that point in time and remove them.

• Once you have applied effects in segments, you can go back in to the individual channels and adjust them if needed.

Video:

• [Segment Channels](http://www.youtube.com/watch?v=Qc1rLLqvzxM)

Retrieved from "[http://doityourselfchristmas.com/wiki/index.php?title=Channel\\_Management:&oldid=10049](http://doityourselfchristmas.com/wiki/index.php?title=Channel_Management:&oldid=10049)"

This page was last modified on 24 March 2013, at 23:42. This page has been accessed 77 times. [Privacy policy](http://doityourselfchristmas.com/wiki/index.php?title=doityourselfchristmas.com:Privacy_policy) [About](http://doityourselfchristmas.com/wiki/index.php?title=doityourselfchristmas.com:About) [doityourselfchristmas.com](http://doityourselfchristmas.com/wiki/index.php?title=doityourselfchristmas.com:About) [Disclaimers](http://doityourselfchristmas.com/wiki/index.php?title=doityourselfchristmas.com:General_disclaimer)

## Display Preview:

## Display Preview

### Creating a Display Preview

#### Preparing Channels for Preview

•

- See [Setting up HLS Channels](http://doityourselfchristmas.com/wiki/index.php?title=Setting_up_HLS_Channels) for more detailed instructions.
	- Open the Channel Manager. The last two columns in the channel listing are *Preview Group* and *Preview Number*. These two numbers allow you to form multiple *Preview Objects*, such as MegaTree, RoofLine, Window, Arch, etc. and assign a pair of numbers (Group and Number) to them. They can range from 1-1000. Anything set as 0 will not be displayed.
		- Preview Group: This number groups channels together into one *Preview Object*. For example, an arch can have 8 segments with each segment assigned to *Preview Group 3*.
		- Preview Number: This corresponds to each channel in a *Preview Group*.
	- Assign *Preview Groups* and *Preview Numbers* for each of your channels. (This can be done manually by left-clicking into the fields and entering numbers, but there are ways to do it quicker.)
		- Using the left mouse button, click in the first item of a *Preview Object* and select down the channel cells until reaching the last channel of the object.
		- In the *Set PreviewGroup* field, enter the Preview Group value and click Preview Group button. This will set that value for all items in the *Preview Object*.
		- To set the PreviewNumber values from 1 to the highest selected cell, make sure *Set PreviewNumber* is set to one, then click the Preview Number button.
		- To set Preview Groups and Preview Numbers for large sets of channels that contain the same number of components (for example, pixels):
			- Determine the number of components in the set of channels (for example, 42 pixels in a string, a total of 16 strings).
			- Select all channels to be grouped.
			- In the *Start Group G cycle* field, enter: 1,42. This would start with group 1, and number 42 components. Then, would move to group 2, etc, all the way to group 16, preview-number 42.
- The image shows an example of an arch with 8 segments that has been selected and then assigned a Preview Group and Preview Numbers. It is assigned Preview Group since the previous display element (a mini tree) was assigned group 3. Groups do not have to be in sequential order.

Channel Ma

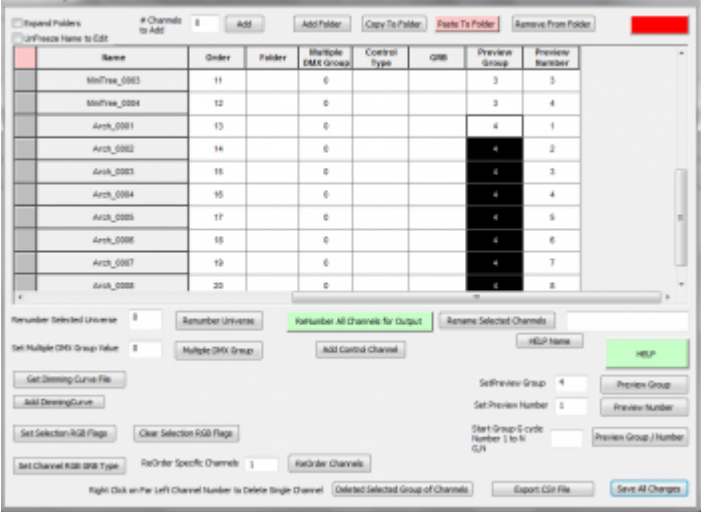

### Assign Channels to a Display Group

- To be able to display, draw, and preview channels, they must be assigned to a display group.
- Click *Manage Channels*, then select *Select Channels and Assign to Display Group*.

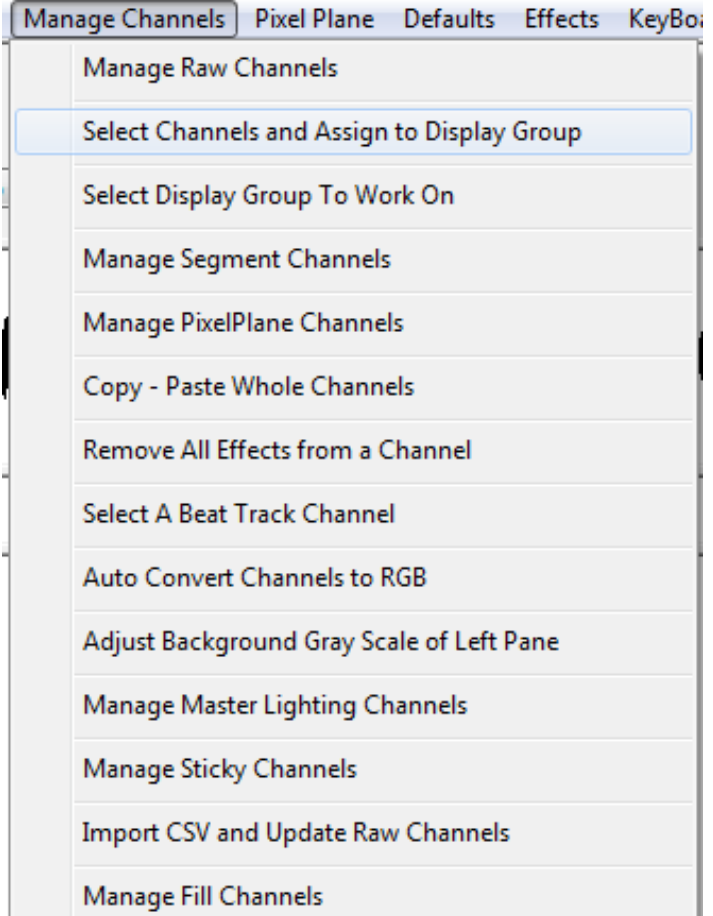

- Left-click into the *Work* column and select the first channel to be added to a Display Group. Then, Click and drag, highlighting all cells to be part of the Display Group.
- Check the cells selected by clicking *Check*.
- Add a Name for the Display Group, then press Save Changes.

#### *From doityourselfchristmas.com Display Preview:*

• In the picture example, a Display Group named "Window" is being created for the four highlighted elements that outline a window.

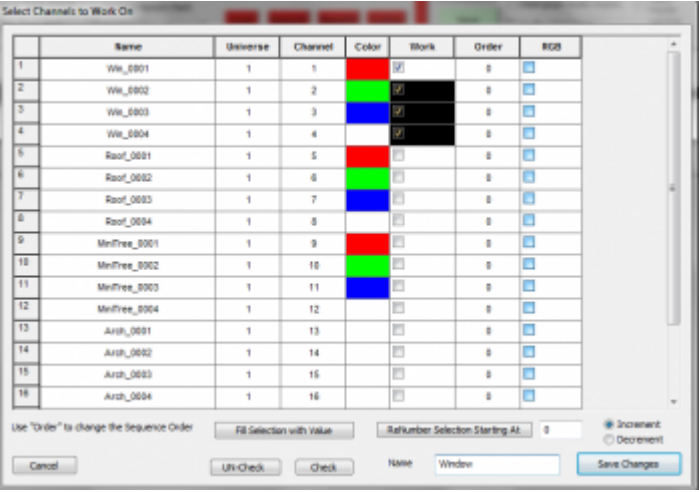

• Continue creating Display Groups for all elements. When adding additional Display Groups, a window will prompt to either edit or create a new Group. Click "New" to continue creating groups.

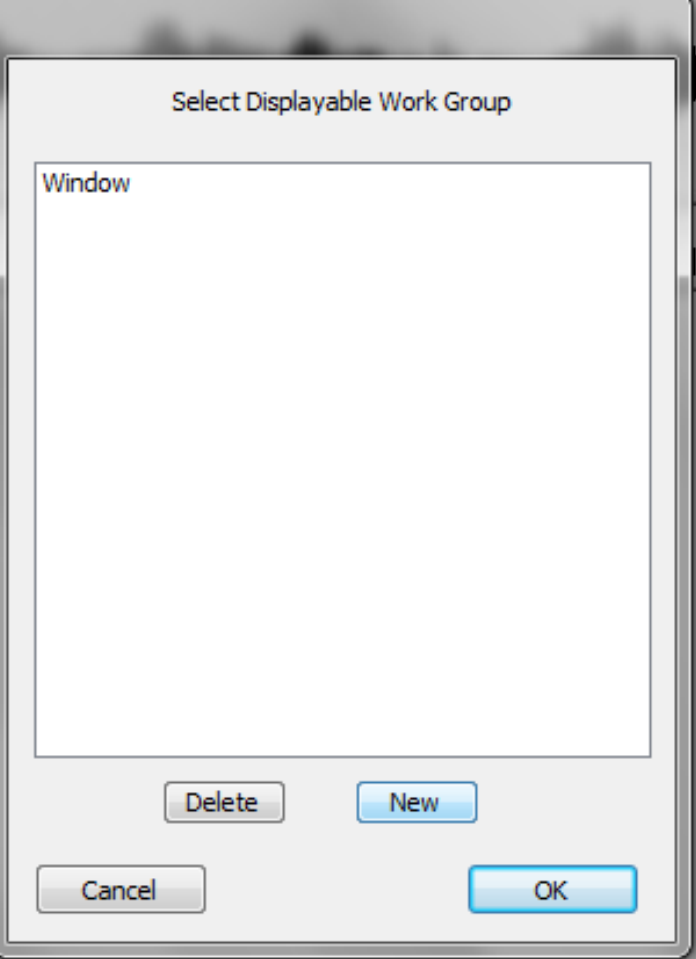

#### Creating the Preview Window

- • All images in the Preview must be in bitmap format (extension of .bmp). Windows paint will allow conversion of files into this format.
	- Image resolution be larger than your screen. Doing so could lead to you not being able to access the commands as the image would cover your entire screen.
	- When editing a new preview, immediately move the *Edit Preview Toolbar* to a bottom corner of your screen. This will help prevent the preview window from covering the toolbar once it has been re-sized.
	- If your Toolbar does become hidden behind a preview window, press 'Z' to restore it.
	- The Preview window be resized during editing. Once it is set, it is set. However, it can be resized when viewing lights in a sequence.
	- • Open your house image in an image editing program (MS Paint will be sufficient. Gimp[\[1\]](http://www.gimp.org) is another choice).
		- In MSPaint, you can click Properties to determine the size of your image. You can use "resize" to change the size.
		- Once the image has been resized, save it as a bmp file in HLS/Backgrounds.
		- If you save the image as filenameWWWxHHH.bmp, where WWW is the width in pixels and HHH is the height in pixels, it will make it easier to remember the aspect when importing into HLS.
- • Select *Preview* on the menu bar, then select *Edit New Preview*.
	- Move the *Edit Preview Toolbar* to the bottom corner of your screen.
	- On the *Edit Preview Toolbar*, select *Set Resolution*.
	- This will open the *Setup* window, as shown:

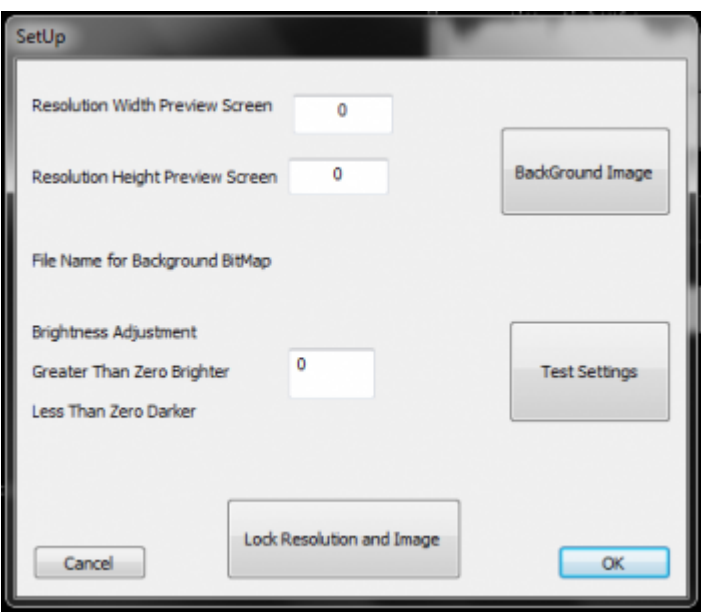

- • Set the resolution width value to your display image.
	- Set the resolution height value to your display image.
	- Click the Background Image button and select your display image.
	- Adjust brightness, if desired (negative numbers make it darker).
	- Test settings when you make changes.
	- Once satisfied, select *Lock Resolution and Image* to finalize display preview. A warning will open asking for confirmation. Click Yes.
	- On the *Edit Preview Toolbar*, select *Pick Preview*.
	- Select New, and name your Display Preview.
	- Once done, select *Save* and close *Preview Toolbar*. You will be asked to confirm. Click Yes.
- More than one Preview can be setup.
	- To choose the one you want, simply click *Preview* -> *Edit New Preview* -> *Pick Preview* -> Select your choice, and click *OK*.

• You can then draw and manipulate the selected preview file.

### Placing channels onto the Preview window

- With HLS, you draw onto the display window first, then assign channels/groups to the drawing.
- Some keyboard and mouse commands are fairly standard across various drawing components:
	- Z If preview window covers toolbar, pressing Z should bring the toolbar back into focus.
	- ESC Aborts the current action.
	- BACKSPACE This functions as an Undo, stepping one step backwards with each press.
	- SPACE This completes the drawing operation once your object has been defined.
	- Left-click on canvas This begins drawing a segment and ends drawing a segment.
	- Right-click on canvas This begins drawing a segment at the exact point previously stopped.
- When drawing elements, the "active" type of drawing being done will be in green, while all others are in red. In the example picture, "Line" is green because it has been selected.
- To display objects, left-click the move square for the object, then drag it in the display window.

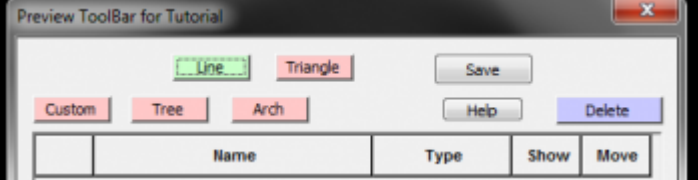

#### Drawing Line Objects

- Line objects could be: roof lines, window frames, doorways, or any other display object composed of straight lines.
- Select the Line button on the Preview Toolbar to begin drawing a line item.
- Left-Click the beginning point.
- Move the mouse to the ending point, or the point where the line needs to turn.
- Press the left mouse again to complete the line segment.
- To draw an additional line starting at that exact stopping point, right-click and move to the next stopping point.
- Left-click the mouse to stop drawing that segment.
- Continue until complete. BACKSPACE will step back in the drawing.
- Once completed, press SPACEBAR to complete the line drawing.
- A *Line Object* window will open with statistics about the drawing.

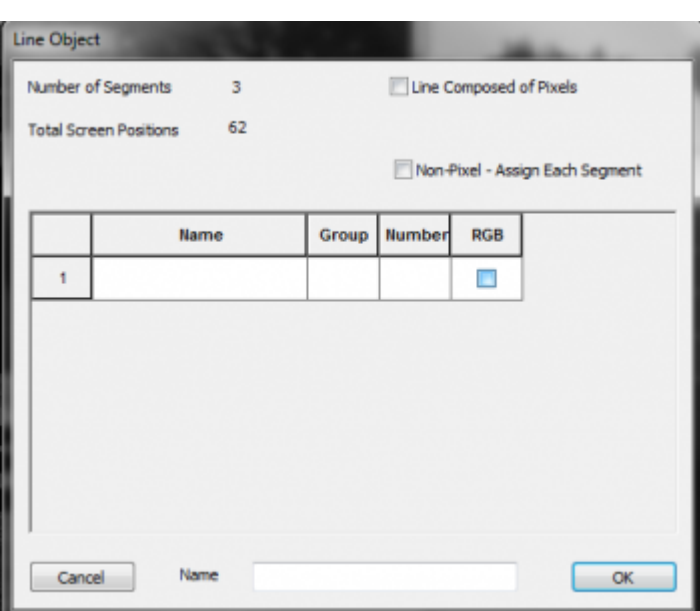

- • If each line segment is it's own channel, select the "Non-Pixel Assign Each Segment" box. Otherwise, do not check any boxes.
	- Click in the Name field to select the appropriate channel(s) for the line and any relevant segments.
	- Assign a name to the Preview Object.
	- Click OK, OK to complete the channel assignment.

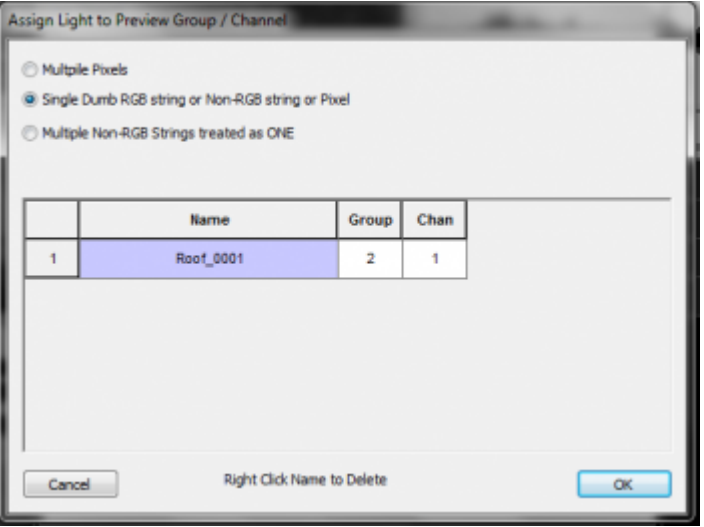

- • Select "Line Composed of Pixels" and enter number of pixels in the line.
	- Click in the Name field to select the pixels for the line.
	- Select the first pixel and click OK.
	- Assign a name to the Preview Object.
	- Click OK, OK to complete channel assignment.
	- "Assign Channels in Reverse" is used if your pixels are running from right to left (for example, if power is distributed from the center).
	- Video Tutorial [\[2\]](http://doityourselfchristmas.com/forums/showthread.php?25001-HLS-Preview-Using-Custom-Display-Objects)

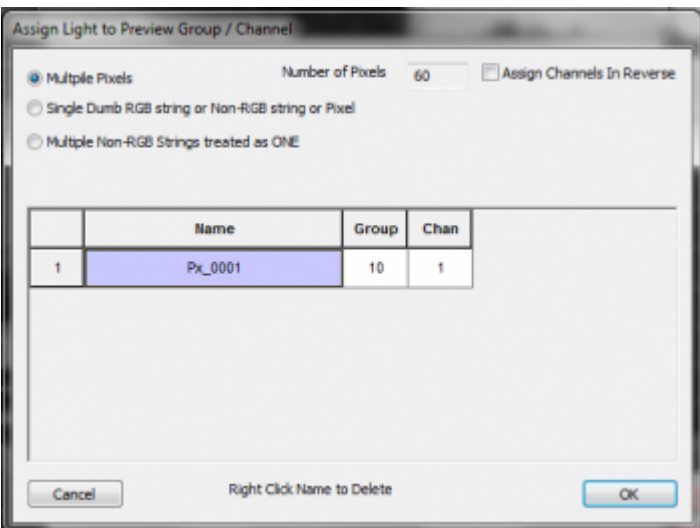

#### Drawing Triangle Objects

- Triangle objects could consist of mini-trees, flood lights, or other objects.
- Select the Triangle button on the Preview Toolbar to begin drawing a triangle object.

#### *From doityourselfchristmas.com Display Preview:*

- Left-Click the beginning point.
- Move the mouse to the second point and left-click. HLS will automatically complete the triangle shape.
- BACKSPACE will step back in the drawing.
- Once completed, press SPACEBAR to complete the triangle drawing.
- A *Triangle Object* window will open with statistics about the drawing.
- Click in the Name field to select the appropriate channel for the triangle.
	- Assign a name for the Preview Object.
	- Click OK, OK to complete the channel assignment.
- • Select "Triangle Composed of Pixels" and enter number of pixels in the field.
	- Click in the Name field to select the pixels for the triangle.
	- Select the first pixel and click OK.
	- Assign a name for the Preview Object.
	- Click OK, OK to complete channel assignment.

#### Drawing Arch Objects

- Arch objects can consist of a strand of pixels or regular light segments.
- Select the Arch button on the Preview Toolbar to begin drawing an arch object.
- Left-click to begin drawing and left-click to end drawing.
- Once complete, press SPACEBAR to finish.
- An *Arch Object* window will open giving a choice to use a single string of pixels or multiple light segments.

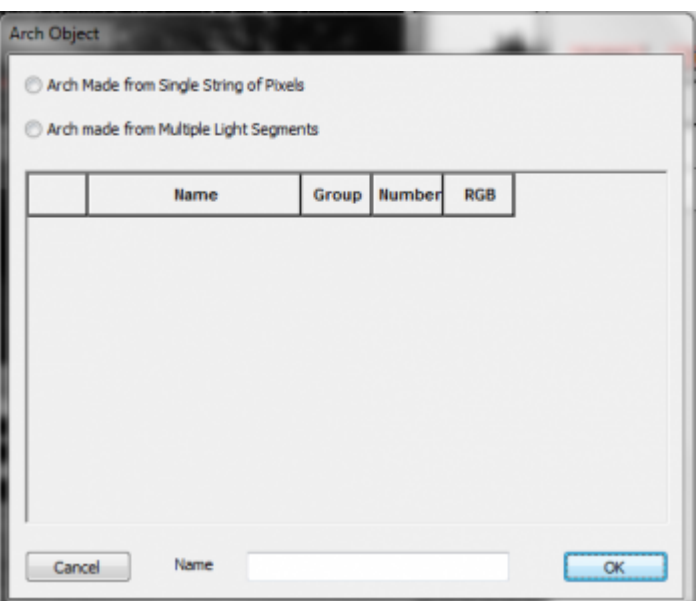

- • Select "Arch made from Multiple Line Segments".
	- In the box that appears, enter the number of segments contained in the arch.
	- Click each name field in the table to chose the channels that make up the arch.
	- Generally, you should chose "Single Dumb RGB string or Non-RGB string or Pixel".
	- Click in the name field and select the appropriate channel.
	- Click Ok. Continue doing this for all arch segments.
	- Assign a name for the Arch Object.
#### *From doityourselfchristmas.com Display Preview:*

- Click OK, OK to complete the channel assignment.
- • Select "Arch made from a single string of pixels" and enter number of pixels in the field.
	- Click in the Name field to select the pixels for the arch.
	- Select the first pixel and click OK.
	- Assign a name for the Arch Object.
	- Click OK, OK to complete channel assignment.
- Video Tutorial for Arches[\[3\]](http://doityourselfchristmas.com/forums/showthread.php?25033-HLS-New-Arch-Object-for-Preview-Pixels-or-Segments)

### Drawing MegaTree Objects

- A MegaTree can be composed of single color strings, mega-strings, dumb rgb strings, or pixel strings. The orientation can vary from up and down to make a pie shape, up and over, run from bottom to top, run from top to bottom, etc. It's important to understand how HLS can represent mega-trees when planning the physical display.
- HLS will always draw a megaTree as a 360° tree. The orientation will always start with the first strand at the 9 o'clock position and work in a Counter Clockwise direction. The strings must run in one direction: bottom-top or top-bottom. Default is Bottom to top. To go the other direction, select "Run in reverse" when assigning channels.
- • Open the Preview and load or create a Preview window.
	- Select *Tree* from the menu and left click to start drawing. Left-click again to end drawing.
	- Press SPACEBAR to complete drawing tree.
	- The *Tree Object* window will appear.

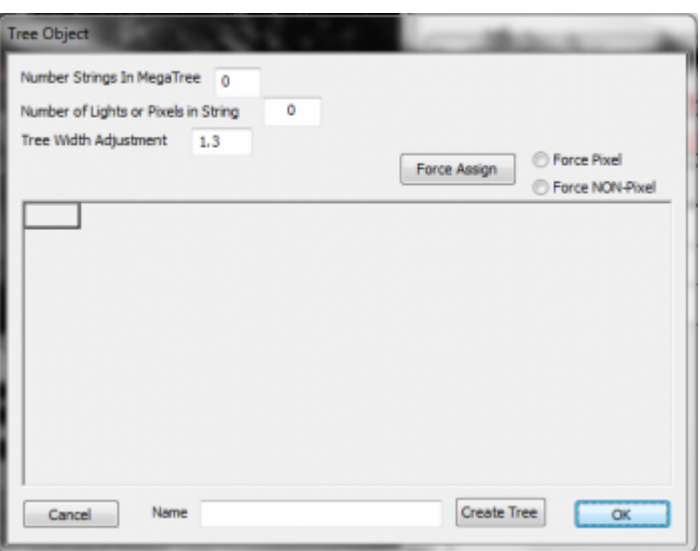

- • Once tree is drawn, enter data into the *Tree Object* window to assign channels to the tree.
	- Enter number of strings, and number of bulbs in each string.
	- At the bottom of the window, name the tree, and click *Create Tree*.
	- Select the first position on the tree and select the first string. Click OK.
	- Select "Force Non-Pixel", and press "Force Assign". This will assign each additional string to the next position on the tree (As long as they are all in sequential groups).
	- Click OK, OK to save.
- • Before drawing tree, begin by setting up pixel strings on a [Pixel Plane](http://doityourselfchristmas.com/wiki/index.php?title=Pixel_Plane_Effects&action=edit&redlink=1).
	- Once tree is drawn, enter data into the *Tree Object* window to assign channels to the tree.
	- Enter number of strings, and number of pixels in each string.

### *From doityourselfchristmas.com Display Preview:*

- At the bottom of the window, name the tree, and click *Create Tree*.
- Select the first position on the tree and select the first node on the first string. Click OK.
- Select "Force Pixel", and press "Force Assign". This will update all other points on the tree to reflect the strings previously setup.
- It is at this time to select "Run in reverse" if your strings go from top to bottom.
- Click OK, OK to save.
- • HLS always makes a tree 360° To use a different angle, you must set the strings that are unwanted to not be displayed. You do this by assigning their Preview Group to . Then, do not assign physical channels to them. This allows other tree angles to work both in the preview and the physical display.
- Video Tutorial [\[4\]](http://doityourselfchristmas.com/forums/showthread.php?24988-HLS-How-to-Create-a-1344-Channel-MegaTree-and-Preview-in-less-than-15-Minutes)

# Drawing Custom Objects

- Custom objects are free-form drawings that can take on any shape. Some examples would include candy canes, snowflakes, custom light objects, etc.
- • Open the Preview and load or create a Preview window.
	- Select *Custom* from the menu and left click to start drawing. Left-click again to end drawing.
	- Press SPACEBAR to complete drawing.
	- The *Custom Object* window will appear.

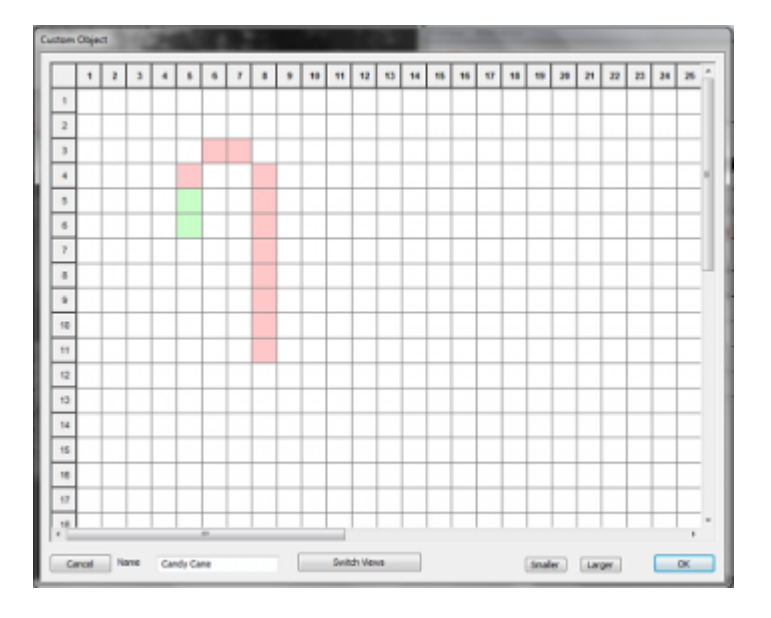

- • Begin drawing the object in the window. Left-clicks fill in a square. Left-click again to remove.
	- Right-click a square to assign a channel.
	- An unassigned square will be red; a square with an assigned channel will be green.
	- Name the custom object and hit OK.

# Drawing Mega-strings as one display object

- • Mega-strings are up to four strands of single-color lights that operate as one, such as a window outlined in R,G,B,W). • Assign colors as normal. Place all colors into the same *Preview Group* and assign *Preview Numbers*.
- Select *Manage Channels* -> *Set Display Group to Work On*, then select your mega-string display group and select OPEN.
- This will open the channels in the sequence window.
- Open Preview

• Draw Object as described in previous sections.

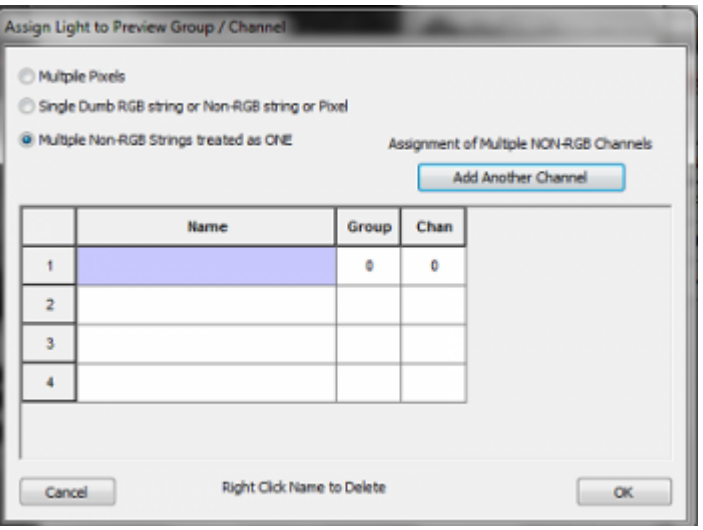

- Once you press SPACEBAR, Assign lights to the preview, as seen in above picture.
- Select "Multiple Non-RGB Strings treated as ONE".
- Press "Add Another Channel" until you have the number of channels for your megastring (maximum 4).
- Assign the channels to the preview.
- • Joe's video on mega-strings: [\[5\]](http://doityourselfchristmas.com/forums/showthread.php?25001-HLS-Preview-Using-Custom-Display-Objects%7Chere)

# How to "Draw Once, Use Everywhere"

- The value of the Preview is truly realized by setting it up once, then using it for all of your sequences. You can do this through the Display Groups.
- Always have ONE display group per element that is never duplicated elsewhere. The number goes to 5000, so feel free to space it out if needed.
- When opening the preview, simply "Pick Preview" to select a preview you have already set up.

# Stepping Through a Sequence with Display Preview

- It is possible to step through a sequence using the display preview frame by frame.
- To use these commands, the main window GRID must have "window focus", not the preview window. So, the preview window stays visible on top, but you click the main window to give it "focus".
- On the top menu, select Preview->Select Preview Control File and select the preview file you want to use.
- Check "Sigle Step" and "Display Preview" checkboxes.
- Use the Right Mouse on the Ruler to set your RED marker.
- With the GRID in focus (NOT the Preview Screen):
	- ZERO key will start the Preview Time line at the RED Mark.
	- NINE key will advance the time tic by one.
	- EIGHT key will decrement the time tic by one.

Retrieved from "[http://doityourselfchristmas.com/wiki/index.php?title=Display\\_Preview:&oldid=10026"](http://doityourselfchristmas.com/wiki/index.php?title=Display_Preview:&oldid=10026)

*From doityourselfchristmas.com Display Preview:*

This page was last modified on 24 March 2013, at 23:24. This page has been accessed 46 times. [Privacy policy](http://doityourselfchristmas.com/wiki/index.php?title=doityourselfchristmas.com:Privacy_policy) [About](http://doityourselfchristmas.com/wiki/index.php?title=doityourselfchristmas.com:About) [doityourselfchristmas.com](http://doityourselfchristmas.com/wiki/index.php?title=doityourselfchristmas.com:About) [Disclaimers](http://doityourselfchristmas.com/wiki/index.php?title=doityourselfchristmas.com:General_disclaimer)

# Sequencing Channels and Adding Effects:

# Sequencing Channels and Adding Effects

# Creating Basic Effects

# Introduction to Sequencing in HLS

Sequencing in HLS works by adding effects to lighting channels at specific time intervals to coordinate the lights with a set peice of music. HLS is different than other sequencers in that it moves beyond the idea of controlling individual channels and individual moments in time. While that can still be done, HLS is most powerful in it's use of macro-level control.

- RGB channels can be controlled without concern with the color levels of each underlying channel.
- Pixels can be grouped into Pixel Planes where complex effects can be as simple as drag and drop without having to think about things on a channel level.
- With HLS, sequencing thousands of channels becomes quite manageable.

# The Sequencing Window and Toolbar

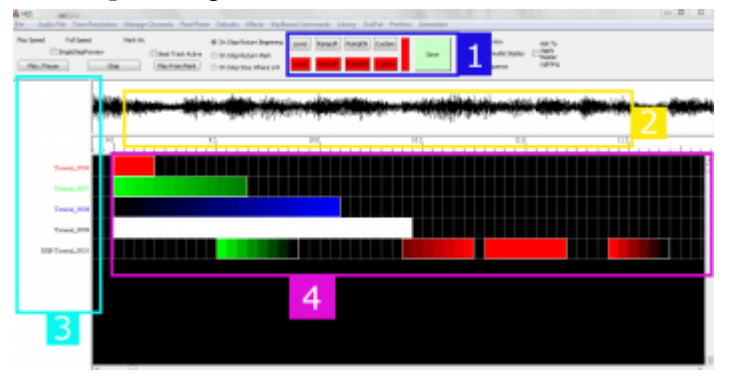

The HLS Sequencing Window has four basic components which are important when sequencing (See Figure 5-1).

1. The first component, highlighted in blue, is the toolbar for applying effects in a sequence.

- The top row of buttons are basic effects.
- The second row of colored buttons are the colors set for RGB channels.

2. The second component, highlighted in yellow, is the audio oscilloscope and the time bar, which shows where you are in the song.

3. The third component, highlighted in turquoise, is the listing of channels that are currently being viewed.

4. The fourth component, highlighted in purple, is the sequence grid, which contains the cells where effects are applied to channels.

## Selection Mode in HLS

Applying effects to channels in HLS works differently than some other sequencing programs. When you click the left mouse button in the channel grid, the Selection Mode becomes active and will remain active until you click again or press the *ESC* key.

• Sometimes it may appear as if HLS is unresponsive or hung up. Most likely, you are in Selection Mode and HLS is waiting for a selection box to be completed. If things ever appear hung up or unresponsive, press ESC.

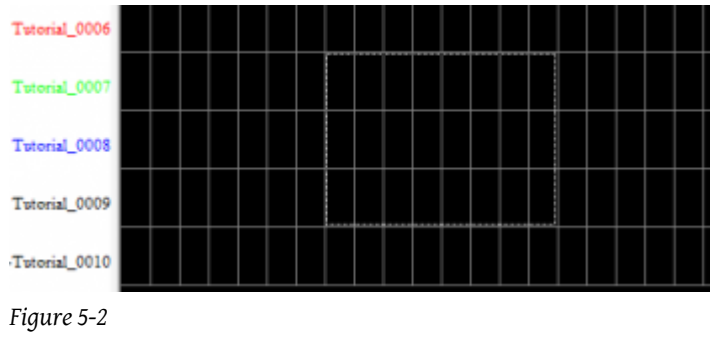

### Basic Method to Create a Selection Box:

- Use the left mouse button and click in the left-most cell that the effect will be applied to.
- A dotted line will appear around the cell.
- Drag the mouse to the right (and down to apply to multiple channels).
- Click the left mouse button again when in the right-most cell that the effect will be applied to.
- All of the cells you have chosen will be surrounded by a dotted line. (See Figure 5-2).
- If you are not happy with your selection, press ESC and draw the selection rectangle again.

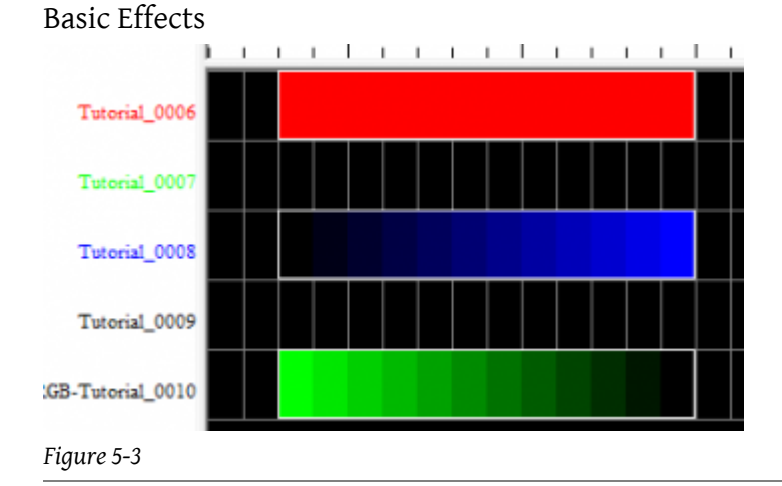

#### Level:

- Shortcut key: L
- Level effects are at the same intensity (default 100%) throughout the effect length.
- To add a Level effect, place a selection box around an area of cells.
- Press the key or click the *Level* button on the menu bar.
- See Figure 5-3, Channel *Tutorial\_0006*.

#### Ramp Up:

- Shortcut key: U
- Ramp Up effects start at a low level intensity (default 0%) and move up to a higher level intensity (default 100%) throughout the effect length.
- To add a Ramp Up effect, place a selection box around an area of cells.
- Press the key or click the *Ramp Up* button on the menu bar.
- See Figure 5-3, Channel *Tutorial\_0008*.

#### Ramp Down:

- Shortcut key: D
- Ramp Down effects start at a high level intensity (default 100%) and move down to a lower level intensity (default 0%) throughout the effect length.

- To add a Ramp Down effect, place a selection box around an area of cells.
- Press the key or click the *Ramp Down* button on the menu bar.
- See Figure 5-3, Channel *Tutorial\_0010*.

# Modifying Effects

### Moving Effects:

- Moving an effect is to move it from one place in a sequence to another, such as moving it to start 1/2 second later than currently setup.
- Left-Click on the cell of the effect to move.
- Move the mouse pointer to the new location.
- When satisfied with the change, left-click again.

### Stretching and Shrinking Effects:

- Stretching an effect is to lengthen the time an effect will take place.
- Shrinking an effect is to shorten the time an effect will take place.
- Left-Click on the cell of the effect to stretch or shrink.
- Move the mouse OUT from the starting cell to stretch or IN towards the starting cell to shrink.
- When satisfied with the change, left-click again.

### Deleting Single Effects:

- Deleting an effect is removing the selected effect from the channel.
- Right-click on an effect and select *Delete this Effect*.
- No confirmation screen will appear.

### Deleting an Area of Effects:

- Deleting an area of effects will remove all the effects inside a selection box.
- Use the left mouse button to click on the left most cell and drag right (and down, if applicable) to select the end of the area you wish to delete.
- Left-click again to finalize the selection box.
- Right-click and select *Delete Selection*.
- Always be sure you know what is contained in the Selection Box. Once it's gone, it's gone!

## Copy/Paste Effects:

- This is copying and pasting of an effect from one area to another.
- Select the effect you wish to copy by *CTRL* + Left-Clicking the left-most cell to copy. (This lets HLS know that you are wanting to select cells rather than move the effect.)
- Move the mouse to the end of the effect to copy.
- Left-click to finalize the selection box.
- Right-Click and select *Copy from Selection Box*.
- Use the shortcuts CTRL+C to copy and CTRL+V to paste.
- Move the mouse to the desired location for the copied effect, and left-click to finalize the selection.
- The selection box will retain the size and shape of the copied cells.
- Press *CTRL+V* or right-click and select *Paste from Selection Box* to paste the copied cells.

#### Modify Effect Attributes:

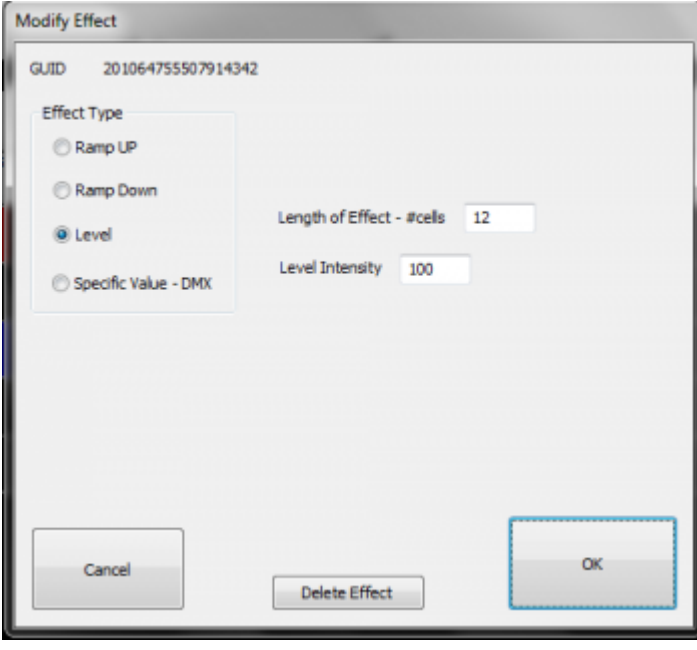

#### *Figure 5-4*

- Effects can be modified in length, type of effect, intensity, and deleted all from this window.
- Right-click an effect and select *Modify This Effect*. The Modify Effect window will appear (See Figure 5-4).
- Change the effect type using the radio buttons.
- If the effect is a ramp, you can adjust the beginning and ending intensities.
- If the effect is a level, you can adjust the overall intensity.
- For all effects, you can adjust the number of cells.
- You can also delete the effect by clicking *Delete*.

# Adding and Using Beat Tracks

#### Introduction

A *Beat Track* is a "channel" which is not actually assigned to any output. It's only purpose isto have markers in the sequence which have been set at points where a beat or some other repetitive musical component is found in a song. A beat track helps easily sequence movements between lighting channels so that the movements fall at appropriate musical points. An example would be an arch that moves from one end to another between two beat marks.

HLS supports creating beat tracks in a couple of ways. One way is to manually press a button or click a mouse while a song is playing to set the beat. Another way would be to apply a filter to the audio and then manually "turn on" the beat track at points identified through the filter.

#### Add Beat Track Channels

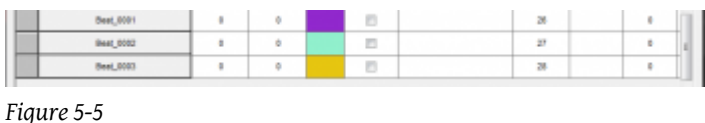

First, channels must be added so you can use them as beat tracks.

- Open the *Channel Manager (Manage Channels -> Manage Raw Channels)*
- Since we are going to look at three different ways to create a beat track, go ahead and Add 3 channels named "Beat".
- Keep the Universe as since these channels will not be associated with real output.
- Use the color Selector to set colors for your beat tracks (see Figure 5-5).
- When done, select *Save Changes*.

# Setting Display Group for Beat Track

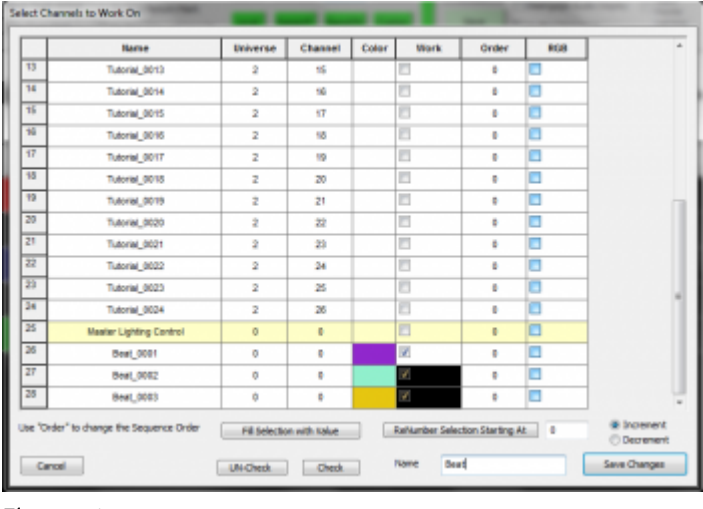

#### *Figure 5-6*

- Next, assign all of the beat tracks into their own [Display Group.](http://doityourselfchristmas.com/wiki/index.php?title=Configuring_Display_Groups)
- Create a Display Group named "Beat" and add all three channels (See Figure 5-6).
- Set the "Beat" display group as the group to work with.

# Beat Track From Clicks

Creating a Beat Track from Clicks is one of the easiest ways to create a Beat Track. Clicks must be quick and not everything will line up perfectly, but it can give reasonably good results.

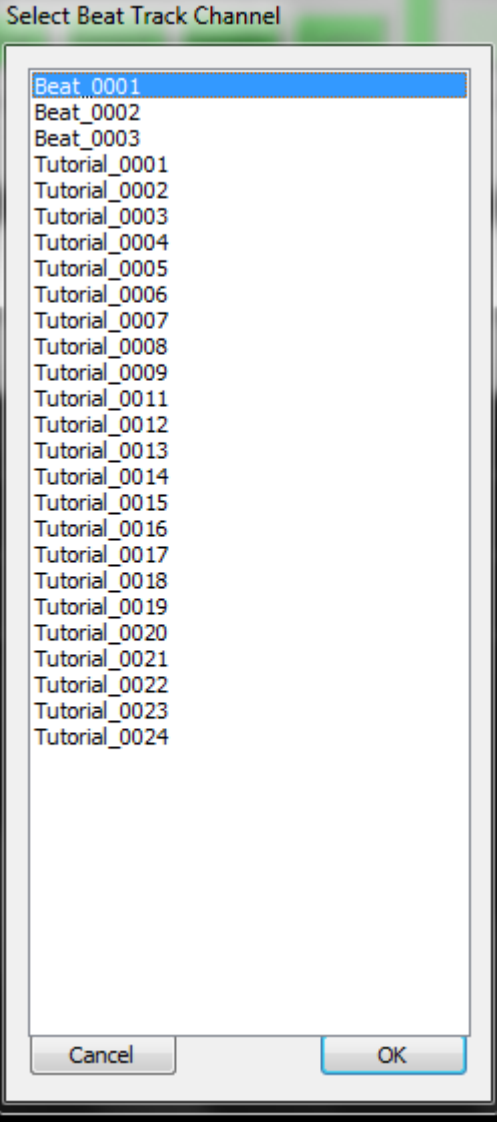

#### *Figure 5-7*

- Activate the Beat Track by clicking *Manage Channels -> Select a Beat Track Channel*.
- Select the Beat Track you want to use and click *OK* (See Figure 5-7).

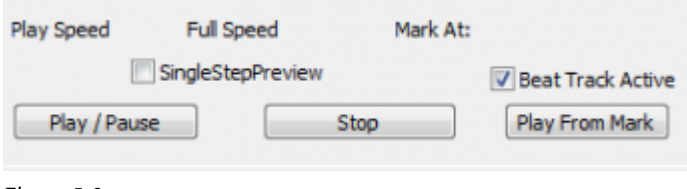

#### *Figure 5-8*

- Check the box *Beat Track Active* to let HLS know that you are planning to record clicks for a beat track (see Figure 5-8).
- Press the *Play / Pause* button to play the song.
- Press the *CTRL* key or the Left Mouse button at each beat in the song.

#### *Figure 5-9*

• When the song is complete, there will be two grid cells filled in at every click received. Your beat track has been created. (See Figure 5-9)

# Beat Track from Filters

This is a very powerful feature of HLS and one that can come in handy when setting up beat tracks. You get to this by clicking *Audio File -> Apply Lo or Hi Pass Filter or Band Pass*. The *DSP Filtering* window will open (See Figure 5-10).

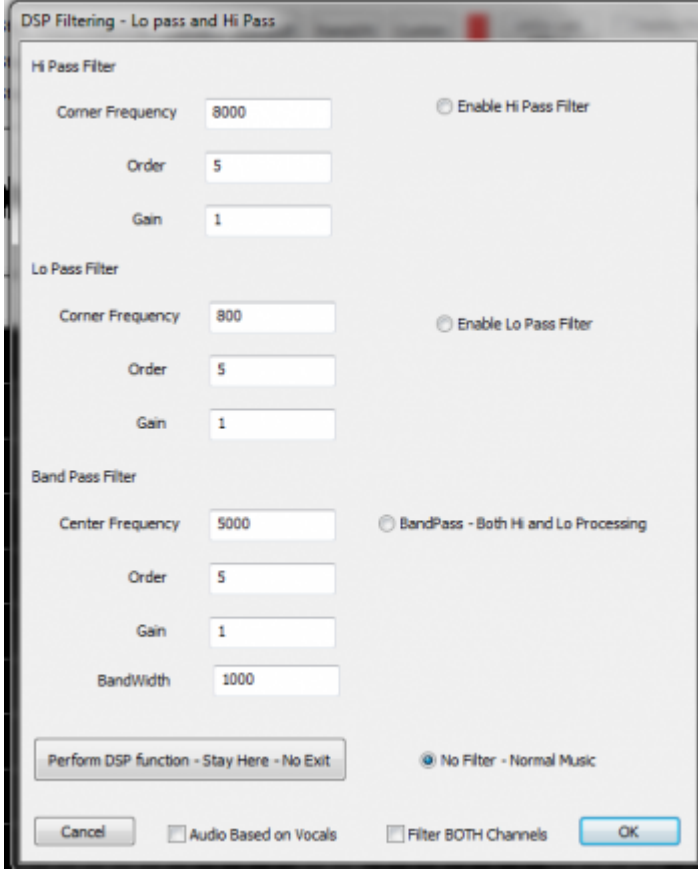

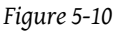

- This filter will filter the audio to only show the portions that are in higher frequencies, such as a female vocal or high (in pitch, not volume) notes.
	- Wikipedia: [High Pass Filter](http://en.wikipedia.org/wiki/High-pass_filter)
- This filter will filter the audio to only show the portions that are in lower frequencies, such as bass drum and other low (in pitch, not volume) notes.
	- Wikipedia: [Low Pass Filter](http://en.wikipedia.org/wiki/Low-pass_filter)
- This filters on BOTH high and low frequencies. The *Frequency* value is the "desired" frequency. A band pass filter will filter OUT both the high and low frequencies that are further away from that frequency.
	- Wikipedia: [Band Pass Filter](http://en.wikipedia.org/wiki/Band-pass_filter)

#### Applying the Filter:

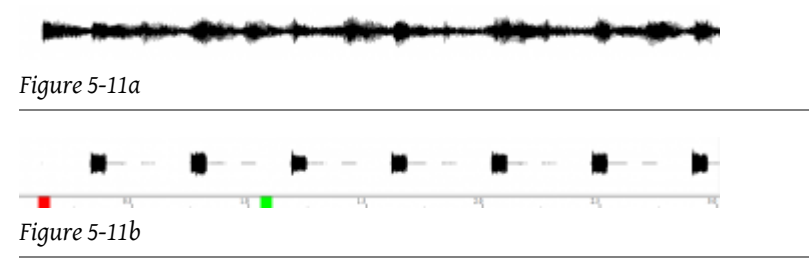

• Choose the filter you wish to use, enter the needed information, and click *OK*. You can also use the "Stay Here" option to apply the filter and continue working with the audio without closing the Filtering window. (See Figure 5-11a and 5-11b for an example of the audio before and after applying an 8 khz filter to attempt to isolate a cymbal sound.)

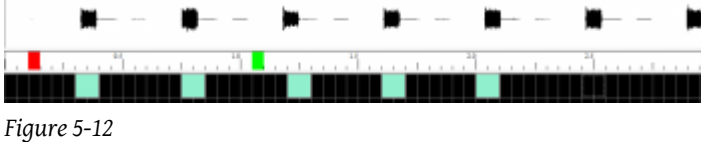

- Once the sound has been isolated, manually add effects where the sound is present. In the example, Beat Track 2 is being used to mark two cells with a Level effect at each cymbal sound (see Figure 5-12).
- To speed up this process, you may find that using the CLICK filter AFTER applying the DSP filter will allow you to click accurately with the sound you want isolated rather than manually drawing in the effects.
- Once finished with the filter, return the audio to normal by choosing *Audio File -> Remove Filter*.

### Common Sound Frequencies:

- *200 Hz and below:* The bass of the mix. The bottom end of the sound.
- *200 400 Hz:* The body of the low end instruments.
- *400 Hz 1 kHz:* The low mid/mid area of the mix. The body of guitars and vocals reside here.
- *1 3 kHz:* Snare drums and kicks start in this range and extend almost to 4 kHz.
- *4 8 kHz:* High-mids, the top end of most drums, guitars, and organs. Also the body of cymbals is in this range, bottoming out in 3 kHz range.
- *8 10 kHz:* Cymbals mostly live here. You'll also find the top end of vocals here.
- Summarized from: [abovegroundmagazine.com](http://abovegroundmagazine.com/columns/pro-logic/10/26/understanding-sound-frequency-a-guide-to-hz-and-khz/)

## Visual chart of instruments and frequency ranges: [frequency chart](http://www.independentrecording.net/irn/resources/freqchart/main_display.htm)

#### Video

• Watch this [video](http://www.youtube.com/watch?v=aOwrz-P5Bf0#t=3m22s) uploaded by Joe Hinkle. (Note: This video link starts at the 3:22 mark, where discussion of the DSP filtering begins.)

# Cleaning up a Beat Track

Whether manually clicking or using filters, some of the beat track marks may be slightly off from where you want them. You can slow a song down and use the oscillioscope to "cleanup" the marks.

- To move a mark left or right, Click on the FIRST grid-square, release the mouse button, and then move it using the mouse and dragging.
- When the timing mark is placed where you want it, click on it again (or press escape) to exit selection mode.

# Setting Beat Track as a Sticky Channel

You can set a single beat track or multiple tracks (up to three) to remain "stuck" to the top of the sequencing window by setting [Sticky Channels.](http://doityourselfchristmas.com/wiki/index.php?title=Sticky_Channels)

# Setting Defaults for Effects

Choose the Defaults tab on top of HLS and select the item you would like to set defaults for. For this example, *Ramp Up* was selected. The screen shown in Figure 5-13 will appear. You can change any values you would like and they will be saved as the new default values for the current sequence.

Figure 5-13

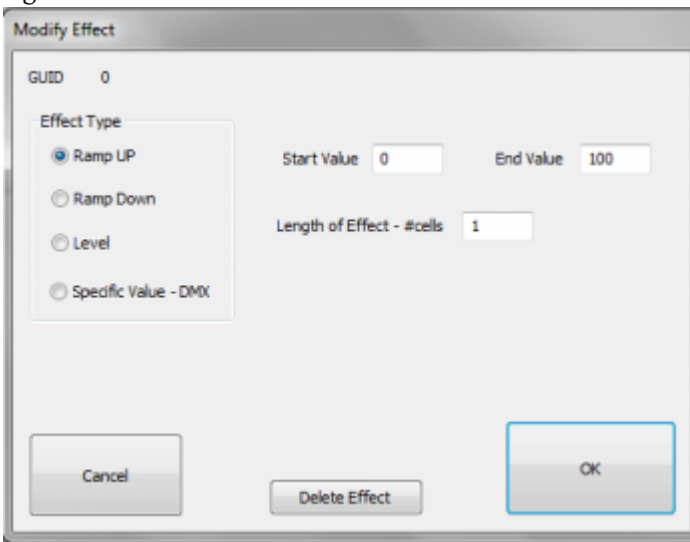

# Creating Chase Effects

A chase effect is an effect that spans multiple channels with a lighting effect that moves through those channels over a period of time. When it is set to lights, it creates an appearance of a "chase" through lighting channels. Chases can be created manually in HLS, or, through an Action menu to chase a group (the easy way).

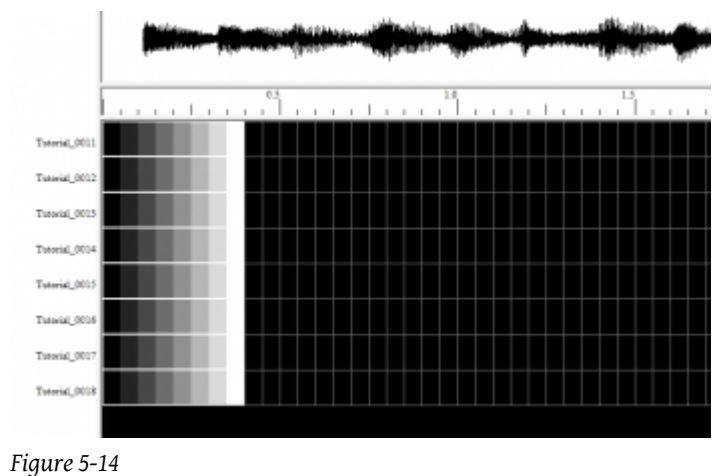

# Manual Chase

• For illustration, we will be adding a chase to eight channels. First, add the effect you want to chase to each of the eight channels. This can be level, ramp up, ramp down, or any other effect for a single channel. (See Figure 5-14 for an example where Ramp Up was chosen to run over 8 cells in each channel.)

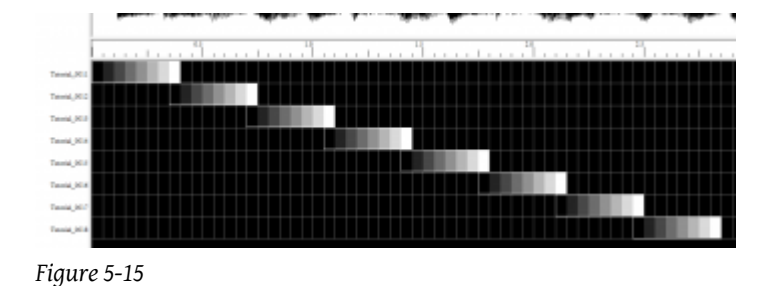

• Next, slide each channel effect to create the chase. This is done by clicking on the left-most cell on channel 2 first, then moving the mouse to the right. All channels in the effect will slide to the right. The same procedure is to be used for the rest of the channels. The results are shown in Figure 5-15.

# Chase (The Easy Way)

• For illustration, we will be adding a chase to eight channels. First, add the effect you want to chase to each of the eight channels. This can be level, ramp up, ramp down, or any other effect for a single channel. (Look up to Figure 5-14 for an example where Ramp Up was chosen to run over 8 cells in each channel.)

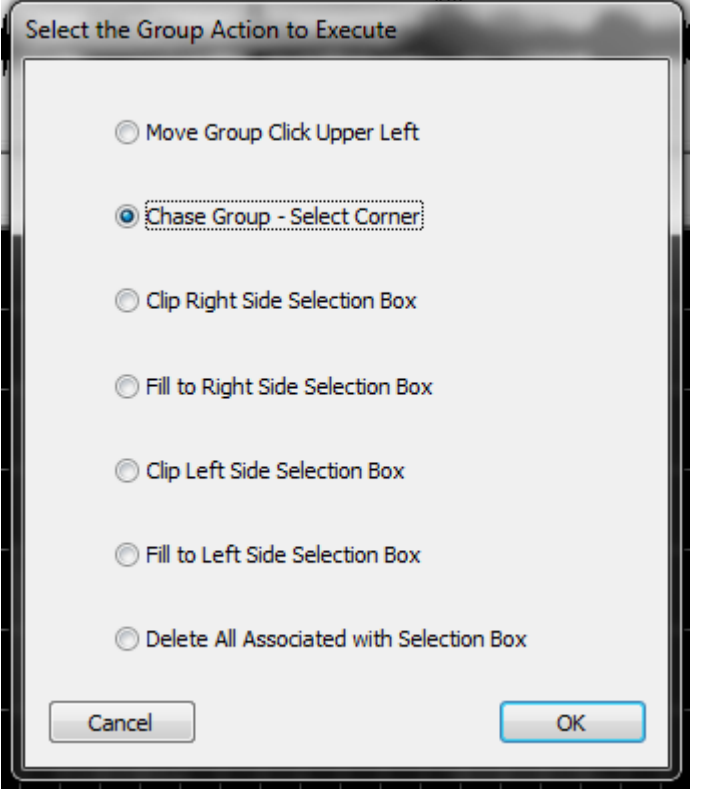

*Figure 5-16*

- Next, select the cells in all eight channels that you want to chase. (Remember to CTRL-Left click the left-most cell to let HLS know you want to select instead of move.)
- Once the selection-box is complete, Right-click the group of cells and select *Perform Action on Selected Group*.
- In the menu that opens, select *Chase Group* and click *OK* (see Figure 5-16).
- Click in one of the corners and move the mouse to pull the channels apart into a chase formation.
- When satisfied with the result, left-click again and hit *ESC* (Look up to Figure 5-15 to see end result).
- BOTH methods can create the SAME end result. However, the built in chase function is much faster.

Video: [Chase Effects](http://www.youtube.com/watch?v=j7QLnSoEB4M)

# Mirroring Effects

Mirroring is taking an effect or group of effects,and flipping them horizontally or vertically.

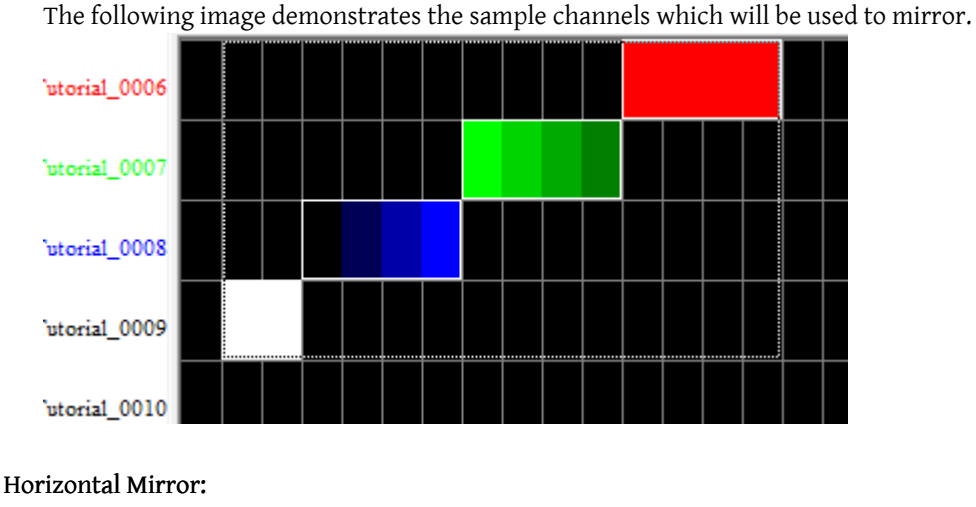

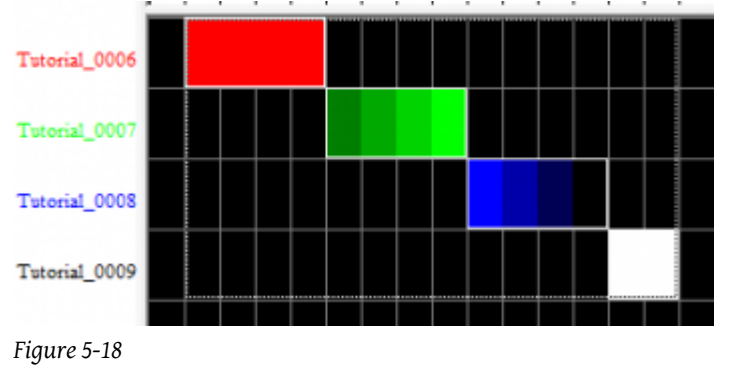

- Enter Selection mode and select the group of effects to mirror (See Figure 5-17).
- Remember, to select effects, you must CTRL-left-click.
- Right-click on the group and press *CTRL+H* or select *Flip Horizontal Selection Box* (see Figure 5-18).
- If you create a selection box longer than the object to be flipped, HLS will flip and move it to the right-most cells.

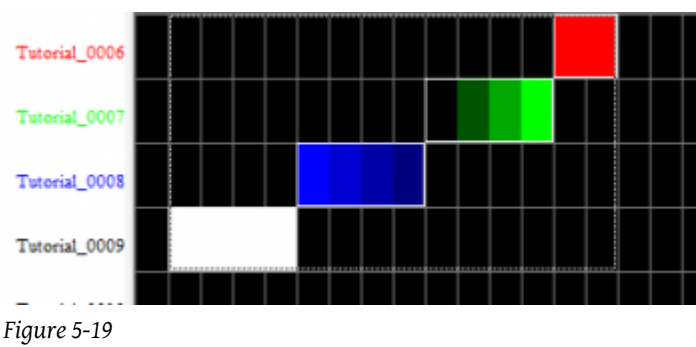

## Vertical Mirror:

- Enter Selection mode and select the group of effects to mirror.
- Remember, to select effects, you must CTRL-left-click.
- Right-click on the group and press *CTRL+M* or select *Flip Vertical Selection Box* (see Figure 5-19).
- If you create a selection box taller than the object to be flipped, HLS will flip and move it to the furthest away cells.

# Fill Effects

Fill Effects "fill in" empty space with effect that "extends" the pre-existing effect. You can fill from specific directions to achieve the effect you want.

• Fill *Effects* and Fill *Channels* are NOT the same thing. [Fill Channels](http://doityourselfchristmas.com/wiki/index.php?title=Fill_Channels) are used in conjunction with custom effects or pixel plane effects to fill in areas where the custom effect or pixel plane effect are off. Fill Effects are used in the same channel with your other effects to "fill in" the gaps.

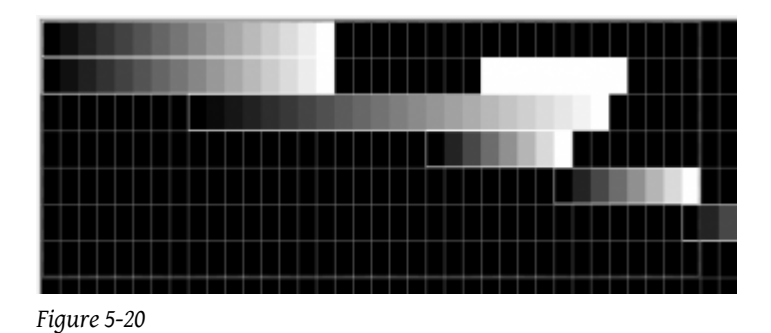

• Figure 5-20 shows various ramp ups applied to some channels. A selection box has been drawn around a number of the effects.

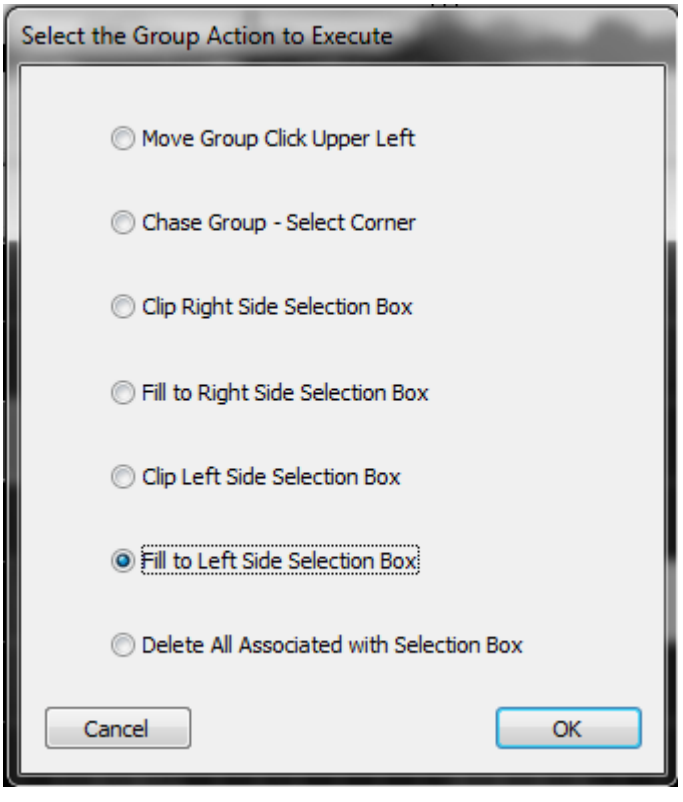

#### *Figure 5-21*

- Right-click inside the selection box and choose *Perform action on selected group* (See Figure 5-21).
- Click *Fill to Left Side* or *Fill to Right Side*, further explained below.

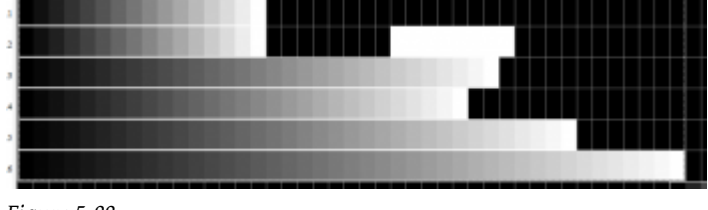

*Figure 5-22*

• Fill effects to the LEFT of the selection box will "stretch" all of the selected effects to the left until it reaches the left-most edge of the selection box. The empty spaces to the right will not be affected. See the result in figure 5-22.

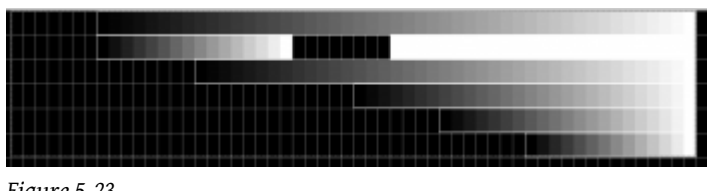

*Figure 5-23*

- Fill effects to the RIGHT of the selection box will "stretch" all of the selected effects to the right until they reach the rightmost edge of the selection box. The empty spaces to the left will not be affected. See the result in figure 5-23.
- Note that in the second row, the *Fill to Right* command picked up on the Right-most effect contained in the selection box to fill. If your selection box contains more than one effect in a row, it will always fill using the one closet to the "fill edge."

# Submaster Lighting Channels

[Template:Submaster Lighting Channels](http://doityourselfchristmas.com/wiki/index.php?title=Template:Submaster_Lighting_Channels&action=edit&redlink=1)

# Sequencing with RGB Channels

# Introduction

RGB Channels are a special channel in HLS that consist of three output channels each. These would generally be used with RGB strings and display items, both "dumb" RGB and Pixels. However, they can also be used to reduce channel counts of "mega strings", or strings composed of three different color strands which are contained together in one.

# RGB Channels in the Sequence Window

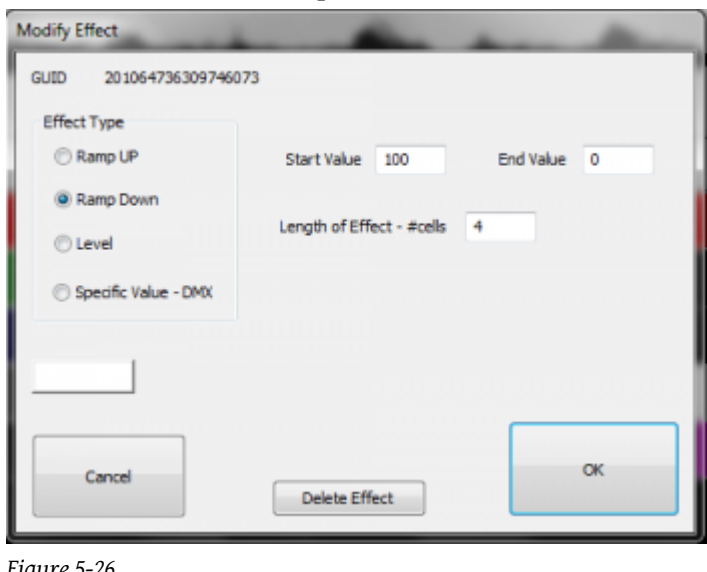

*Figure 5-26*

RGB Channels, when displayed in the sequence window, will place "RGB" in front of the HLS Channel name. This helps distinguish which HLS channels are RGB channels. When adding effects to RGB channels, HLS will use a white color by default. Once you have added white effects, you can right-click on the effects, choose Modify, and change the color by clicking the white-colored rectangle in the modify effect window (see Figure 5-26).

Managing Color when Adding Effects

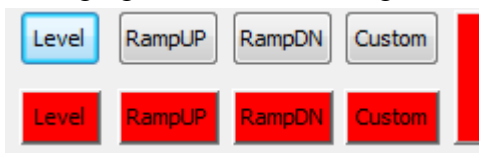

*Figure 5-27*

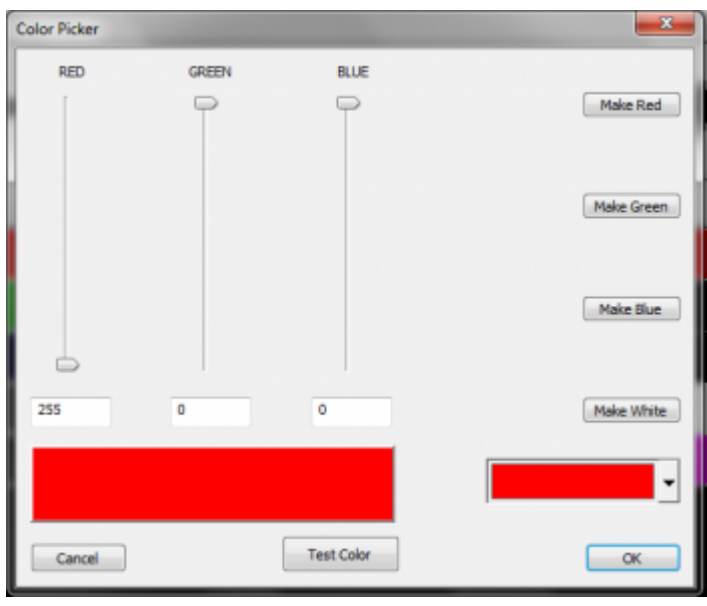

*Figure 5-28*

Effects for RGB channels work the same as effects for regular channels. The difference is the addition of the color variable. While the previous sub-section mentioned a way you can sequence all in white and add color later, HLS has built in tools to allow you to apply basic effects in the color desired.

In the HLS window, there are colored effect buttons for Level, Ramp Up, and Ramp Down. See Figure 5-27. When you first open a sequence, these are red. The rectangle to the right of the buttons can be pressed which will open the Color Picker (See Figure 5-28).

- Click and open the Color Picker.
- Select a color for the effect you wish to add.
- Click OK to close the Color Picker and activate chosen color.
- Select desired grid cells to apply the effect, then click the colored effect button.
- Once you have clicked the colored effect button, you can now use the Keyboard Shortcuts to add additional effects to RGB channels. These effects will now be added with the picked color.

### The HLS Toolbar

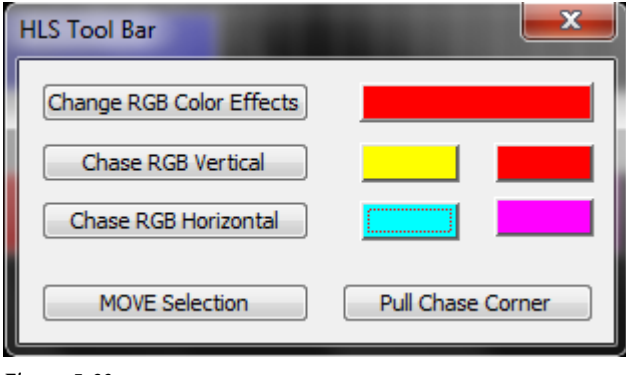

#### *Figure 5-29*

The HLS Toolbar is a floating toolbar that provides the use of several shortcuts when sequencing effects, including shortcuts that pertain to RGB channels. You can find out more about [The HLS Toolbar](http://doityourselfchristmas.com/wiki/index.php?title=The_HLS_Toolbar) and it's purposes.

- Select RGB channel effects you wish to colorize. Click the large rectangle and select the desired color. Click the *Change RGB Color Effects* button and the selected effects will be changed to the desired color. Your effects and their values will remain the same.
- Create a "color chase" on a vertical plane.
	- Select multiple channels with pre-existing effects on a vertical plane.
	- Click the first of the two color blocks in the row.
	- Set beginning and ending colors for color wheel chase.
	- Click *Chase RGB Vertical* button to chase through the colors on the wheel vertically through the selected channels.
- Create a "color chase" on a horizontal plane.
	- Select multiple cells of a pre-existing effect on a horizontal plane.
	- Click first of two color blocks in the row.
	- Set beginning and ending colors for color wheel chase.
	- Click *Chase RGB Horizontal* button to chase through the colors on the wheel horizontally through the selected grid cells.

# Custom Effects

## Introduction to Custom Effects

Custom Effects are a combination of multiple effects that can be applied to a sequence in a variety of ways. This creates a very custom yet clearly defined effect. This is one of the most powerful features of HLS. The first step is to create an effect template

from defining an order of basic effects. Then, that template is applied to a selection box in a number of configurable ways to create the custom effect.

To create your first Custom Effect, click *Effects -> Add a Custom Effect Group*.

## Building a Custom Effect Template

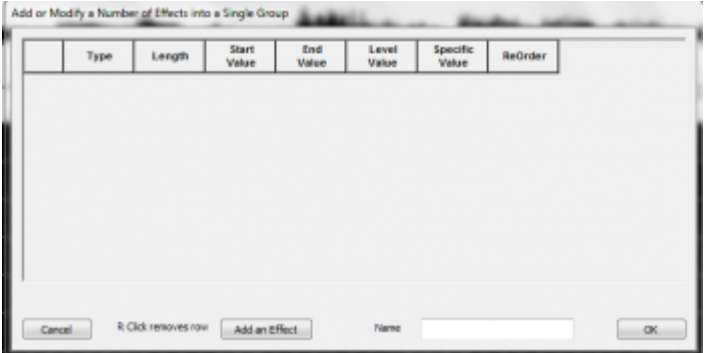

*Figure 5-30*

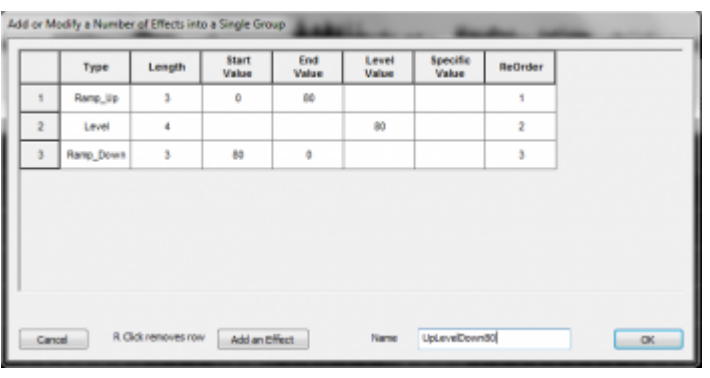

*Figure 5-31*

When you Add a Custom Effect Group, the Custom Effect window will open (see Figure 5-30).

- Click the *Add an Effect* button to add a row where you will enter your effect data.
- Column Definitions:
	- *Type:* General type of effect (level, ramp up, ramp down, specific?)
	- *Length:* the length of the effect in grid cells.
	- *Start Value:* Intensity value at the start of the effect. (active for ramps only)
	- *End Value:* Intensity value at the end of the effect. (active for ramps only)
	- *Level Value:* Intensity value of a level effect. (active for level only)
	- *Specific Value:* ???
	- *Reorder:* Used when reordering the effects that make up the custom effect.
- Continue adding effects until you have completed your custom effect.
- To remove an effect row, right-click on the left-most column (where the number appears).
- To Reorder effects, Change the numbers in the reorder column.
- Once you are satisfied with the components that make up your custom effect, type a name in the Name field and click OK (see Figure 5-31).

# Placing a Custom Effect into a Sequence

Selecting Cells and the Custom Effect Template

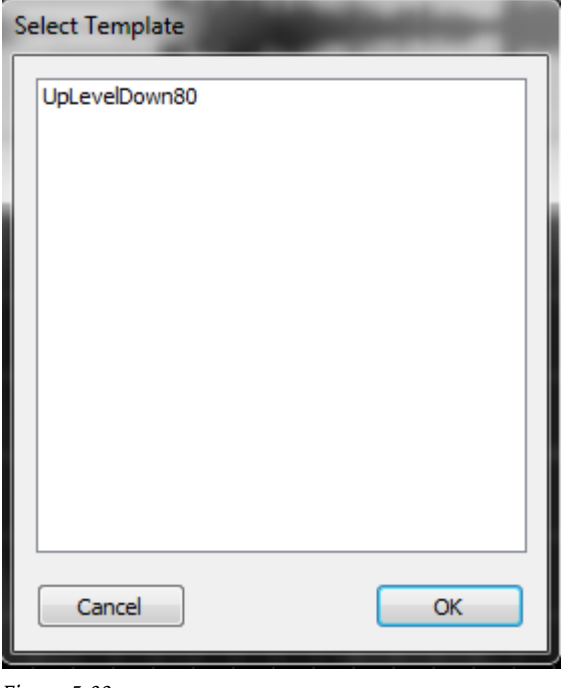

#### *Figure 5-32*

Now that you have built your custom effect, you can use it in a sequence.

- Select the grid cells and channels on which you wish to place the custom effect.
- Press the Custom button or and a window will open for you to select the custom effect (see Figure 5-32).
- Select your effect and click OK. This will open the Execution of Effect window.

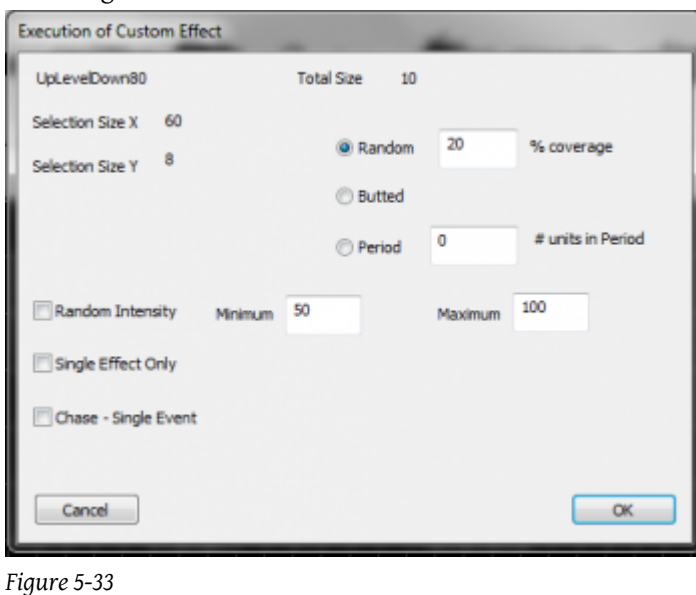

The Execution window (see Figure 5-33) is where you tell HLS very specifically how you want the custom effect applied. This is truly where the power and customization of HLS shines through.

The layout of the window contains basic information in the top left:

Executing the Custom Effect

- The name of your custom effect template and it's size.
- Selection Size  $X/Y$ : This is the number of grid cells selected  $(X)$ , and the number of channels  $(Y)$  that you will apply the effect to.

Modifying the pattern of how the effect is applied:

- *Random Coverage:* This will place the custom effect randomly throughout the selection box. The %Coverage lets HLS know what percentage of the cells contained in the selection box should be covered by the effect.
- *Butted:* This means the effects will be placed right next to each other. HLS will place your custom effect back-to-back in each selected channel all the way to the end of your selection.
- *Period:* This will apply your custom effect every defined period of cells. This period is the "wait time" before the next custom effect is applied. For example, a period of 4 would apply your custom effect, leave 4 grid cells blank, then reapply the effect, and so on.

Additional Modifiers:

- *Random Intensity:* This will apply your custom effect using a random intensity, from your custom low value to high value.
- *Single Effect Only:* This will apply your custom effect one time only, exactly as you defined it.
- *Chase Single Event:* This will draw your custom effect one time, and chase it through the channels contained in your selection box.

# RGB Channels and Custom Effects

- If you wish your custom effect to be a color other than white, use the color-specified custom button on the toolbar.
- Select the rectangle and choose the color you wish to use for the rgb channels. Click the color-coded custom button.
- Configure your Custom effect as described in the sections above.
- It will apply the custom effect in the color chosen.

# Creating a Library of Group Effects

# Introduction to the HLS Library

HLS contains a Library function, which allows the user to save group effects into a library file which can then be inserted into other places in the sequence or in other sequences. An example would be of saving an group of channel effects that create a wave of colors across a set of mini-trees. This wave could be reused in other places or sequences without having to be created from scratch. A library can contain multiple group effects. HLS can also contain multiple libraries, such as one for mini-trees, one for arches, etc.

• To view the Library, click *Library -> Just View - See What's Available*. When done, click *Cancel* to close the window.

# Creating a New Library

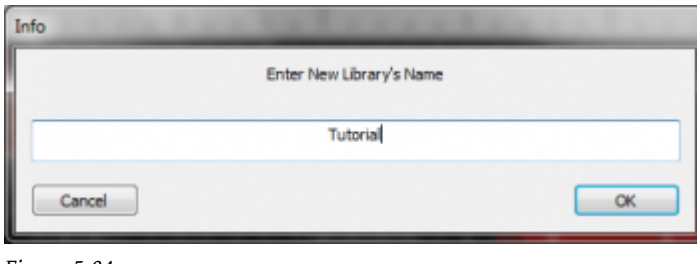

*Figure 5-34*

To begin, you must create a new library for HLS to store effects into. To do this, click *Library -> Make New Library* from the top menu bar. Type in a name for your new library and click OK (see Figure 5-34).

### Saving Sequence Data to a Library

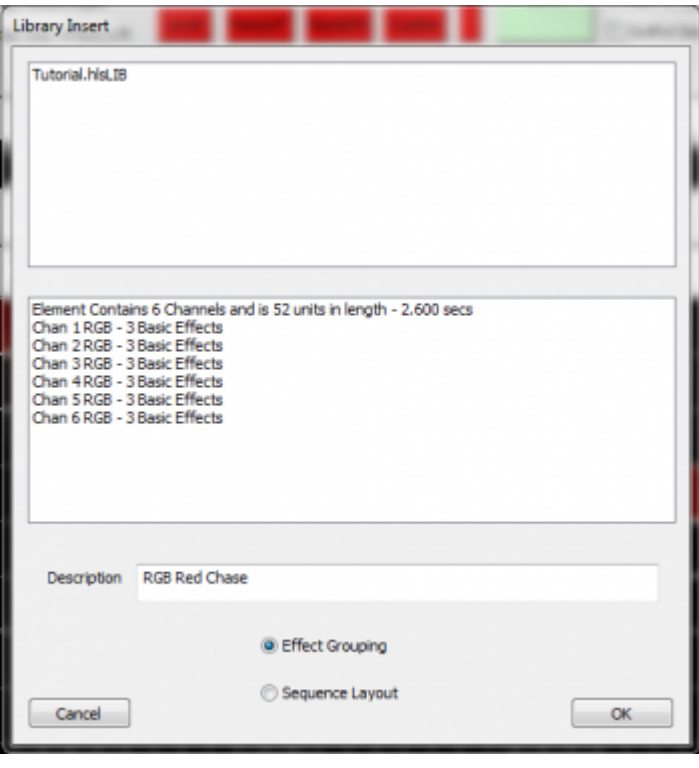

#### *Figure 5-35*

- Draw a selection box around the group of effects and channels that you would like to save to the Library.
- Click *Library -> Add Effect Group to Library* to assign the selected effects to a library (see Figure 5-35).
- Click on the name of the library you wish to save the group effect into. The bottom half of the window will show information about the effects being saved.
- Make sure *Effect Grouping* is selected and not Sequence Layout.
- Name the group effect in the Description field and Click OK.

### Inserting Saved Group Effects into a Sequence

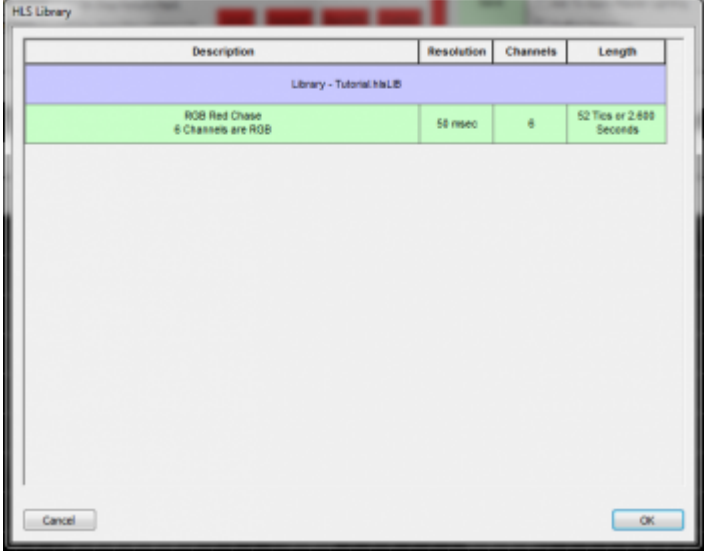

#### *Figure 5-36*

- It is recommended to save your sequence before adding an effect.
- To insert a saved group effect, click *Library -> Insert into Sequence an Effect From Library*.

• In the Library window that opens, select the saved effect you wish to insert. It will become highlighted in green (see Figure 5-36). Click *OK* to continue.

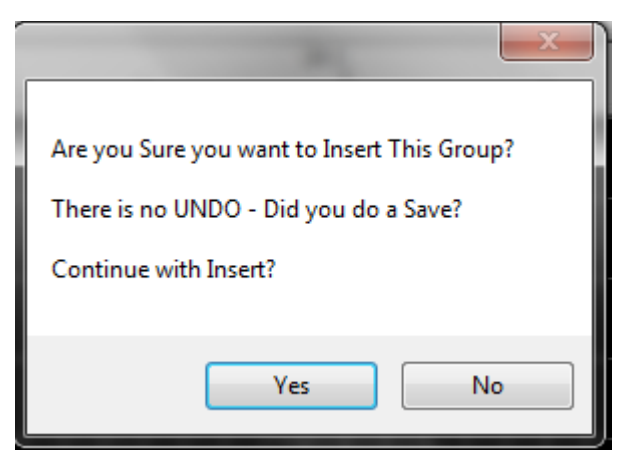

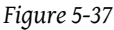

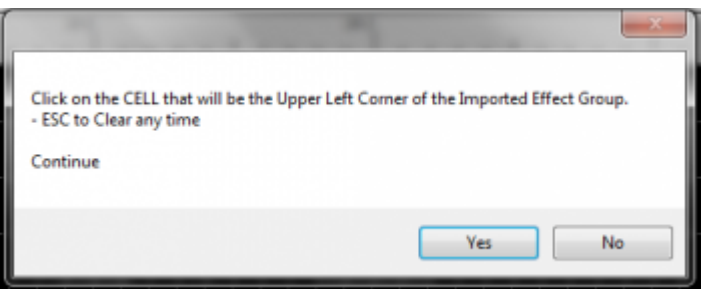

*Figure 5-38*

- After clicking OK, HLS will display a warning message (see Figure 5-37).
- To continue, click OK. Otherwise, cancel will abort the insertion of the group effect.
- HLS will display another window with instructions on how to tell HLS where you want the effect inserted (see Figure 5-38).
- Click Yes to continue.
- Left-click on the cell you wish to paste the group effect into. The effect will be pasted starting at that point.
- Once the effect has been inserted, you can then manipulate the individual effects as needed.

# Removing a Library of Group Effects

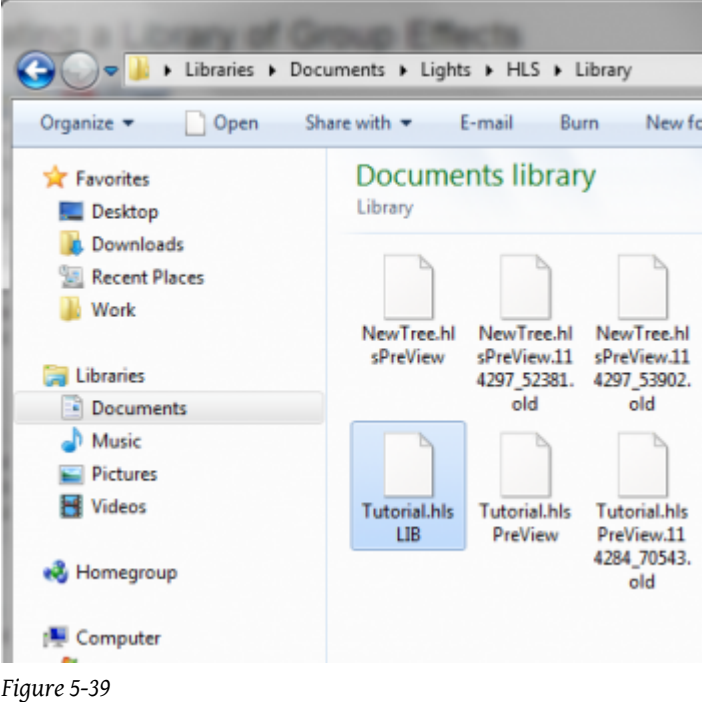

- Currently, you cannot delete Group Effects or whole Libraries from within HLS.
- A work-around to delete Libraries is to navigate using Windows Explorer to the folder that contains HLS.
- Navigate into the Library folder.
- Find the Library you wish to delete. It will have the .LIB extension and be named the same as the library inside HLS (see Figure 5-39).
- Select the file and delete it. HLS will now no longer contain that library or it's associated group effects.

# Depreciated Library Functions

In the past, the Library function could be used to save Channel Layout for a sequence. This would allow you to reuse a sequence's channel setup, output setup, etc. with other sequences. This feature has been depreciated in favor of Using HLS [Sequence](http://doityourselfchristmas.com/wiki/index.php?title=Using_HLS_Sequence_Images) Images.

Retrieved from from  $\frac{1}{2}$  from  $\frac{1}{2}$   $\frac{1}{2}$   $\frac{1}{2}$   $\frac{1}{2}$   $\frac{1}{2}$   $\frac{1}{2}$   $\frac{1}{2}$   $\frac{1}{2}$   $\frac{1}{2}$   $\frac{1}{2}$   $\frac{1}{2}$   $\frac{1}{2}$   $\frac{1}{2}$   $\frac{1}{2}$   $\frac{1}{2}$   $\frac{1}{2}$   $\frac{1}{2}$   $\frac{1}{2}$   $\frac{1}{2$ [dex.php?title=Sequencing\\_Channels\\_and\\_Adding\\_Effects:&oldid=10028](http://doityourselfchristmas.com/wiki/index.php?title=Sequencing_Channels_and_Adding_Effects:&oldid=10028)"

This page was last modified on 24 March 2013, at 23:25. This page has been accessed 61 times. [Privacy policy](http://doityourselfchristmas.com/wiki/index.php?title=doityourselfchristmas.com:Privacy_policy) [About](http://doityourselfchristmas.com/wiki/index.php?title=doityourselfchristmas.com:About) [doityourselfchristmas.com](http://doityourselfchristmas.com/wiki/index.php?title=doityourselfchristmas.com:About) [Disclaimers](http://doityourselfchristmas.com/wiki/index.php?title=doityourselfchristmas.com:General_disclaimer)

# Creating and Using PixelPlanes:

# Creating and Using PixelPlanes

# Creating a PixelPlane

# What is a PixelPlane?

A PixelPlane is a grouping of pixels into a single channel that can be sequenced with complex effects on a macro level. By using PixelPlanes, HLS is able to completely remove the low-level complexity and allows the user to treat a large amount of channels as if they are one. Anyone sequencing with lots of pixels, using external programs like nutcracker, or looking for additional ways to "handle" pixels would benefit from this feature of HLS.

### [VIDEO: Joe describes a PixelPlane and creating a PixelPlane in his HLS 2013 Intro video](https://www.youtube.com/v/nxCGY3Wr4BE?version=3&start=208&end=316)

# How to Create a PixelPlane

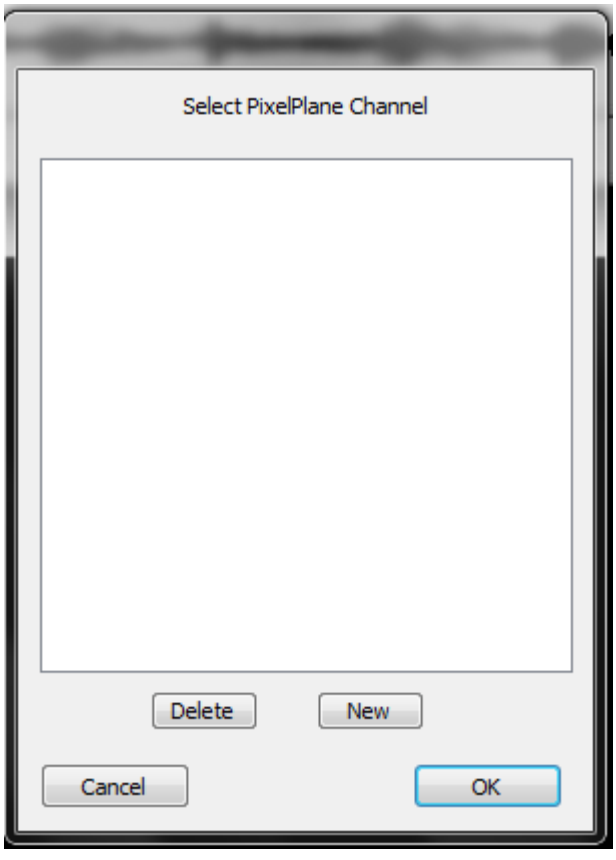

*Figure 6-1*

### *From doityourselfchristmas.com Creating and Using PixelPlanes:*

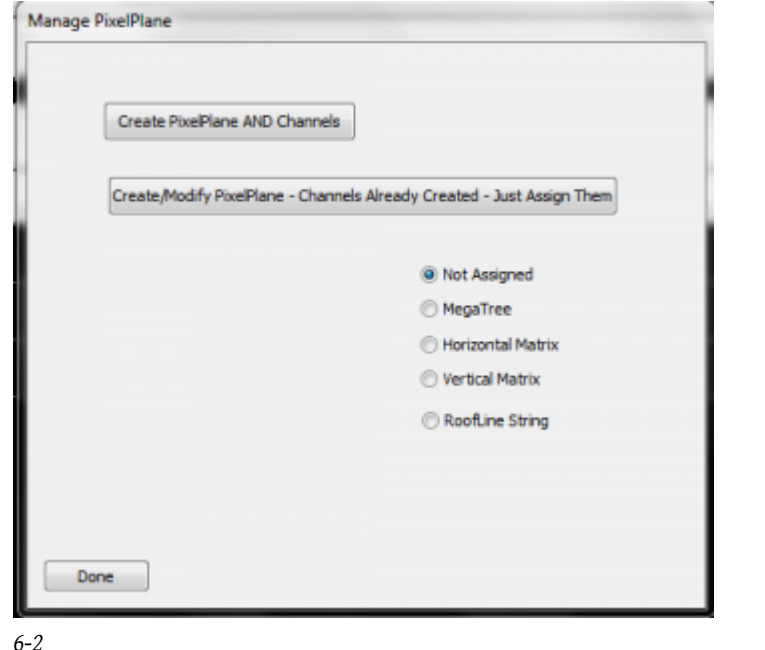

- First, open the PixelPlane Manager (*Manage Channels -> Manage PixelPlane Channels*).
- In the *Select PixelPlane Channel* window, press the NEW button to create a new PixelPlane (See Figure 6-1).
- The *Manage PixelPlane* window will open (See Figure 6-2). Click Create PixelPlane AND Channels.
- In the past, PixelPlane Channels were first created in the regular Channel Manager. They are now created here. If you have already created channels (in the old way), or are importing from another file and want to convert channels to a pixel plane, select *Create/Modify* and select your channels manually and then save the changes.

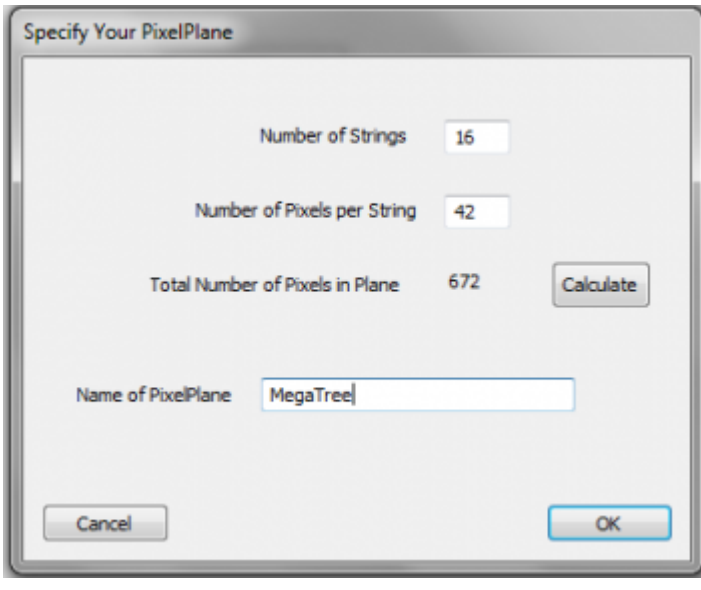

#### *Figure 6-3*

- The *Specify Your PixelPlane* window will open (See Figure 6-3).
- Enter the number of strings in your PixelPlane, the number of pixels per string, and then press the calculate button. (In the example used, 16 strings of 42 pixels were entered, which equals 16\*42=672. Note that this is the number of PIXELS, not the number of CHANNELS.)
- Name your PixelPlane and click *OK*.

#### *From doityourselfchristmas.com Creating and Using PixelPlanes:*

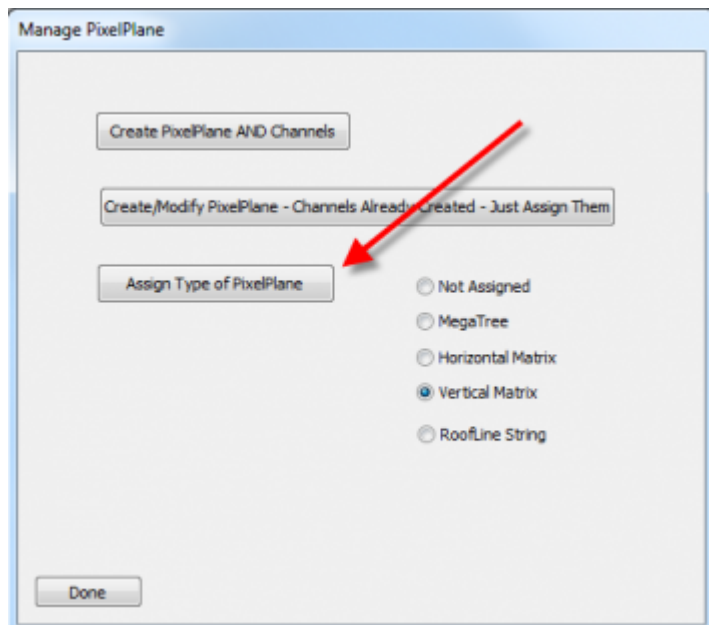

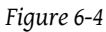

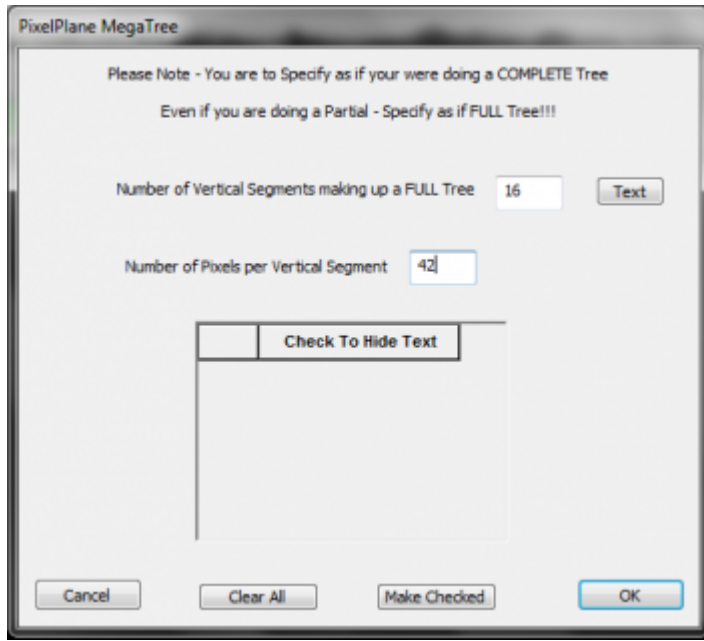

#### *Figure 6-4b*

- Once you have created/named your pixelplane, a new button will appear to assign your pixels to a PixelPlane object (see Figure 6-4).
	- If you select Vertical Matrix, a dialog box will open confirming you have assigned your pixels to a Vertical Matrix PixelPlane object.
	- If you select MegaTree, a window will open for you to complete some information to help HLS understand your tree setup (see Figure 6-4b).
- Currently, only "Mega Tree" and "Vertical Matrix" are supported.
- Press *Done* to close the window. Your PixelPlane has now been created.

# Assigning Channels/Universe to PixelPlane

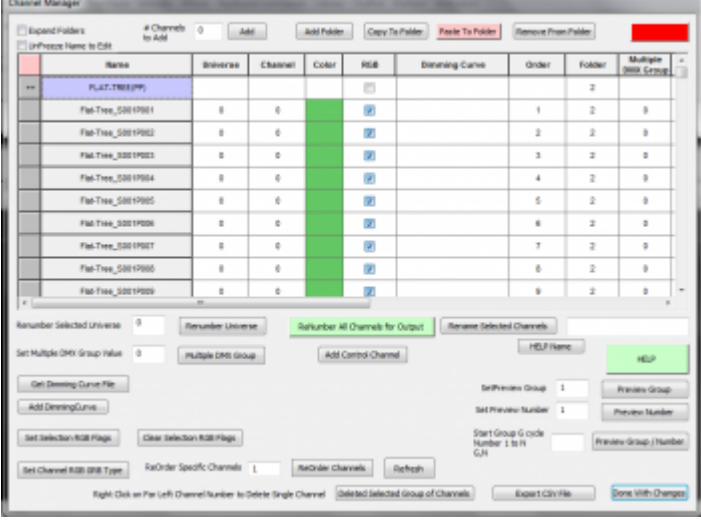

#### *Figure 6-5*

- To assign OUTPUT Universe and Channels to your PixelPlane object, go to the channel manager (Manage Channels -> Manage Raw Channels). (See Figure 6-5)
- When adding your PixelPlane, HLS will automatically create a Folder and place all of the related pixels into that folder. To open or collapse the folder contents, simply click on the folder name.
- HLS PixelPlanes will already have an assigned "color," which is Green. This is just a representation color for PixelPlanes, and does not reflect an actual output color.

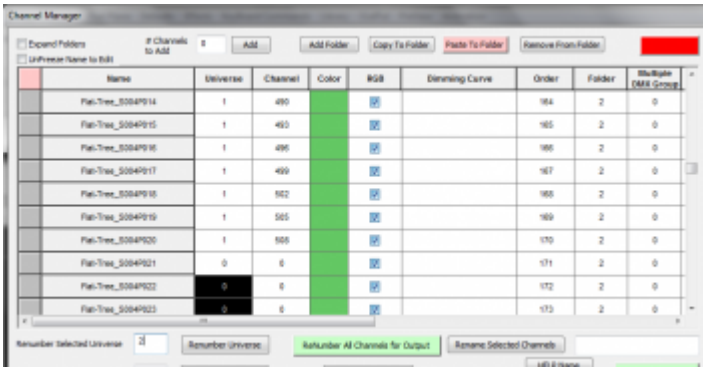

#### *Figure 6-6*

- By default, HLS will not assign DMX universes or output channels to your PixelPlane.
- FIRST, ensure your pixels are in the correct order.
- Highlight the first 170 HLS PixelPlane channels of your object and assign the DMX Universe Number by entering the number and selecting *Renumber Selected Universe*.
- Remember that Pixels contain 3 physical channels in each (R,G,B). A DMX universe can contain 512 channels. No single pixel can be split across a universe (unless using Multiple DMX), so only 510 can be used in a single universe. 510/3 = 170. Therefore, after every 170 pixels, you must use a new universe number.
- When done with Universe assignment, click *Renumber Channels for Output* to complete the channel assignment process.
- In the example of , the first 170 HLS channels have been assigned to DMX Universe 1. For demonstration purposes, the *Renumber all channels for output* button was pressed, which then assigned that DMX Universe to physical channels. The next 170 pixels are now highlighted and ready to be assigned to DMX Universe 2.

# Displaying a PixelPlane in the Sequencer Window

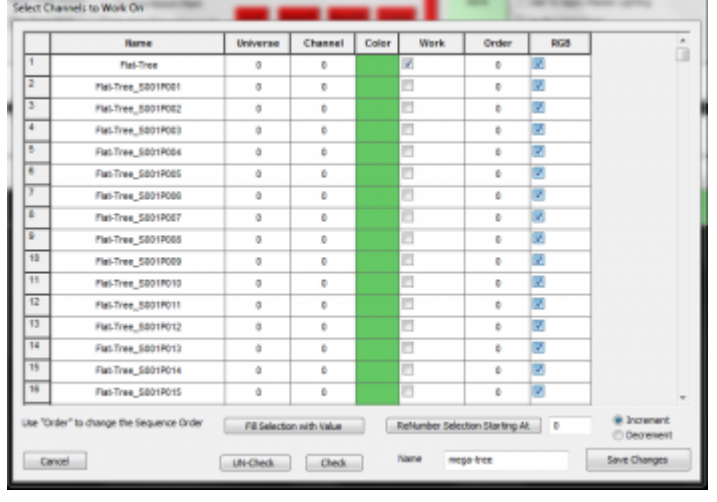

#### *Figure 6-7*

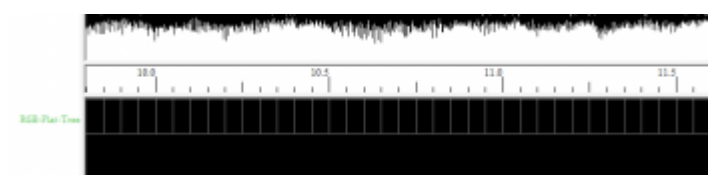

#### *Figure 6-8*

- Just like with any HLS channels, you must assign the PixelPlane to a Display Group to be able to work on it.
- Click Manage Channels -> Select Channels and Assign to Display Group. Click NEW to create a new group.
- Do not add the actual pixel channels to the display group. ONLY add the one PixelPlane channel. (See Figure 6-7)
- Then, set the Display Group to the PixelPlane group to begin working on it (Manage Channels -> Select Display Group to Work on). It will show as a single channel. (See Figure 6-8)
- Review [Configuring Display Groups](http://doityourselfchristmas.com/wiki/index.php?title=Configuring_Display_Groups) for more detailed instructions.

## Sequencing Effects on a PixelPlane

Like any RGB channel, PixelPlane channels can have effects placed on them. You can do basic effects, such as Level, Ramp Up, and Ramp down. you can also do custom effects to the entire PixelPlane. These effects will globally change the entire pixel object.

As an example, you could add a ramp UP effect to a PixelPlane MegaTree. This would cause the entire tree to fade up from 0-100.

However, simple effects and even custom effects on an entire pixel object cannot fully utilize the power that can come with using the built-in PixelPlane Editor, which can generate a customizable library of effects. HLS also supports dropping in effects from third party applications, such as effects built with [Nutcracker.](http://doityourselfchristmas.com/wiki/index.php?title=Nutcracker_-_RGB_Sequence_Builder)

# The PixelPlane Editor

*Current as of Version 12Z.*

# Introduction to the PixelPlane Editor

The PixelPlane Editor was introduced in Version 12A of HLS. This Editor allows the user to apply a variety of complex and customizable effects to an entire pre-defined PixelPlane object. This document will cover how to use the PixelPlane Editor and apply effects in a sequence. There are sub-pages to address how to apply effects to various PixelPlane objects. First, you must [create](http://doityourselfchristmas.com/wiki/index.php?title=Creating_a_PixelPlane) the [PixelPlane](http://doityourselfchristmas.com/wiki/index.php?title=Creating_a_PixelPlane) before adding these effects.

# Activating the PixelPlane Editor

To activate the PixelPlane Editor, you must Right-Click in the grid cell of the PixelPlane you are editing.

- You don't have to have the exact grid cell you want to start the effect in, but you probably want to be around the right area. You can adjust the starting cell and the length of the effect later.
- When you right-click, select *Add HLS Custom PixelPlane Effect* from the menu that opens.
- This will open the PixelPlane Editor.

# Window Layout and Explanations

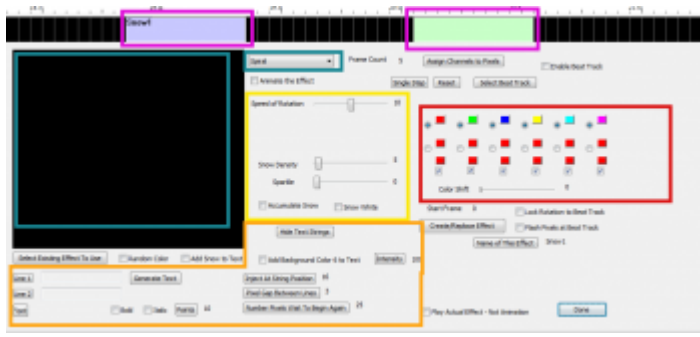

Figure 6-9 is the layout of the PixelPlane Editor when editing a MegaTree pixel object. Description of the highlighted areas and what they mean follows. These will each be explained in detail further in this document.

- The areas at the top highlighted in Purple show the PixelPlane effects that have been created for the PixelPlane. The current effect being added or modified appears green. Any other PixelPlane effects will appear in blue while in PixelPlane Editor.
- The large, black area highlighted in blue is the animation window where the effect you are working on will appear. This will give you a good idea as to what your effect will look like live. Toggle the *Animate the Effect* checkbox to turn this on and off.
- The pull-down selection menu highlighted in blue (and that reads "Spiral") is where you select from the categories of effects that HLS has built-in for MegaTrees.
- shows the frames that the sequencer will generate for your effect.
- Use this to tell HLS how your pixels are arranged on your MegaTree.
- Step through the effect one frame at a time.
- Reset the animation/effect back to frame 1.
- Assign a beat track to be used with other beat track features of the editor.
- Check this to turn on the beat track features.
- The section highlighted in Yellow is used to customize the selected MegaTree effect. Each type of effect has it's own customization options, which will change based on which effect is chosen.
- The area highlighted in Red is used to select the colors used with the effect. A few or several colors can be used.
- This button is to open an effect that you have previously created in the editor.
- Use random colors with the effect.
- The area highlighted in Orange controls text generation.
- Lock Rotation and Flash Pixels at Beat Track are used to tie the effect into the previously assigned beat track.
- Pressing this button will create the effect. If you have not entered a new name, your previously named effect will be overwritten.
- The name associated with the effect.

Using Colors with Effects

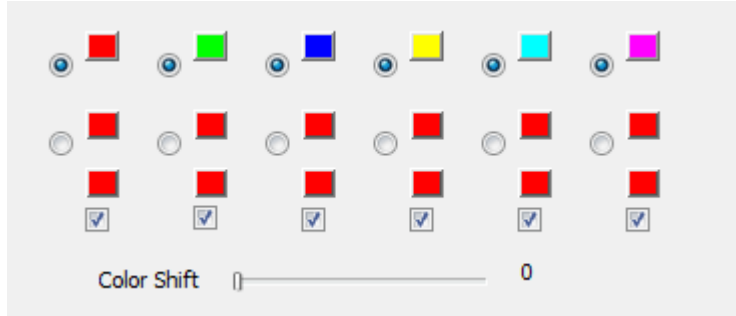

Color for effects can be one of two types:

- Solid colors
- Color Shifts from one color to another along the color wheel.
- These two types can be used

The Solid Colors are the six blocks of colors along the top row. These can be changed by left-clicking a color. A Color Picker window will open allowing you the ability to change the color. When the radio button next to these colors is selected, you will be using that solid color.

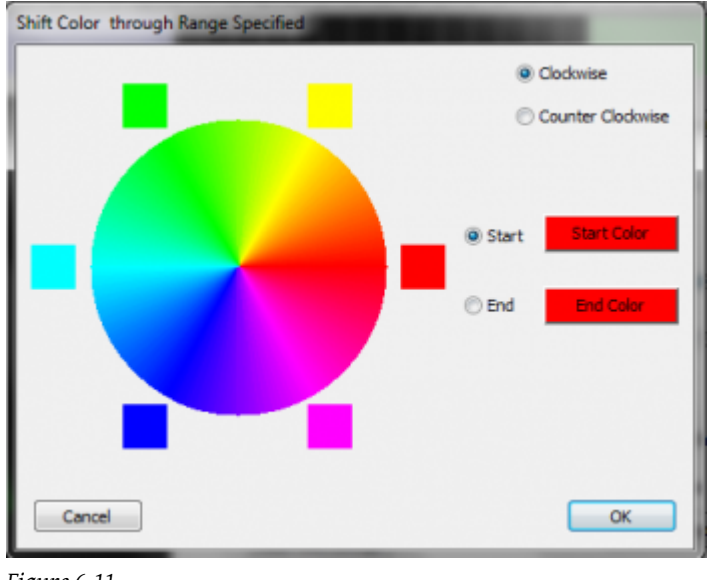

### *Figure 6-11*

The Color Shift colors are the sets of color blocks along the second and last rows. These can be changed by left-clicking the first color block. A color wheel will open (See Figure 6-11). Choose the starting color and the ending color by selecting one of the squares along the wheel. In the effect, this will cause a "color shift" from the start color to the end color, all along the color wheel. You can even choose the same start and end color to shift the entire spectrum of color. Select clockwise or counter-clockwise to set the direction to move along the color wheel.

The checkbox at the bottom of each column tell HLS whether you want that color active. You can have a total of six active colors or color shifts.

The Color Shift slider tells HLS whether you want the color shift to slide through the PixelPlane object. If this is set at 0, the colors will remain stationary. If you move it up, the colors will begin sliding through the object.

The Random Color checkbox will apply the effect with random color assignment.

## Using a Beat Track with a PixelPlane

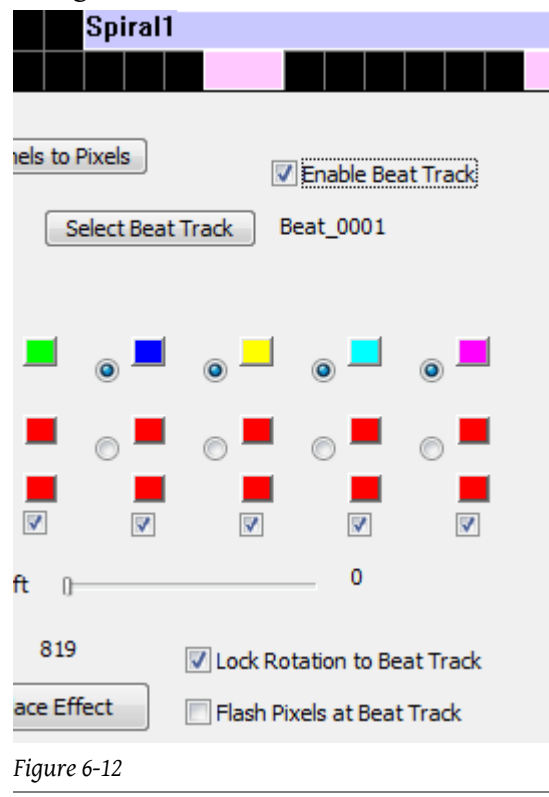

The power of the built-in HLS PixelPlane Editor is truly revealed when syncing the generated effects with the sequence music. There are two types of synchronization:

- 1. Syncing a rotation with a beat track or pre-determined mark.
- 2. Syncing a flashing effect with a beat track or pre-determined mark.

#### Syncing Rotation or Flash:

- Click the *Select Beat Track* button and choose a beat track or other reference track.
- Click *Enable Beat Track* to display the beat track along with your PixelPlane effect.
- At this point, you can adjust the start and end points of your effect to fit alongside beats if you desire.
- Select *Lock Rotation to Beat Track* or *Flash Pixels at Beat Track* to sync up effect with track.
- Click *Create/Replace Effect* to generate the sequence data.
- Click Done to exit the editor.

# Assigning Channels to Pixels

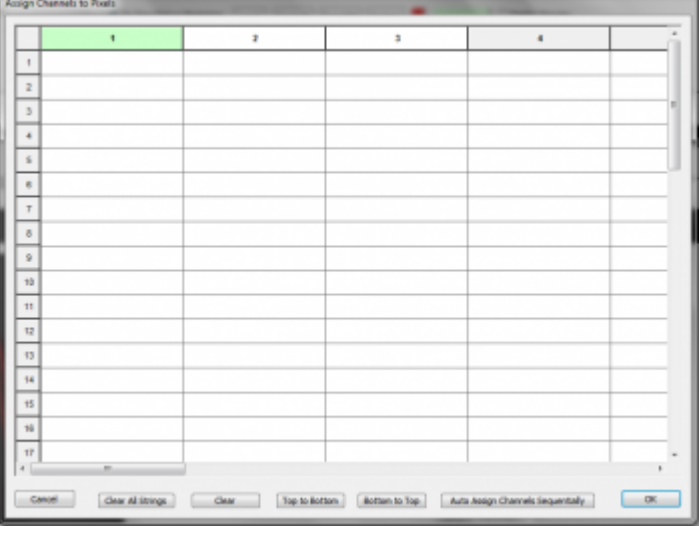

#### *Figure 6-13*

- HLS needs to understand how your pixels are arranged on your PixelPlane object to be able to correctly assign pixels to positions. To do this, HLS has an *Assign Channels to Pixels* button in the PixelPlane Editor.
- Click the *Assign Channels to Pixels* button from the PixelPlane Editor.
- Figure 6-13 will appear.
- This grid contains the layout of your PixelPlane object. The Columns represent the strands of pixels, and the rows represent the pixels in each strand. This is defined when you setup your PixelPlane object.
- Notice that the first column is green. Left-click on the first column header to select it. You must do this before any channel assignment can take place.
- The buttons at the bottom serve specific purposes:
	- Cancel: Cancels the Pixel Assignment window.
	- Clear All Strings: Clears any previously set strand assignment.
	- Clear: Clears a specific string.
	- Top to Bottom: Means your strings are arranged with the first pixel at top and last pixel at bottom.
	- Bottom to Top: Means your strings are arranged with the first pixel at bottom and last pixel at top.
	- Auto Assign Channels Sequentially: Once the first string is assigned, this will complete the rest of the string assignment.
	- OK: Save changes and close.

*From doityourselfchristmas.com Creating and Using PixelPlanes:*

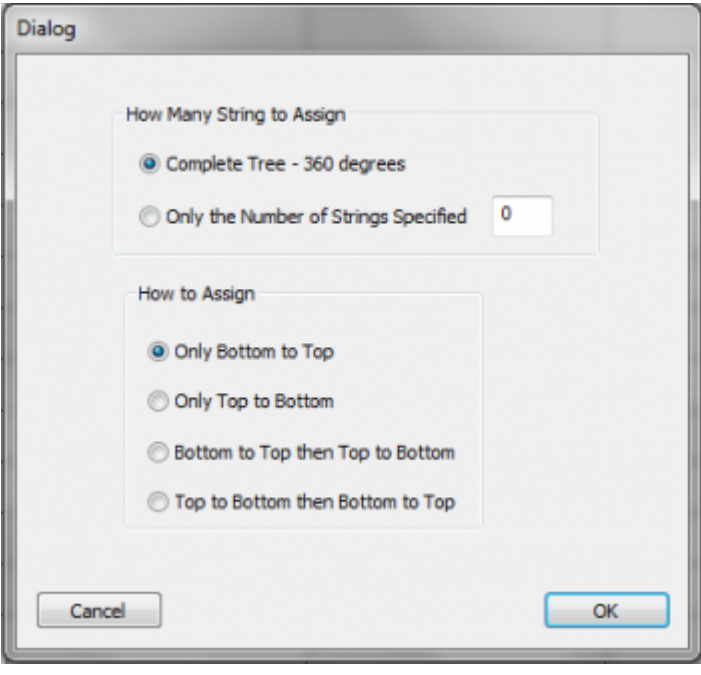

#### *Figure 6-14*

#### Auto Assign Channels Sequentially:

- To Auto Assign Channels, first, make sure the header for string 1 is selected (it will be green).
- Click *Auto Assign Channels Sequentially*.
- Figure 6-14 will appear.
- Choose whether to complete the whole tree, or, if using less than a full tree, fill in the number of strings you will be using.
- Choose how your pixels will be physically arranged on the object.
- Click OK.

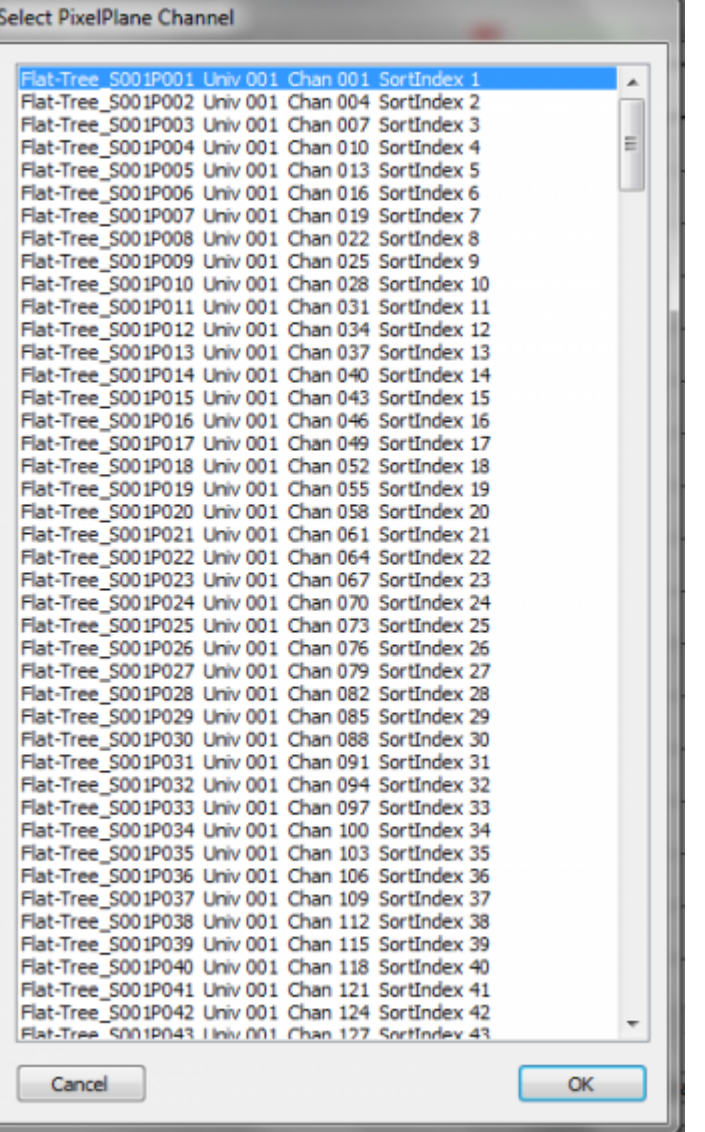

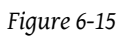

• Figure 6-15 will appear. Select the First String, First Pixel.

```
• Click OK.
```

|                |                    | r                   | ÷                   | 4                    |                 |
|----------------|--------------------|---------------------|---------------------|----------------------|-----------------|
| ٠              | Fial-Tree 8301FC60 | Flat.Tiee 50027050  | Flat-Tree 50037050  | FallTree 5004/950    | Pad.Tr          |
| $\overline{z}$ | Fiel-Tree_5001P049 | Flat Tree, 50027049 | Flat-Tree, 50037049 | Flet-Tree_5004P949   | Plat-Tr         |
| 3              | Fist-Tree 50017048 | Flat-Tree: 50027048 | Flat-Tree_5003P048  | Flat-Tree_5804P945   | Plat-Tri        |
| 4              | Fist-Tree S001P047 | Flat-Tree 50029647  | Flat-Tree 5003P647  | Flat-Tree 5804P847   | Plat-Tr         |
| s              | Flat-Tree S001F046 | Flat-Tree: 50029646 | Flat-Tree: 5003P646 | Fiat-Tree_5804P846   | Find-Tr         |
| ٠              | Fiat-Tree SOUTPONS | Flat-Tree SOIL2POAS | Flat-Tree S003P045  | Fiat-Tree SitcheReal | Fat-Tr          |
| ×              | Fiat.Tree 5001F064 | Flat:Tiee SOZZPO64  | Flat-Tree SOD3P044  | Flat Tree SIDDEPDEE  | Fall.Tr         |
| $\blacksquare$ | Fiat-Tree_5001F043 | Flat-Tiee 5002F043  | Fial-Tree_5003P043  | Fiel-Tree 5004/043   | <b>Fall</b> Tr  |
| ٠              | Fiel-Tree_5001F042 | Flat-Tree, 50927042 | Flat-Tree, 50037042 | Flat-Tree_5804P942   | <b>Flat-Tr</b>  |
| 10             | Fist-Tree 5001P041 | Flat-Tree: 50029641 | Figh-Tree_5003PB41  | Flat-Tree_5804PB41   | Fiel-Tr         |
| Ħ              | Fiat-Tree S001P040 | Flat-Tree 50029648  | Flat-Tree 5003P648  | Flat-Tree_5804P848   | Fied-Tr         |
| 12             | Flat-Tree S001F039 | Flat-Tree 5002P639  | Flat-Tree 5003PE19  | Fiat-Tree 5804P839   | Fat-Tr          |
| 13             | Flat-Tree SOC1FO3E | Flat-Tree SOS2PEDE  | Flat-Tree SODSPICE  | Fiat Tree Sit04Pt18  | Fad-Tr          |
| $^{14}$        | Fiat.Tree_8001F037 | Flat.Tiee_8002P037  | Flat-Tree_9003PE17  | FM.Tree_9804P037     | <b>Fall</b> .Tr |
| 18             | Fiat-Tree_5001FC06 | Fiat-Tree_5002P036  | FM-Tree_5003PE36    | Fiel-Tree_5004PS36   | <b>Fiel.Tr</b>  |
| 18             | Fiel-Tree_5001P035 | Flat-Tree, 50927635 | Flat-Tree, 5003PE35 | Flat-Tree, 5804P935  | Plat-Tr         |
| 47             | Fist-Tree 5001P034 | Flat-Tree_5002P054  | Flat-Tree_5003PE54  | Flat-Tree_5804P834   | Plot-Tr =       |
|                | $\overline{a}$     |                     |                     |                      |                 |

*Figure 6-16*
- The Channel Assignment grid will once again appear (See Figure 6-16).
- Channels will now be auto-assigned based on your settings.
- Click OK to complete assignment.
- HLS will remember this assignment for any additional PixelPlane effects that you generate in the sequence.

#### Naming the PixelPlane Effect

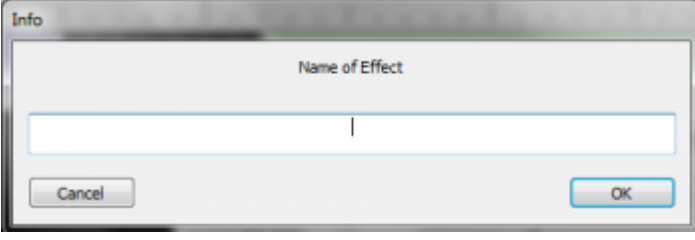

*Figure 6-17*

- PixelPlane effects must be named before they can be generated into a sequence.
- To name your PixelPlane effect, click the *Name of This Effect* button.
- Figure 6-17 will appear.
- Type in the name of your effect and hit OK. The assigned name will update to the new name.
- When you add an additional effect, it will automatically be set for the last assigned name. You must change the assigned name if you do not want your saved effect being overwritten in the editor.

#### Generating the PixelPlane Effect

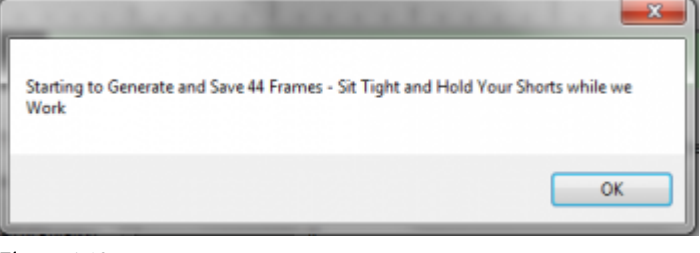

*Figure 6-18*

- An effect will not be created until you click the *Create/Replace Effect* button.
- When you click that button, HLS will begin to generate the frames needed to place the effect into the sequence.
- Figure 6-18 will appear. Depending on the number of frames to generate (see the *frame count* for your effect), this may take time to complete.
- As the frames are generated, the animation window should update.
- When complete, press DONE to exit the PixelPlane Editor.

#### Modifying PixelPlane Effects

#### Modifying Effect Content:

- To modify an existing PixelPlane effect, right-click on the effect and chose, *Modify This Effect*.
- This will open the PixelPlane Editor.
- From the editor, you can change any of the effect settings that were previously created.
- When complete, click the *Create/Replace Effect* button to re-generate the edited effect.
- Click Done and OK to close the editor window.

#### Moving/Resizing PixelPlane Effects:

- Unlike regular channel effects, you can only move or resize PixelPlane effects created with the editor while the editor is open for that effect.
- To move or resize the effect, right-click on the effect and chose, *Modify This Effect*.
- From the editor, you can click on the first cell and drag to move the start point.
- You can click on the last cell to shrink or expand the pixel effect.
- When complete, click the *Create/Replace Effect* button to generate the needed frames for the new length of the effect.
- Click Done and OK to close the editor window.

#### Re-Using a PixelPlane Effect

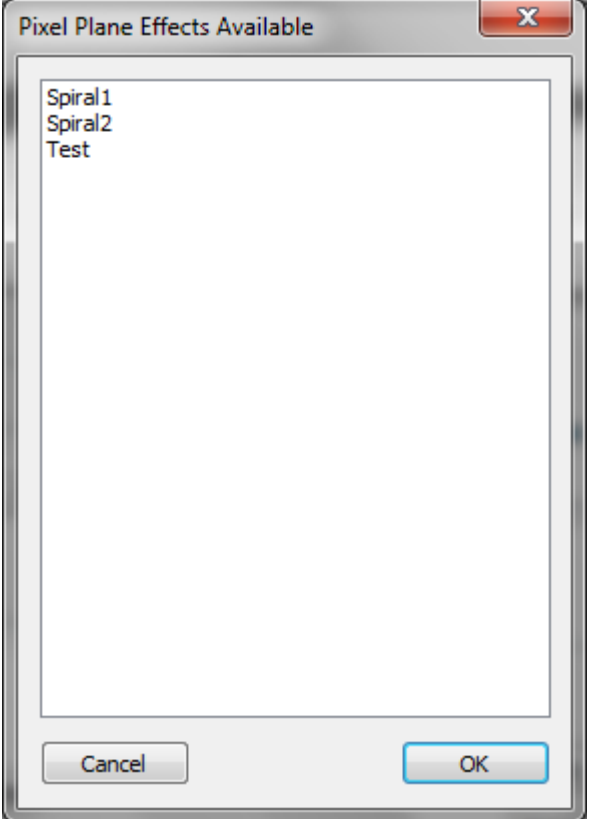

#### *Figure 6-19*

- To re-use a previously created PixelPlane effect, Right-Click in the sequencer window on the PixelPlane channel and choose *Add HLS Custom PixelPlane Effect*.
- Figure 6-19 will appear with a list of all previously saved PixelPlane effects.
- Select the effect you want and click OK.
- Make any needed adjustments, then click *Create/Replace Effect* to generate the frames into the sequence.

#### PixelPlane Objects with Predefined Effects

HLS has a set of predefined effects for some PixelPlane objects:

• [Creating Effects with the PixelPlane Editor](http://doityourselfchristmas.com/wiki/index.php?title=The_PixelPlane_Editor:_Creating_Effects)

### The PixelPlane Editor: Creating Effects

#### Introduction

The PixelPlane Editor has a number of effects that can be created for various PixelPlane Objects. This page contains all of the possible effects and explanations of how to use them.

- For explanation purposes, the effects are categorized in four groups:
- Whole Object Effects: Generate effects that light the entire (or almost entire) PixelPlane Object.
- Particle Effects: Effects composed of drawn particles which can be manipulated on the PixelPlane Object.
- Text Effects: Scrolling text on the PixelPlane Object.
- Image Effects: Generate images displayed on the PixelPlane Object.

Some of the effects are not usable for every PixelPlane Object. Each effect contains a listing of the Objects that it can be applied to.

#### Whole Object Effects

#### Bars (Horizontal)

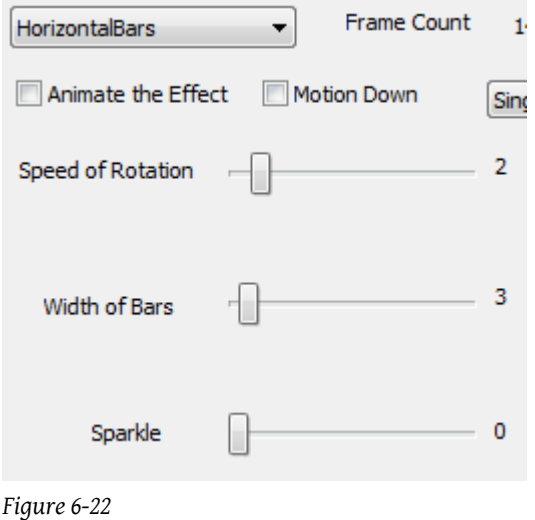

A Horizontal Bar effect creates horizontal bars that slide up or down the PixelPlane Object.

• MegaTree, Vertical Matrix.

#### Options to Customize a Horizontal Bar Effect:

- Motion Down: Move bars down instead of up.
- Speed of Rotation: How fast should the bars move up/down (lower numbers mean faster).
- Width of Bars: How wide the bars should be. This will also determine the number of bars that appear on the object.
- Sparkle: Add random sparkling pixels to the effect.

#### Bars (Vertical)

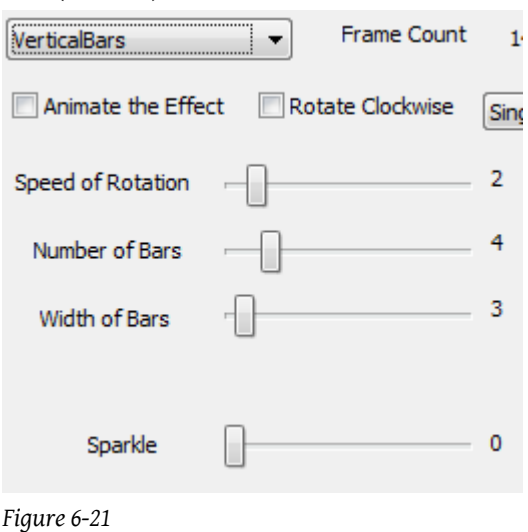

A Vertical Bar effect creates vertical bars that move across or around the PixelPlane Object.

• MegaTree, Vertical Matrix.

#### Options to Customize a Vertical Bar Effect:

- Rotate Clockwise: change rotation direction.
- Speed of Rotation: How fast should the bars move (lower numbers mean faster).
- Number of Bars: The number of bars to move vertically. Each additional bar will add a new color (max 6). Additional bars after that will repeat the color additions.
- Width of Bars: How wide the bars should be.
- Sparkle: Add random sparkling pixels to the effect.

#### Diagonal

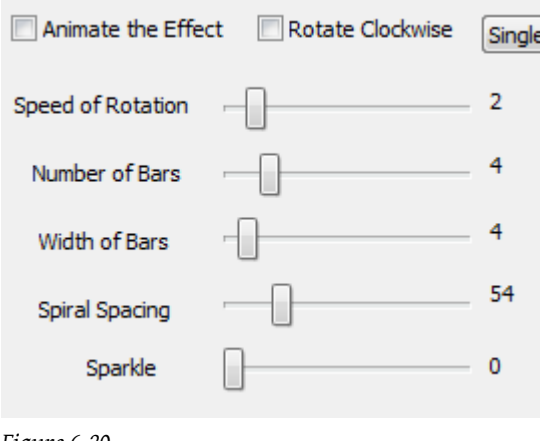

*Figure 6-20*

A Diagonal effect creates diagonal stripes that move across the PixelPlane Object.

• Vertical Matrix.

#### The Options to customize the Diagonal Effect:

- Rotate Clockwise: change rotation direction.
- Speed of Rotation: How fast should the Diagonal lines slide.
- Number of Bars: The number of bars on the diagonal. Each additional bar will add a new color (max 6). Additional bars after that will repeat the color additions.
- Width of Bars: How wide the bars should be.

- Diagonal: Angle of diagonal lines.
- Sparkle: Add random sparkling pixels to the effect.

#### Particle Effects

#### Fireworks

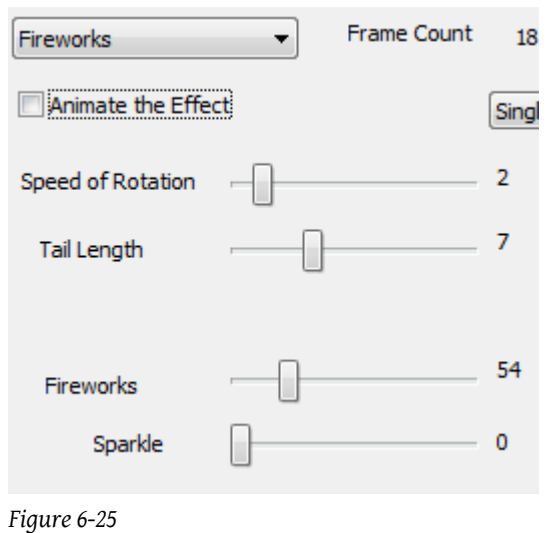

A Firework effect creates fireworks that streak down the PixelPlane Object. These are exactly the same as meteors, except when sparkle is applied. When it is applied, it will randomly "explode" the firework.

• MegaTree, Vertical Matrix.

#### Options to Customize a Firework Effect:

- Speed of Rotation: How fast should fireworks fall (lower numbers mean faster).
- Tail Length: Length of the tail of the firework.
- Fireworks: Firework density.
- Sparkle: Add random sparkling to the head of the firework. Unlike Meteor, Fireworks sparkles "explode" the head of the meteor.

#### Meteors

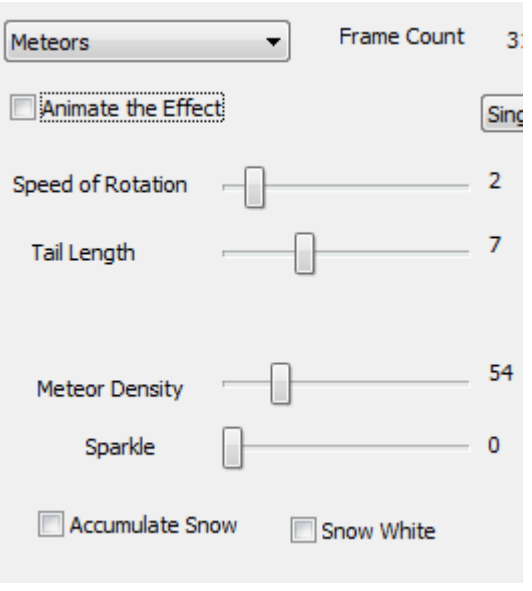

#### *Figure 6-24*

A Meteors effect creates random meteors that streak down the PixelPlane Object.

• MegaTree, Vertical Matrix.

#### Options to Customize a Meteor Effect:

- Speed of Rotation: How fast should the meteors fall (lower numbers mean faster).
- Tail Length: Length of the tail on the meteor.
- Meteor Density: How dense the "meteor field" should be.
- Sparkle: Add random sparkling pixels to the head of the meteor. Only the head will sparkle.

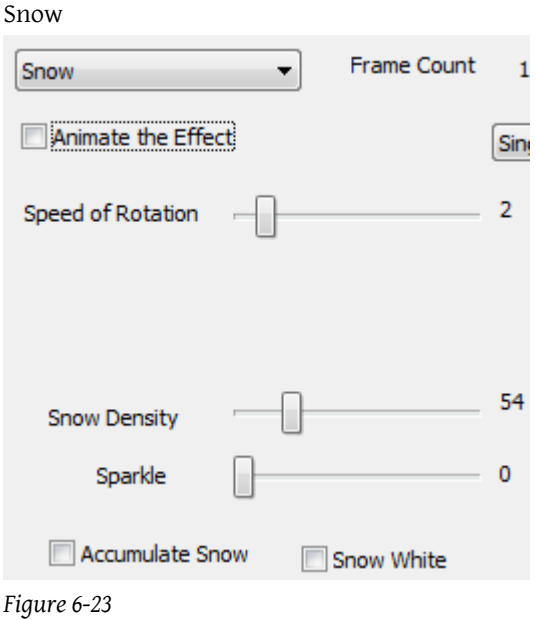

A Snow effect creates random snowing of randomly colored pixels on the PixelPlane Object.

• MegaTree, Vertical Matrix.

#### Options to Customize a Snow Effect:

- Speed of Rotation: How fast should the snow fall (lower numbers mean faster).
- Snow Density: How dense the snowfall should be.
- Sparkle: Effects how many snowflakes are white. To have all white snow, turn it up very high.
- Accumulate Snow: As snow falls, have it accumulate at the bottom of the tree.
- Snow White: Sets all accumulated snow as white, no matter what color it was when falling.

#### Text Effects

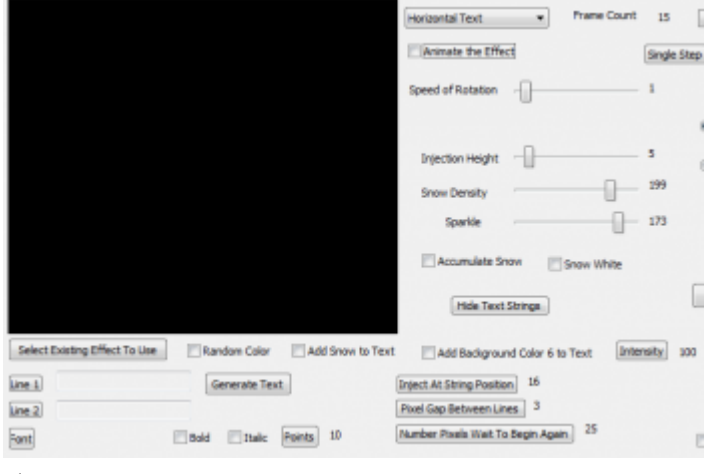

#### *Figure 6-26*

A Horizontal or Vertical text effect displays text that moves across the PixelPlane Object either horizontally or vertically.

• MegaTree, Vertical Matrix.

#### Options to Customize a Horizontal or Vertical Text Effect:

- Click *Line 1* to enter text to display.
- Click *Line 2* if you wish to enter a second line of text.
- Click *Font* to assign a font and size to the text display.
- Strings are oriented with string 1 in the 9 o'clock position. The numbering goes in a COUNTER-clockwise direction. Therefore, the FRONT of the tree will start at the 9 o'clock position and end at the 3 o'clock position. So, you want the "injection position" to be the END of the FRONT of the tree, and HIDE the back strings. Therefore, you will inject at your 3 o'clock position. So, for a 32 string tree, inject at string 16 and high 17-32. This will start text at the right end of the tree and run it "clockwise" towards the 9 o'clock position, String 1.
- Strings are oriented with string 1 in the left-most position. So, you most likely want the "injection position" to be at the right-most string position, so that the text will start at the right of the matrix and run to the left across the matrix.
- Inject at String Position: This sets the first string for the text to begin drawing on.
- Pixel Gap between lines: This sets the amount of "dead pixels" between the two lines of text.
- Number Pixels Wait to Begin Again: Amount of "dead pixels" to scroll before the text appears again.
- Speed of rotation: How fast the text will move on the PixelPlane Object.
- Injection Height: This sets the height of where the text will display.
- Snow Density: This controls the amount of snow to appear with your text. (Must Check "Add Snow to Text")
- Sparkle: This adds a sparkle effect to the text.
- Add background color 6 to text: This will add the 6th color as background behind the text. The intensity field controls how bright that color is displayed.
- You must click the *Generate Text* button before it will display in the animation window. Any changes made to text REQUIRE the generate text button to be pressed again.

#### Hide Text Strings:

- This allows you to turn off certain strings in a PixelPlane Object, such as the back of a MegaTree for text generation.
- Click the button and then check which channels are on the back of the tree. That will keep the text only showing on the front strings.

#### Image Effects

#### Animated GIFs

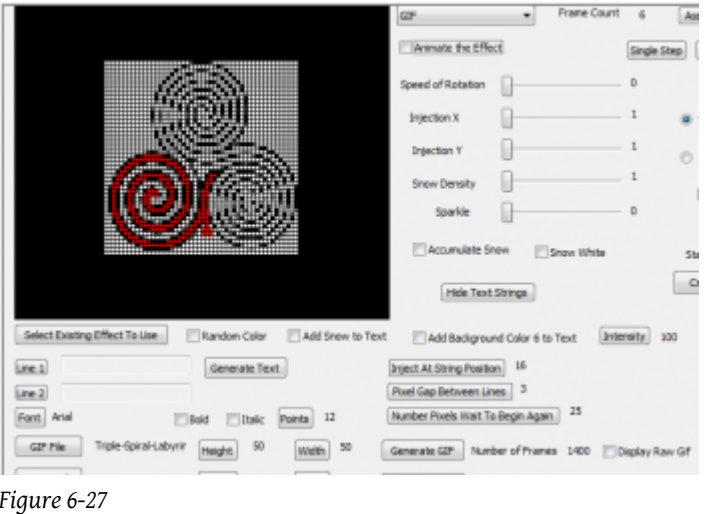

A GIF effect generates an animated GIF file that is displayed on the PixelPlane Object.

• MegaTree, Vertical Matrix.

#### Options to Customize a GIF Effect:

- Speed of Rotation: How fast the GIF should move between frames.
- Injection X, Y: Coordinates of where you want the image to be generated (Top-left would be 1,1).
- Sparkle: Add random sparkling to the GIF.

#### Selecting the GIF:

- Click the *GIF File* button and open your desired GIF file.
- Click the Height and Width buttons to let HLS know the dimensions to use when drawing the file on the PixelPlane Object.
- Click the button to complete setting up the file. Any changes to the file will require pressing the Generate GIF button again.
- HLS will output the number of animation frames included in the GIF file.
- Display Raw GIF will display the actual animated GIF file rather than the generated animation as it will appear in your PixelPlane Object.

#### Bitmap (Horizontal/Vertical)

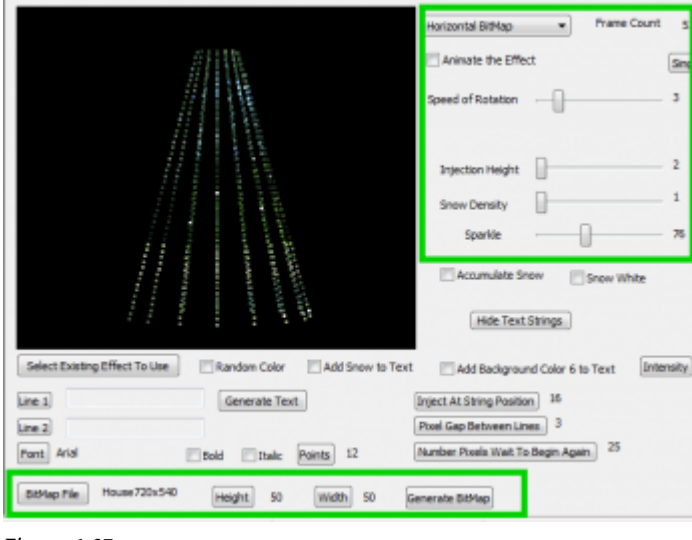

#### *Figure 6-27*

A Horizontal or Vertical Bitmap effect generates a bitmap file that scrolls across the PixelPlane Object horizontally or vertically.

• MegaTree, Vertical Matrix.

#### Options to Customize a Bitmap Effect:

- Speed of Rotation: How fast the bitmap should rotate horizontally or slide vertically.
- Injection Height: What height (in pixels) to start the bitmap.
- Sparkle: Add random sparkling to the bitmap.

#### Selecting the Bitmap:

- Click the *Bitmap File* button and open your desired bitmap file.
- Click the Height and Width buttons to let HLS know the dimensions to use when drawing the file on the PixelPlane Object.
- Click the button to complete setting up the file. Any changes to the file will require pressing the Generate Bitmap button again.

### Using Nutcracker with a PixelPlane

#### Introduction

Nutcracker is a pixel effect building system developed by Sean [Meighan](http://doityourselfchristmas.com/forums/member.php?10421-smeighan) which is cross-platform with a number of sequencers, including HLS. In February 2013, Nutcracker 3.0 was released, which moved from a web-based application to a software-based version in conjunction with [xLights](http://doityourselfchristmas.com/wiki/index.php?title=XLights&action=edit&redlink=1). The use of nutcracker is beyond the scope of this document, but you can read more at the following links:

- [Download Nutcracker, view tutorials, etc.](http://nutcracker123.com/nutcracker/releases/)
- [DIYC Wiki Documentation on Nutcracker](http://doityourselfchristmas.com/wiki/index.php?title=Nutcracker_-_RGB_Sequence_Builder)
- [DIYC Subforum on Nutcracker](http://doityourselfchristmas.com/forums/forumdisplay.php?102-Nutcracker)

#### Nutcracker Setup for HLS

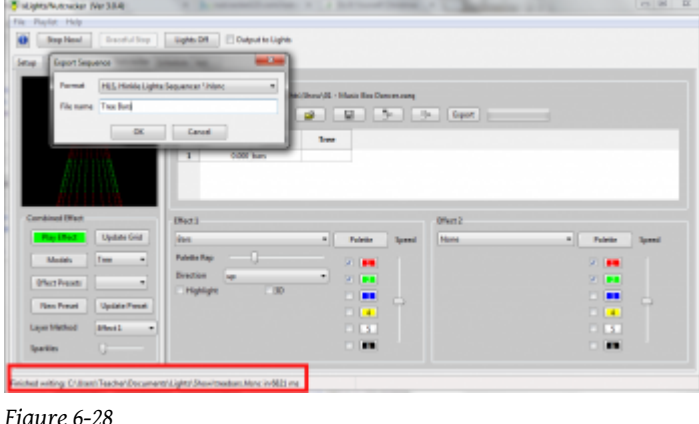

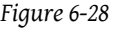

- When you configure Nutcracker, you should consider setting up the Pixel objects with the same configuration as your physical objects (ie, pixel count, strands, etc). HLS will utilize Nutcracker effects built for objects with different characteristics, but you will get more desired results from matching up configurations.
- Nutcracker exports to hlsnc files. Basically, once you have created your effect, click Export in nutcracker, choose HLS, name your effect, and click OK.
- Notice where Nutcracker is saving the export file by looking at the bottom of the window (see Figure 6-28 red highlight).
	- This folder is set by clicking *File -> Select Show Folder* in Nutcracker/xLights.

#### Dropping a Nutcracker Effect Onto a PixelPlane

- Set the active display group to the one containing the PixelPlane you wish to drop the Nutcracker effect onto.
- Right click on the cell you wish to start the external effect, then select *Add External PixelPlane Effect*.
- A file dialog box will open. Navigate to the file exported by Nutcracker, select it, and click Open.
- The effect will be inserted into your sequence with the length that was created in the Nutcracker program.
- If there are any previously created effects that occur before the nutcracker insert would end, HLS will stop the nutcracker effect early and butt it up to the next effect.

#### Using Start/Stop Markers for Adding Nutcracker Effects

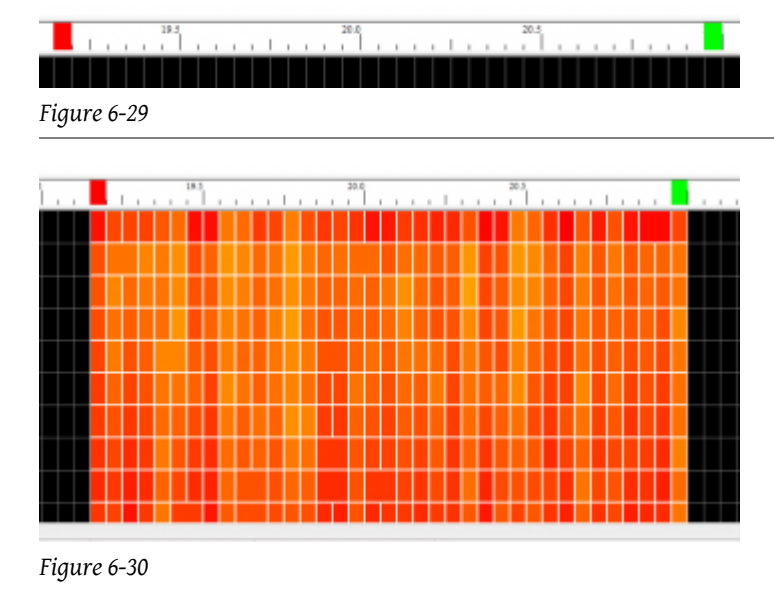

- This method is used to add nutcracker effects to pixels or RGB channels that may not be in a formalized PixelPlane object.
- First, set the display group to be the channels you wish to add the effect to.
- Set start and end marks, which tell HLS how many cells to fill with the effect (see Figure 6-29).
- Right-click to set the start mark (red), and CTRL-Right-Click to set the end mark (green).
- Click *Pixel Plane -> Drop External Pixel Plane Effect Onto RGB Channels*.
- HLS will give a couple prompts about making sure your settings are correct. Then, select your Nutcracker export file and click Open.
- You will be prompted to make sure Start and Stop marks are set properly. Since you have already done this, click Yes.
- The effect will now be dropped onto the active channels within the start and stop marks (see Figure 6-30).

#### Adjusting the Size of a Nutcracker Effect

- Use good planning when creating your effects in nutcracker so that they are as long as you may need. It is easy to shorten the effect, but not lengthen it (without adjusting speed).
- Make your pixelplane channel with the nutcracker effect active.
- Just like any other effect, click the last cell in the effect and moving it in or out to shorten/lengthen.
- Note: Once you reach the length of the effect data, it will no longer stretch.
- Just like any other effect, you can move its starting point by clicking the first cell and moving it.

#### Adjusting Speed of a Nutcracker Effect

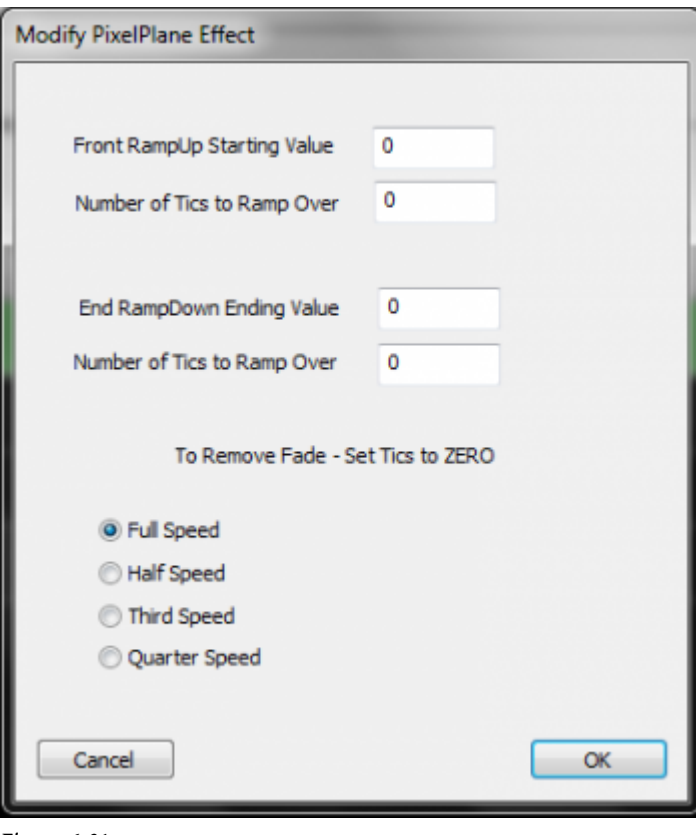

#### *Figure 6-31*

- Sometimes, the nutcracker effect may move at a speed that may be too fast or slow for your sequence.
- To adjust the speed, right-click on the effect and select *Modify this Effect* (see Figure 6-31).
- You can add ramp values if you wish to start from one intensity level, bring the effect up, then bring the effect down. • Ex.: To ramp up from 10% to 100% over a 5 cell time, set ramp up to 10, and tics to 5.
- Speed can be adjusted by selecting one of the speed choices.
- A slower speed means that the effect can now be lengthened to last a longer period of time.
- Once done, click OK.

### Fill Channels

Fill Channels are designed to work with custom effects, such as the Pixel Plane. A Fill channel is a channel that "fills in" the background of pixel plane effects. This allows the opportunity to add background fill without messing up the complex effects that you have created. When a Fill Channel is activated, it will ONLY turn on when your PixelPlane effect is displaying. And it will ONLY light the OFF pixels.

[VIDEO: Joe describes Fill Channels in his 2013 Intro video](https://www.youtube.com/v/nxCGY3Wr4BE?version=3&start=470&end=538) Setting up a Fill Channel:

- Open the Fill Channel Manager: Manage Channels -> Manage Fill Channels
- Click *New* and assign a channel to function as a fill channel.
- Add the fill channel and your PixelPlane channel to the same display group.
- Add background effects to the fill channel. These can be different colors, fades, etc.

#### Engaging a Fill Channel:

- A Fill Channel must be engaged for it to show up.
- In the main window, click *Ask to Apply Master Lighting*.
- When you hit PLAY, the Master Lighting window will open. You don't need to check anything. Just click OK.
- Your fill channel will now be active and will display when PixelPlane effects are playing.

#### Video:

[Fill Channels](http://www.youtube.com/watch?v=6Y8Y-Xx1WUc#t=2m6s)

### PixelPlane Transitions Using Lighting Channels

Transitions between PixelPlane effects by fading out one effect and fading in another, will add a clean and professional look to your musical sequence. HLS can apply fades to complex sequence components by using Submaster Lighting Channels.

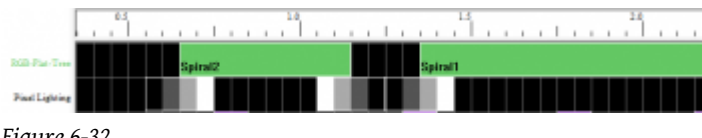

*Figure 6-32*

- Follow the steps in [Submaster Lighting Channels](http://doityourselfchristmas.com/wiki/index.php?title=Submaster_Lighting_Channels) to setup a new Submaster Lighting Channel and to Associate it with your PixelPlane channels.
- You will have to highlight and check all of the pixelplane object channels directly. The PixelPlane group channel will not appear in the lighting manager channel selection window.
- Add your PixelPlane object and the lighting channel to the same Display Group.
- Add a Ramp Up at the beginning of the effect and a Ramp Down at the end of the effect.
- Figure 6-32 shows two PixelPlane effects. There is a Ramp Up into the first effect, a Ramp Down at the end, and a Ramp Up to the next effect.
- Ensure the lighting channel is active to turn the ramps on.
- Submaster Lighting Channels will ONLY affect grid cells where the lighting channel effect value is greater than zero. In other words, if there is no effect on the lighting channel, the associated channels will run their effects normally. They will only be affected by the lighting channel in those cells where you have applied effects to the lighting channel. (As in the figure above, where there is no effect on the lighting channel between ramps, the effects run normally.

### Drawing a PixelPlane in the Display Preview

Note: Be sure to read the section on [Creating](http://doityourselfchristmas.com/wiki/index.php?title=Creating_a_Display_Preview) a Display Preview to get an understanding of how Display Previews work and how to set it up. While this will cover the steps for a PixelPlane, it is assumed that you have an understanding of the basics.

#### Assigning Your PixelPlane Object to a Preview Group:

- Open the Channel Manager (Manage Channels -> Manage Raw Channels).
- Open your PixelPlane object by clicking its folder.
- Highlight all of the PixelPlane channels.
- In the Preview Group/Number bulk renaming field, enter your starting group, followed by a comma, followed by the number of pixels in each string.
	- A MegaTree with 16 strands of 50 pixels each would be entered as *1,50*. This would number each string to its own display group.
- Click *Done with Changes*.

#### Drawing the PixelPlane Object:

- Open your Preview (Preview -> Edit New Preview). Then, select *Pick Preview* and select your preview file and click *Ok*.
- In the Preview Toolbar, click the button that represents your PixelPlane object.
- Draw the object in the window and press Spacebar.

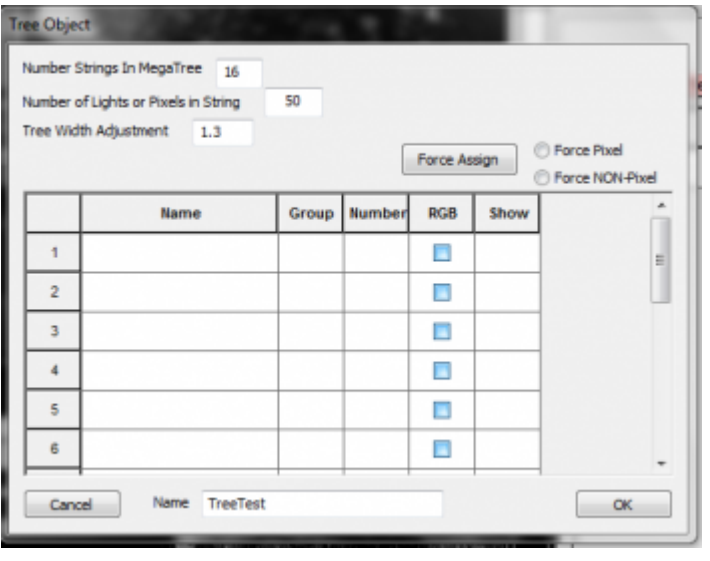

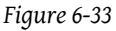

- Figure 6-33 will appear.
- Enter the number of Strings in your object.
- Enter the number of lights or pixels in each string.
- Enter a name for the object.
- Click the create button.

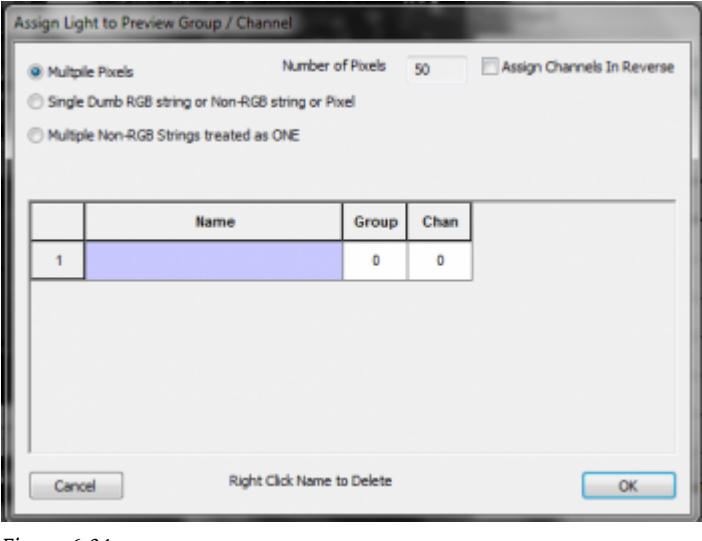

- *Figure 6-34*
- Now you must assign your pixel strings to the appropriate preview strings.
- Click in the name field of string 1.
- Figure 6-34 will appear.
- Select Multiple Pixels
- The Number of Pixels field will automatically be filled.
- Click "Assign Channels in Reverse" IF your strings run in reverse.
- Click in the blue name field.
- In the window that opens, select the first string, first pixel.
- Click OK to close the Assign Light window.
- In the Object window, Select Force Pixel and then click Force Assign.
- Click YES to the dialog box.
- This will load all additional pixels and strings.
- To verify correct loading, you can now left-click in the *show* box to see the string light up in the visualizer window.
- Click SAVE to save the preview.
- Close the preview.

• Follow directions in [Creating a Display Preview](http://doityourselfchristmas.com/wiki/index.php?title=Creating_a_Display_Preview) to set a display preview as active and view your sequence while running it.

Retrieved from "[http://doityourselfchristmas.com/wiki/index.php?title=Creating\\_and\\_Using\\_PixelPlanes:&oldid=10030"](http://doityourselfchristmas.com/wiki/index.php?title=Creating_and_Using_PixelPlanes:&oldid=10030)

This page was last modified on 24 March 2013, at 23:25. This page has been accessed 63 times. [Privacy policy](http://doityourselfchristmas.com/wiki/index.php?title=doityourselfchristmas.com:Privacy_policy) [About](http://doityourselfchristmas.com/wiki/index.php?title=doityourselfchristmas.com:About) [doityourselfchristmas.com](http://doityourselfchristmas.com/wiki/index.php?title=doityourselfchristmas.com:About) [Disclaimers](http://doityourselfchristmas.com/wiki/index.php?title=doityourselfchristmas.com:General_disclaimer)

# Facial Animation:

## Facial Animation

Facial Animation

Content needed

Retrieved from "[http://doityourselfchristmas.com/wiki/index.php?title=Facial\\_Animation:&oldid=10032"](http://doityourselfchristmas.com/wiki/index.php?title=Facial_Animation:&oldid=10032)

This page was last modified on 24 March 2013, at 23:26. This page has been accessed 43 times. [Privacy policy](http://doityourselfchristmas.com/wiki/index.php?title=doityourselfchristmas.com:Privacy_policy) [About](http://doityourselfchristmas.com/wiki/index.php?title=doityourselfchristmas.com:About) [doityourselfchristmas.com](http://doityourselfchristmas.com/wiki/index.php?title=doityourselfchristmas.com:About) [Disclaimers](http://doityourselfchristmas.com/wiki/index.php?title=doityourselfchristmas.com:General_disclaimer)

# Sequence Playback:

# Sequence Playback

### Sequence Playback

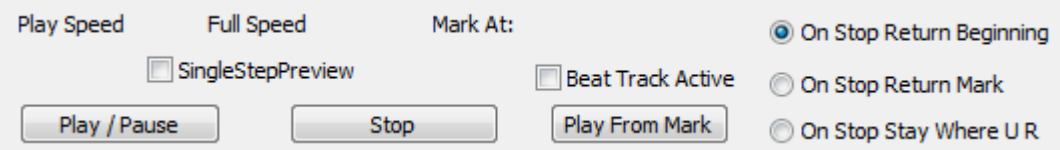

Sequences are played using the toolbar at the top of the screen (See Figure 8-1) or using shortcut keys.

#### Buttons/Keys:

- Play/Pause (F1 or 1)
- Pause (F3 or 2 or ,)
- Stop (F5 or 3 or .)
- Play from Mark (F7 or 4 or /)

#### Stop Functions:

- *On Stop Return Beginning:* When the STOP button or key is pressed, the song will return to the beginning.
- *On Stop Return Mark:* When the STOP button or key is pressed, the song will return to the Red starting mark.
- *On Stop Stay Where U R:* When the STOP button or key is pressed, the song will stay at the current location.

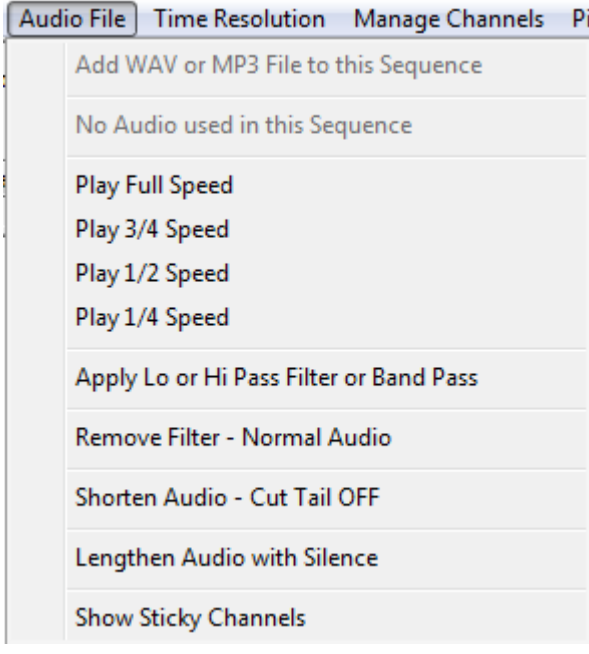

*Figure 8-2*

Playback Speed: The Speed Control handles playback speed of the audio file. Being able to adjust the playback of the audio assists in proper timing placement in faster songs or just getting timings very precise. To activate, click the speed desired from the *Audio File* menu and then click the play button (See Figure 8-2).

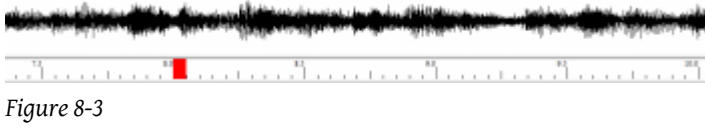

#### Start/Stop Marks:

- It is possible to choose a different start point in the song and have the play button begin at that point.
- To select a new start point for play, your mouse on the timeline where you would like to start playing.
- A Red mark will appear in the timeline (see Figure 8-3).
- Click the button to begin play at that point.
- If desired, select *On Stop Return Mark* to return to the mark when the stop button is pressed.

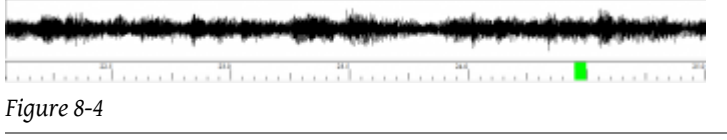

- A Stop Mark can also be set in the song, which will cause the song to stop playing once it reaches the stop mark.
- To select a new Stop Mark, *CTRL + Right Click* your mouse on the timeline where you would like to stop playing.

Retrieved from "[http://doityourselfchristmas.com/wiki/index.php?title=Sequence\\_Playback:&oldid=10034](http://doityourselfchristmas.com/wiki/index.php?title=Sequence_Playback:&oldid=10034)"

This page was last modified on 24 March 2013, at 23:26. This page has been accessed 39 times. [Privacy policy](http://doityourselfchristmas.com/wiki/index.php?title=doityourselfchristmas.com:Privacy_policy) [About](http://doityourselfchristmas.com/wiki/index.php?title=doityourselfchristmas.com:About) [doityourselfchristmas.com](http://doityourselfchristmas.com/wiki/index.php?title=doityourselfchristmas.com:About) [Disclaimers](http://doityourselfchristmas.com/wiki/index.php?title=doityourselfchristmas.com:General_disclaimer)

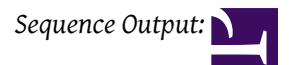

## Sequence Output:

## Sequence Output

### Preparing Channels for Output

When you are ready to output your channels to controllers, you begin using the Output tab in the main HLS window. The first step is to setup your HLS channels for output, which consists of setting the DMX Universe(s), setting output order, and assigning output numbers to the HLS channels.

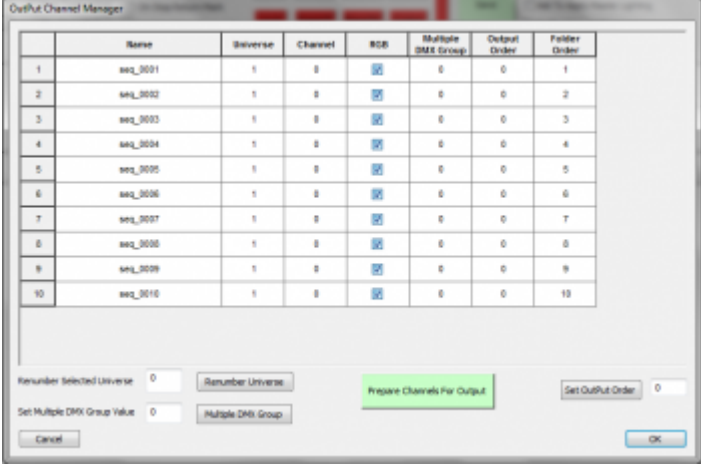

#### *Figure 9-1*

- Click *Output -> Prepare Channels for Output*.
- Figure 9-1 will appear.

#### Set DMX Universe:

- If you have not already done so, you need to assign your HLS channels to appropriate DMX Universe(s).
- Standard DMX Universes can contain 512 single channels, or up to 170 Pixel channels (because pixels use three channels each, for a total of 510 (2 channels go unused)).
- Highlight the channels you wish to assign to a DMX Universe.
- Type the DMX Universe number in the *Renumber Selected Universe* field and click *Renumber Universe*.
- If you are numbering single channels only, you can highlight more than one DMX Universe and HLS will automatically restart numbering with the next highest universe number once it reaches 512.
- RGB Channels will have to be assigned manually every 170 pixels.
	- Quick Universe Start Points: 1=1, 2=171, 3=341, 4=511, 5=681, 6=851, 7=1021, 8=1191, 9=1361, 10=1531

#### Set Output Order:

- Highlight the channels you wish to order.
- Type the starting order number and click *Set Output Order*.

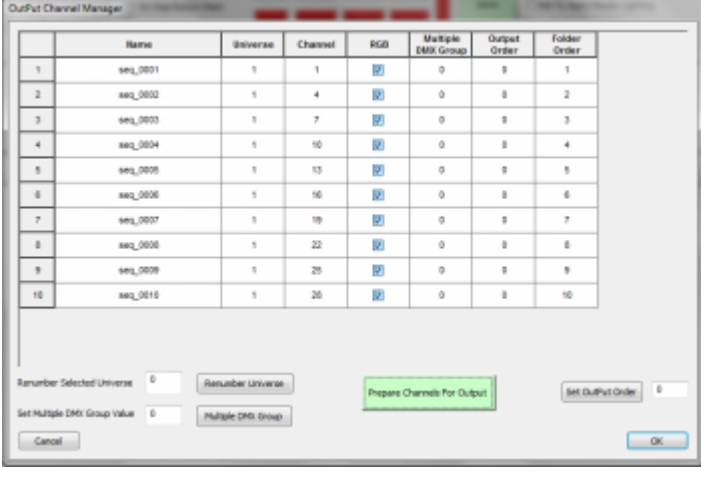

*Figure 9-2*

#### Prepare Channels for Output:

- This last step will actually assign output channel numbers to your HLS channels.
- These assigned channels will be the physical channel assignments set on your controllers.
- Click *Prepare Channels for Output* to assign channel numbers. (See Figure 9-2.)
- Your channels are now prepared for output.

### Hardware Configuration

#### Introduction

To output your sequence data to your light controllers, there are specific components that must be defined in HLS output settings:

- Physical Hardware Settings
	- This is where you setup COM ports or Ethernet/Wireless connections to get the sequence information "out" to your controllers.
- Universe Assignment
	- HLS then has to know where the sequence data for a universe of channels should go (either a COM port or network connection previously setup).
- Output Protocol
	- Finally, HLS has to know what "language" (output protocol) your controller speaks (Renard, DMX, sACN(DMX over Ethernet), or straight RS485)

#### Physical Hardware Settings

#### Setting Up Com Ports

The first thing you will need to do is determine what port numbers are assigned to your com device(s). For Windows, you can follow [this guide.](http://www.cropscan.com/SerialUSB.html)

#### *From doityourselfchristmas.com Sequence Output:*

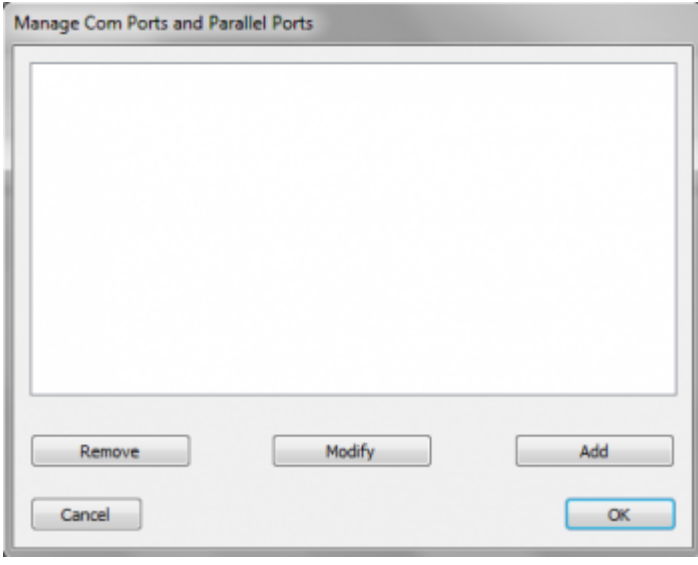

- After determining port numbers, click *Output -> Setup COM Ports* in the HLS main menu (see Figure 9-3).
- To add a new COM port, click *Add*.

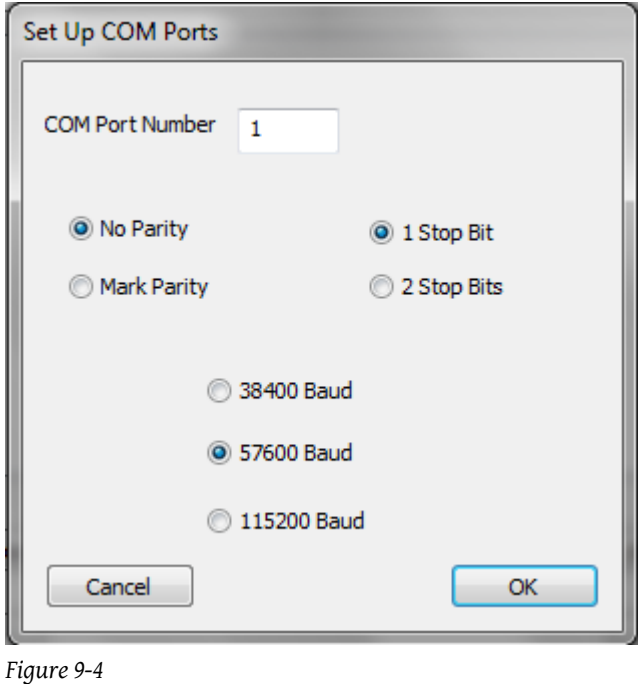

- In the window that opens, enter the appropriate COM number, then click OK (see Figure 9-4).
- Other settings are correct by default and most likely need not be adjusted.

#### *From doityourselfchristmas.com Sequence Output:*

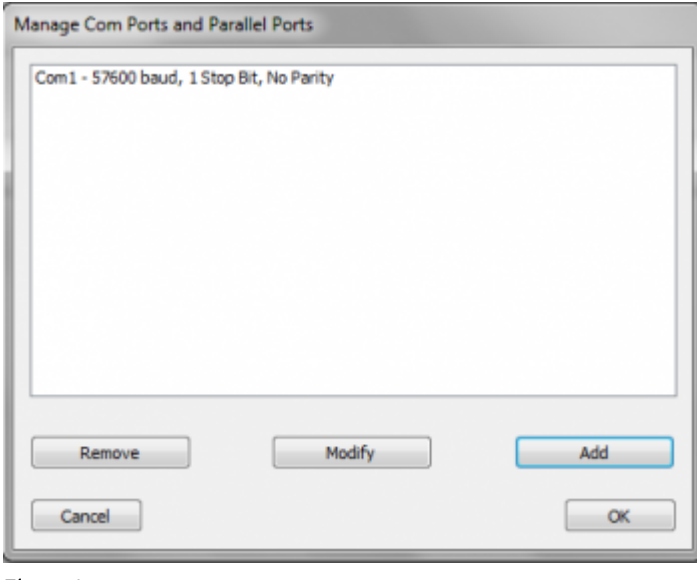

#### *Figure 9-5*

- Once your port(s) have been added, they will appear in the COM Port Manager (see Figure9-5).
- If you need to modify or remove a port, select it and click the appropriate button.
- Once done adding and modifying COM ports, click OK.

Setting up a Network

• Network card determination: Plug cable, remove cable.

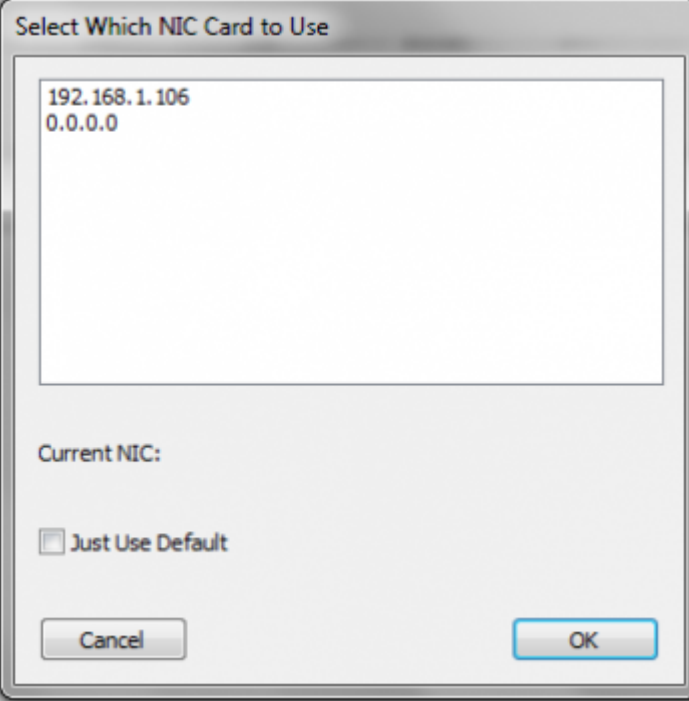

- To setup the use of a network card, click *Output -> Select Specific NIC Card* (see Figure 9-6).
- Select the appropriate IP address for the network card you wish to use.
	- This can be a physical connection or a wireless connection.
- If you check *Just Use Default*, HLS will send out network data on whichever network connection you have set to default and active at that time.

• Once you have selected your network connection, click OK.

#### Universe Assignment

Once the physical hardware connections have been defined, HLS needs to know where to send each universe of channel data.

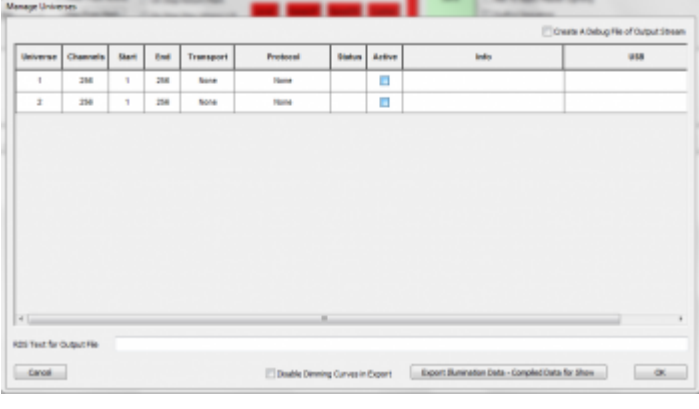

#### *Figure 9-7*

- Click *Output -> select Output Method and Compile for Show*.
- Each of your created universes will appear. (See Figure 9-7.)
- Three things must be configured for each Universe:
	- What port to use for output (COM or Ethernet).
	- What "language" to speak to the controllers (Renard, DMX, sACN DMX).
	- Checking this box makes the universe Active for output.

#### Transport

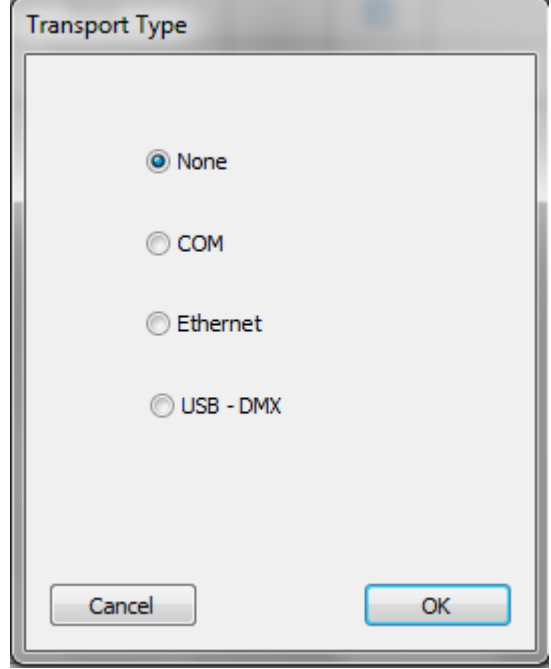

- Click the Transport column to choose the method of output.
- These were previously setup in the Physical Hardware Settings.
- Select your type of transport for the universe selected, then click OK.

#### Protocol

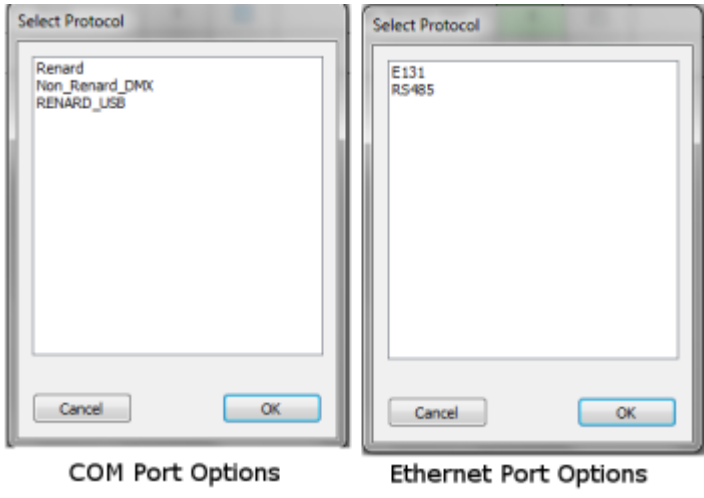

*Figure 9-9*

- Choose the protocol you wish to use (see Figure 9-9).
	- For COM ports, you can choose Renard, DMX, or Renard\_USB.
	- For Ethernet ports, you can choose E1.31 or RS485.

#### Active

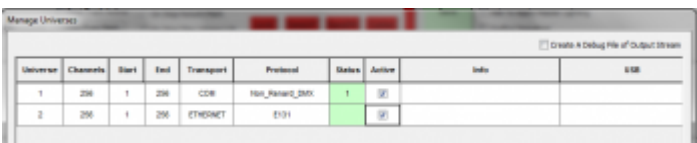

*Figure 9-10*

- Once you have assigned the protocol and transport, Status will be green or read 1 if everything is setup properly (see Figure 9-10).
- Check active to make that universe active for output.
- When finished assigning universes to outputs, click OK.

#### Output Sequence

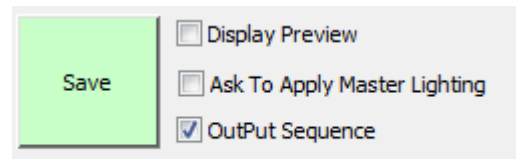

- In manage Universes, verify the *Active* checkbox is checked.
- In the main sequence window, click *Output Sequence* next to the save button (see figure).
- Click *Play* to run the sequence and output lights to the controller(s).

Hardware Tests Testing hardware.

### Selecting the Output Method

Content needed

- Select Output Method and Compile for Show
	- Duplicate Channel Warnings

### Working with Playlists

Playlists are a list of exported illumination data from sequences that you can place in a play order. You can then add playlists into a schedule.

#### Exporting Illumination Data

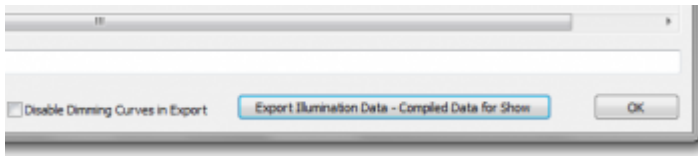

#### *Figure 9-12*

- Before a song can be added to a playlist, the illumination data must be exported.
- Click *Output -> Select Output Method and Compile for Show*.
- Verify all universes are assigned to hardware appropriately.
- In the bottom right, click the *Export Illumination Data* button (see Figure 9-12).
	- Check the Disable Dimming Curves box if you want to ignore any applied dimming curves.

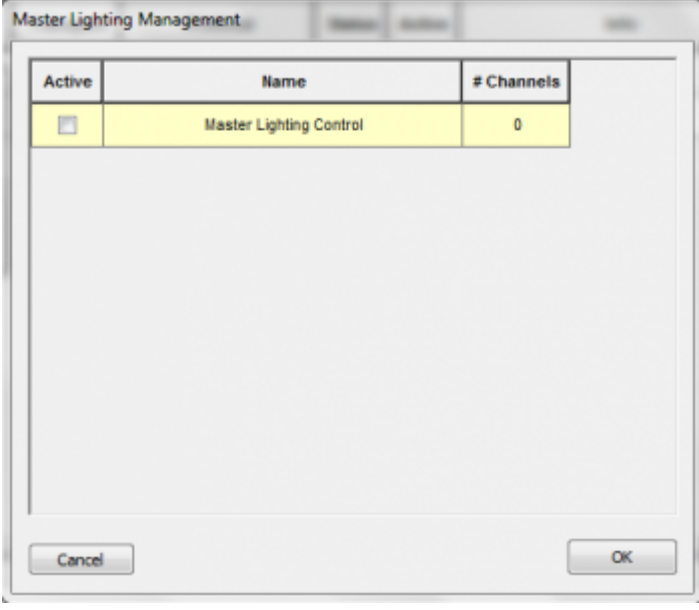

- A window will open listing any master/submaster lighting channels (see Figure 9-13).
- If you wish these lighting channels to be applied to the export, click the Active box.

#### *From doityourselfchristmas.com Sequence Output:*

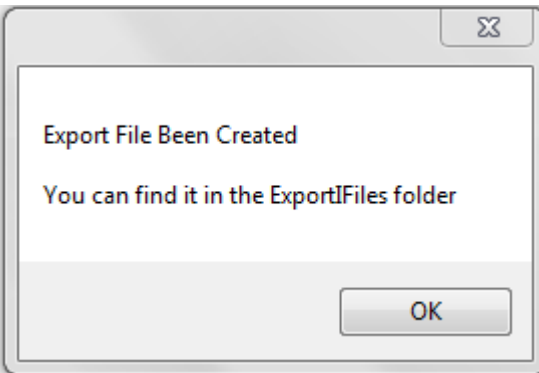

*Figure 9-14*

- Once all options have been completed, the export completion confirmation will show (see Figure 9-14).
- Repeat these steps for ALL sequences you wish to use in your playlist.

#### Adding Exported Songs to a Playlist

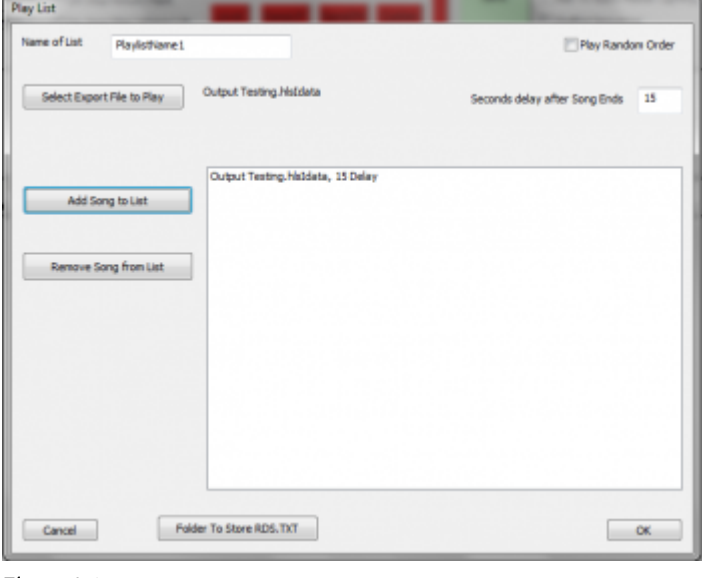

- Close down and reopen HLS without opening a sequence.
- To create your playlist, click *Output -> Create a Playlist*.
- The Playlist Window will open (see Figure 9-15).
- Type in a name for your new playlist.

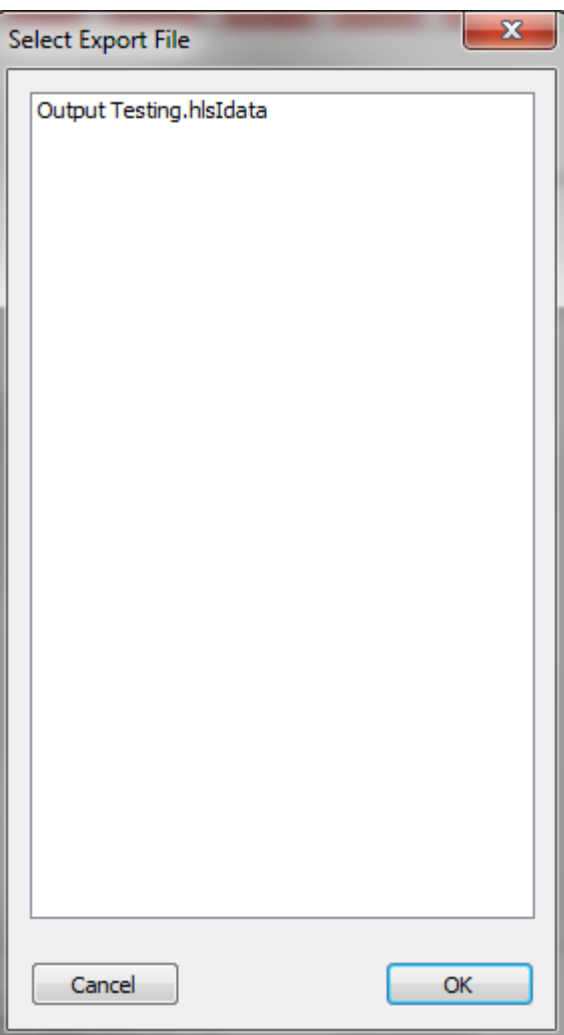

#### *Figure 9-16*

- Click *Select Export File to Play*.
- This will list all of the sequences with exported illumination data (see Figure 9-16).
- Select the desired file and click ok.
- The selected file will now be listed next to the Export button (see Figure 9-15).
- Adjust the *Seconds Delay after Song Ends* field to the desired time delay.
- Click *Add Song to List* to add the song to your playlist with the specified delay.
- Continue doing this until all songs are added to your playlist.
	- If you wish the songs to play randomly, click the Random checkbox.
- When complete, click OK.

#### Modifying an Existing Playlist

- To modify an existing playlist, click *Output -> Modify Existing Playlist*.
- Select the playlist you wish to modify and click OK.
- The playlist window will open, allowing you to make changes.

#### Playing a Selected Playlist

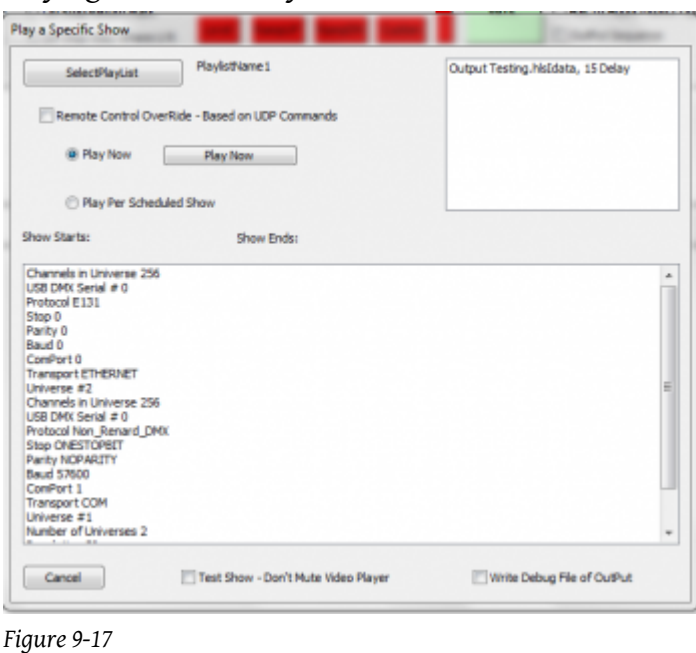

- To play a selected playlist, click *Output -> Play Specific Playlist* (see Figure 9-17).
	- You cannot have a sequence open to perform this action.
- Click *Select Playlist* and select the desired playlist.
- Select *Play Now* and click the Play Now button.

### Creating and Running a Schedule

#### Introduction

Schedules are used to automatically run specific playlists at desired times and days during a week.

#### To Create a Show Schedule:

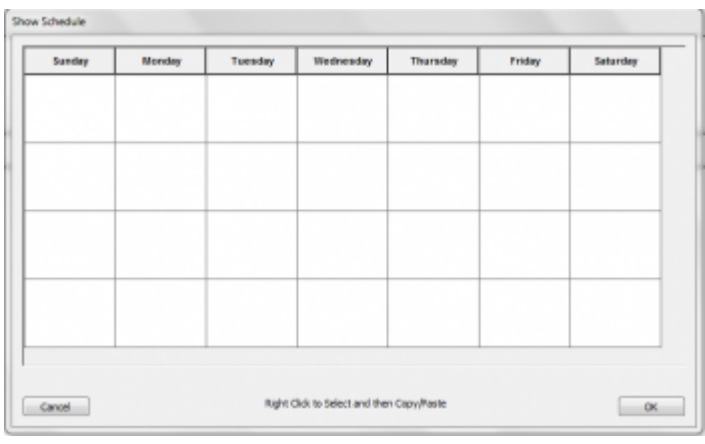

- Click *Output -> Create/Modify Show Schedule* (see Figure 9-18).
- Left-click on a blank space for the day you wish to schedule.

#### *From doityourselfchristmas.com Sequence Output:*

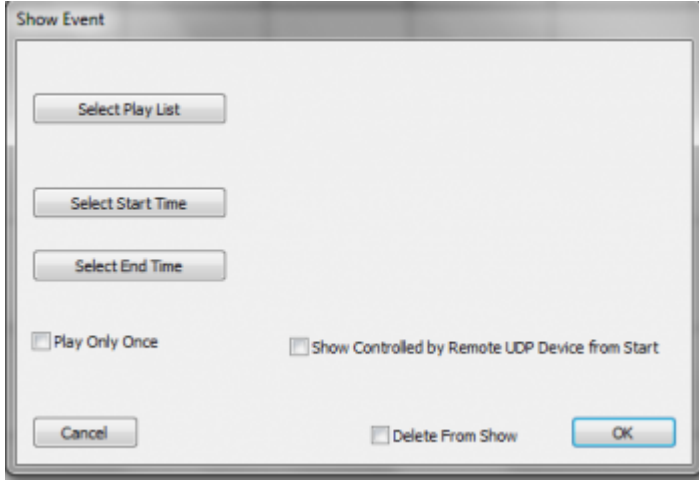

- The Show Event window will open (see Figure 9-19).
- *Select Playlist* and choose desired playlist from list and click ok.

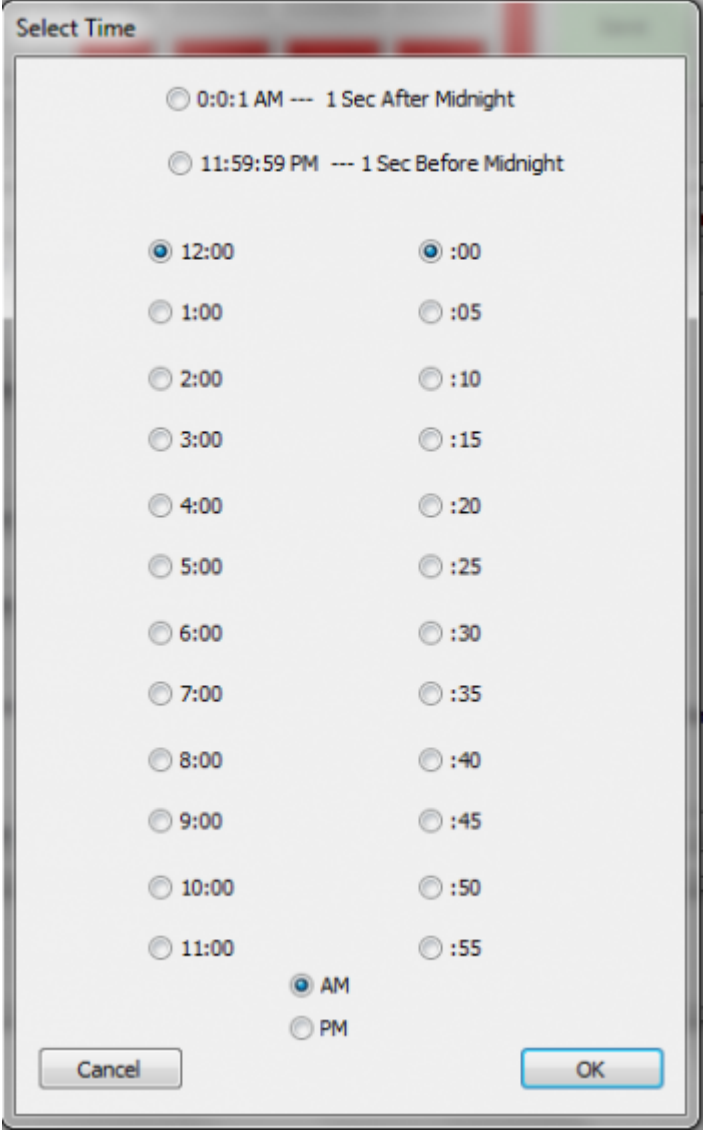

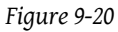

- Click Select Start/End Time (see Figure 9-20).
- Select any additional options, then click ok.
- When your schedule is complete, click OK.

#### To Copy/Paste:

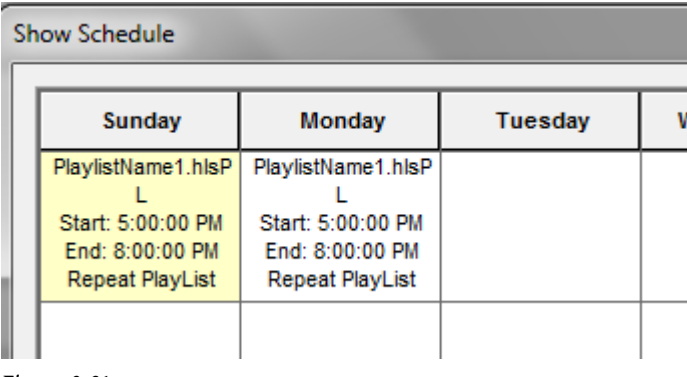

#### *Figure 9-21*

- To copy a configured show from one day to another, right click on the cell you wish to copy.
- The selected cell will turn "yellow".
- Right-click in the new cell that you want to copy the show into.
- The copied show will now be in the new cell.

#### To Delete/Modify:

- Left-click on the cell with the schedule you wish to delete or modify.
- This opens the Show Event window (see Figure 9-19). From here, you can make any changes you need.
- To Delete from that selected cell, check the *Delete from Show* button and click ok.

#### To Run a Scheduled Show:

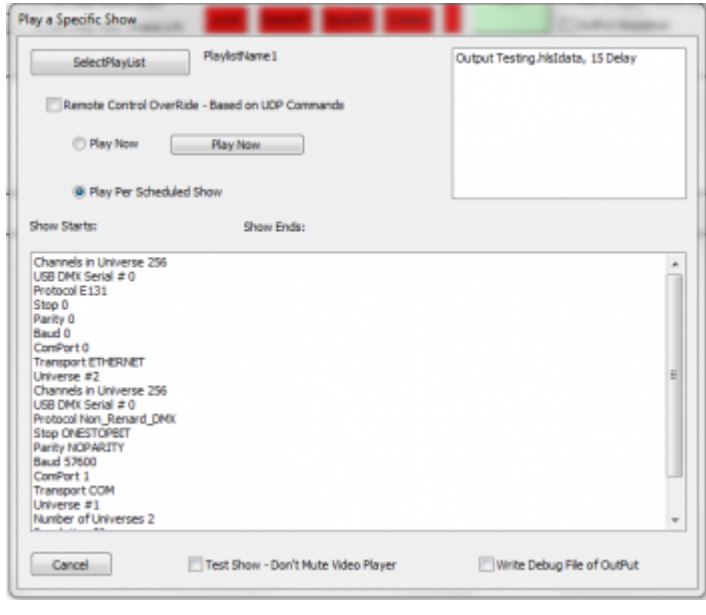

*Figure 9-22*

• Click *Output -> Play Show Schedule*.

#### *From doityourselfchristmas.com Sequence Output:*

- Select the playlist you wish to play.
- Ensure *Play per Scheduled Show* radio button is selected.

Retrieved from "[http://doityourselfchristmas.com/wiki/index.php?title=Sequence\\_Output:&oldid=10036](http://doityourselfchristmas.com/wiki/index.php?title=Sequence_Output:&oldid=10036)"

This page was last modified on 24 March 2013, at 23:26. This page has been accessed 68 times. [Privacy policy](http://doityourselfchristmas.com/wiki/index.php?title=doityourselfchristmas.com:Privacy_policy) [About](http://doityourselfchristmas.com/wiki/index.php?title=doityourselfchristmas.com:About) [doityourselfchristmas.com](http://doityourselfchristmas.com/wiki/index.php?title=doityourselfchristmas.com:About) [Disclaimers](http://doityourselfchristmas.com/wiki/index.php?title=doityourselfchristmas.com:General_disclaimer)

# Advanced Hardware Configuration:

# Advanced Hardware Configuration

### Trigger Events

Content needed

### RDS Output

Content needed

### Servo Motors

Content needed

Retrieved from "[http://doityourselfchristmas.com/wiki/index.php?title=Advanced\\_Hardware\\_Configuration:&oldid=10038](http://doityourselfchristmas.com/wiki/index.php?title=Advanced_Hardware_Configuration:&oldid=10038)"

This page was last modified on 24 March 2013, at 23:26. This page has been accessed 58 times. [Privacy policy](http://doityourselfchristmas.com/wiki/index.php?title=doityourselfchristmas.com:Privacy_policy) [About](http://doityourselfchristmas.com/wiki/index.php?title=doityourselfchristmas.com:About) [doityourselfchristmas.com](http://doityourselfchristmas.com/wiki/index.php?title=doityourselfchristmas.com:About) [Disclaimers](http://doityourselfchristmas.com/wiki/index.php?title=doityourselfchristmas.com:General_disclaimer)

# Importing and Exporting Data and Sequences:

# Importing and Exporting Data and Sequences

### Using HLS Sequence Images

#### Introduction

HLS Sequence Images are a template of saved sequences that can be used when starting a new sequence. The HLS Image contains everything setup in a sequence other than sequence data. This means that if you save an image, you can create a new sequence with that image which will contain your channel setup, previews, display groups, etc. You can have different image files for different shows you may run, such as Christmas, Halloween, or 4th of July.

#### Saving an HLS Image

Before you can create a sequence based on an image, you must create the image from a pre-existing sequence.

- Open the sequence you wish to create an Image from.
- Click *File -> Create Image Without Effect* to create the Image.
- HLS will save your image and pop up a window saying *Save Complete*.
- Click OK and then close and re-open HLS.
- HLS saves these files in the HLS/Library folder with a naming scheme of: SequenceName\_Image\_XXXXX.img. SequenceName is the name of the sequence saved from, and XXXXX is numbers based on when it was saved.

#### Applying an Image to a New Sequence

• Open HLS and click *File -> Start NEW Sequence USING a SAVED Image*.

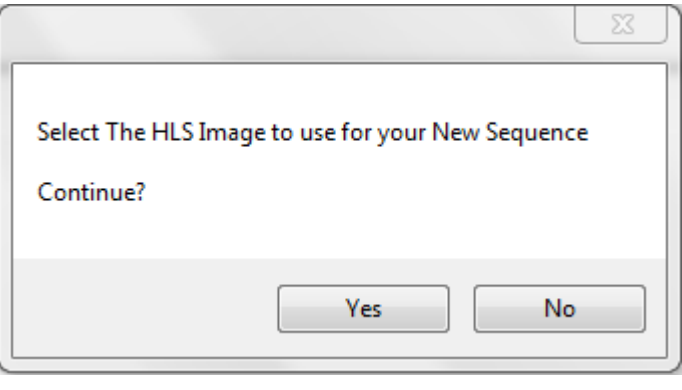

#### *Figure 11-1*

• HLS will prompt you to verify you want to use a saved image. (Click yes). See Figure 11-1.

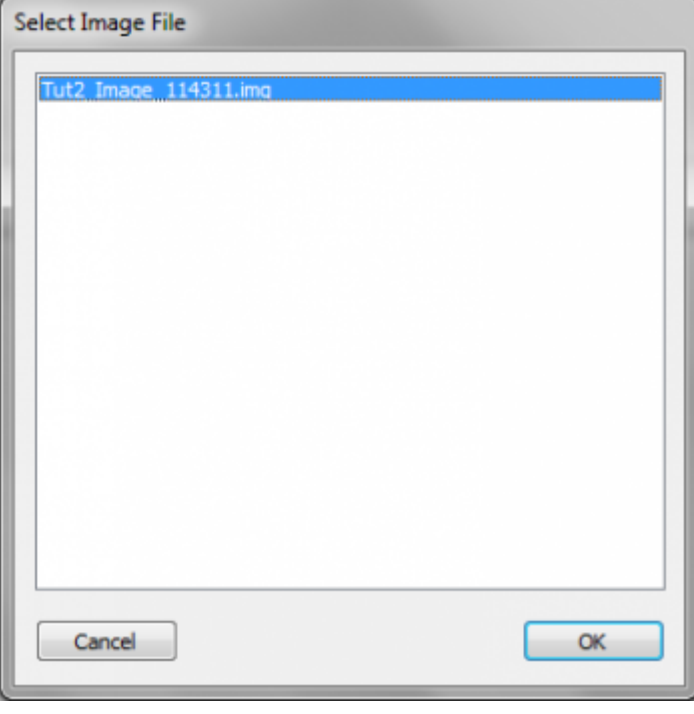

#### *Figure 11-2*

• HLS will then open a window with all previously saved Images for you to choose from. See Figure 11-2.

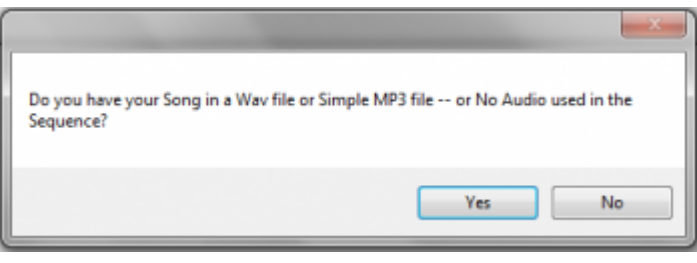

#### *Figure 11-3*

- Select the image you wish to use, and click OK.
- HLS will then ask if you want to use an audio file (YES for audio, NO for a sequence of no audio). See Figure 11-3.
- Continue to follow the steps presented in [HLS Sequence Creation Wizard.](http://doityourselfchristmas.com/wiki/index.php?title=HLS_Sequence_Creation_Wizard)
- Once your sequence has been created, HLS will save it. All of your previously created channels, display groups, previews, output settings, etc. will now be available in your new sequence.

### Importing and Exporting CSV

#### Introduction

To aid in mass channel configuration and changes, HLS allows the user to export channel information to CSV (Comma Separated Values). This is a common text-based data export that can be imported in various programs, such as Excel. This exported data can then be viewed in another program, modified, and then imported back into HLS.

- Some potential uses for this feature include:
	- Adjusting channel information
	- Creating new channels
	- Printing channel information

#### Exporting Data to CSV

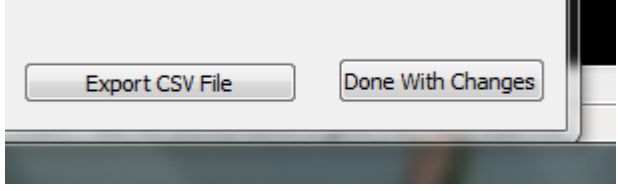

#### *Figure 11-4*

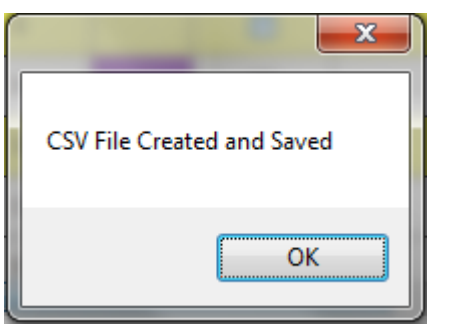

#### *Figure 11-5*

- To export your channel data, open the channel manager (*Manage Channels -> Manage Raw Channels*).
- In the bottom-right of the window, click *Export CSV File* (see Figure 11-4).
- A window will open confirming that the export is complete (see Figure 11-5).
- The location of the exported file will be inside the HLS folder for the sequence you exported information from.
- Ex.: Channel info exported from a sequence named "Carol". Go into the folder and the exported file will be named Carol Export.csv.

#### **HAT.B** 02010794944176729424 02010734944479725625 0201073494447672562 13 62010734944-06725627

#### Working With Exported Data

#### *Figure 11-6*

- For this example, Excel will be used, but any program that can manipulate CSV files will work.
- Open the exported file in Excel.
- The Channel information will be listed in column format with headings explaining what each column value is for (see Figure 11-6).
	- Guid: This is a unique identifier given by HLS for that channel.
	- Current Name: The current name of the channel.
	- Universe: DMX Universe the channel is assigned to.
	- Channel: Output channel assignment.
	- RGB: Boolean value (0 or 1) for whether the channel is RGB.
	- Prev Group: Preview Group assignment.
	- Prev Number: Preview Group Number.
	- New Name: This field is used by HLS when channels are being renamed.
- Make desired changes Excel. Know that HLS is unable to apply any error-correction for values you put in here since you are modifying it outside of HLS.

• If you add channels, you will not have a GUID. HLS will assign this on import.

#### Importing CSV Data Into HLS

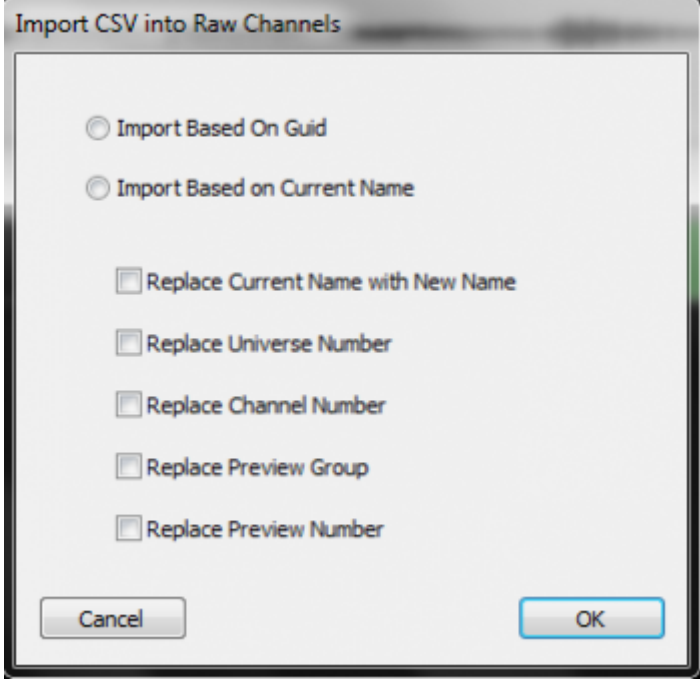

#### *Figure 11-7*

- Once changes have been made, save the CSV file.
- Go ahead and save your HLS sequence in case there is a problem with the import.
- Click *Manage Channels -> Import CSV and Update Raw Channels*.
- You will be prompted with a warning about saving your sequence. Click YES since you have already saved (Or click NO and save now).
- There are two ways to import the data (see Figure 11-7):
	- Import based on GUID: Import and use the GUID when making changes to channel data.
	- Import based on Current Name: Ignore the GUID field on import and copy any changes based on the Current Name field.
- Specific actions to take with the imported data:
	- Replace Current Name with New Name: The "original" name of the channel will be replaced with the one you have entered into "new name".
	- Replace Universe Number: Overwrite old DMX Universe number with data from CSV.
	- Replace Channel Number: Overwrite old Output Channel number with data from CSV.
	- Replace Preview Group: Overwrite old Preview Group number with data from CSV.
	- Replace Preview Number: Overwrite old Preview Number with data from CSV.
- Once you have made the selections you need, click OK.
- Select your CSV file to import from and click open.
- HLS will now import the CSV data and will let you know how many matches were made, then save your sequence.
- If you create NEW channels in CSV, you MUST FIRST create empty channels in the raw channel manager so HLS has a place to move that data into the sequence. If you do not do this, the data from those new channels will not be imported.

### Importing a Sequence from Vixen

- 1. Open HLS and click on the Audio File menu and then select *Add Wav or MP3 File to This Sequence*.
- 2. Select your audio file and after it is loaded, click on the I'm Done Return button.
- 3. Under the File menu, select *Import a Vixen File*. You will be prompted to select the VIX file.
- 4. Select the VIX file you would like to convert. Note that the HLS conversion will give the new HLS file the same name as your VIX file with different extensions. You may see a note about HLS making a slight timing adjustment to the VIX timing to make it more exact.
- 5. Select OK, The conversion will take place and you will see a note showing that the channels have been converted. This may take some time.
- 6. After the conversion you can choose the Manage Channels menu, select channels to create a group and work like you normally would with HLS.

Note: See the beginning of this document to see how to program in HLS.

### Importing a Sequence from LOR

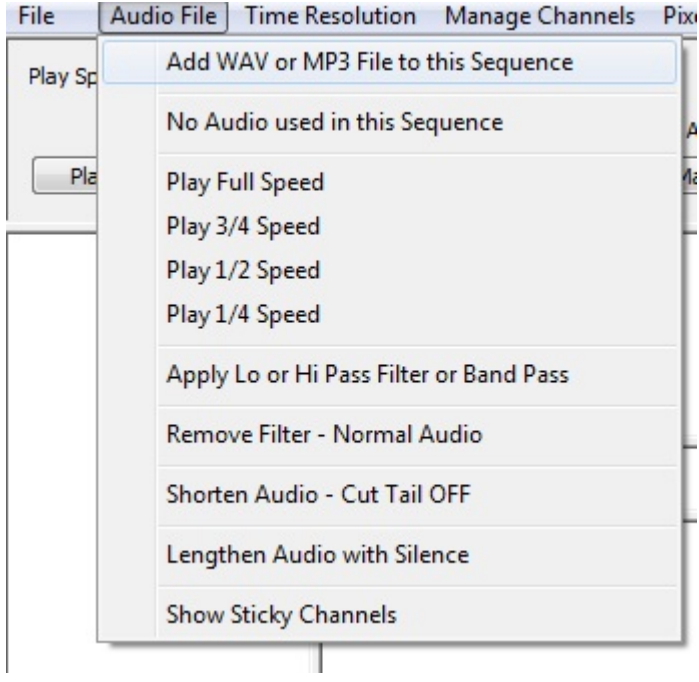

#### *Figure 11-8*

- As with any sequence, first, an audio file must be loaded in either wav or mp3 format (see Figure 11-8).
- Next the sequence name must be identified. Click OK. Then save the sequence in the [suggested folder hierarchy:](http://doityourselfchristmas.com/wiki/index.php?title=Installing_HLS)
	- Each sequence created will create additional files, therefore, it is an excellent practice to make a sub-folder under the "HLS\Sequences" folder for each new sequence created. For example:
		- *HLS\Sequences\MyLorSequence*
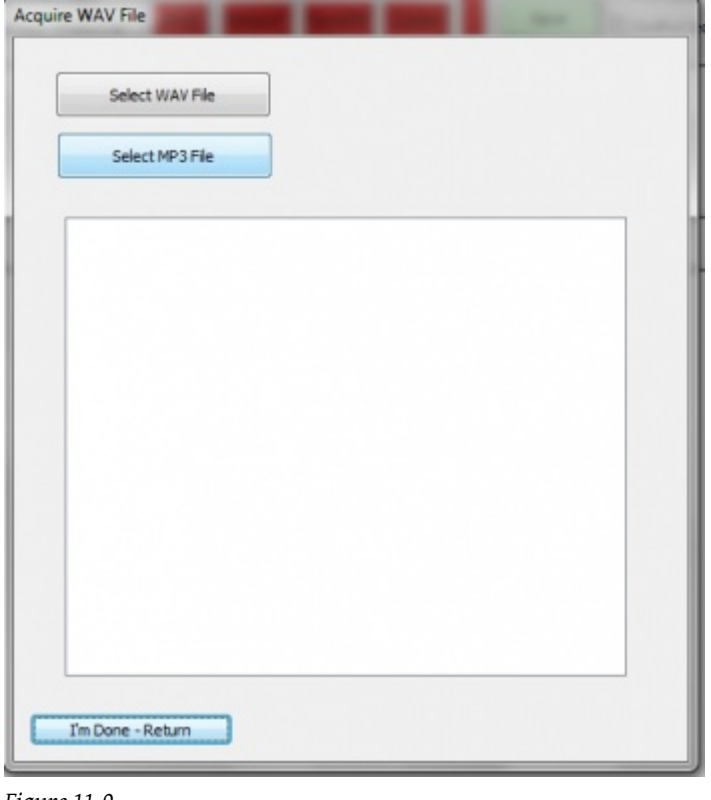

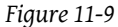

• Select the Wav or MP3 file and then select "I'm Done, Return." Once it has processed, a notification window will appear stating the save is complete (see Figure 11-9). Click OK to return to the main HLS window.

| <b>File</b> |                                                         | Audio File Time Resolution | Manage Channels Pixel Plane |  |
|-------------|---------------------------------------------------------|----------------------------|-----------------------------|--|
|             | <b>Open HLS Sequence</b>                                |                            |                             |  |
|             | Open HLS Sequence and Rebuild Effects Database          |                            |                             |  |
|             | Save Existing Sequence                                  |                            |                             |  |
|             | Is There a HLS Update Available                         |                            |                             |  |
|             | Import a Vixen File                                     |                            |                             |  |
|             | Import a LOR Sequence File                              |                            |                             |  |
|             | Manage Saved HLS Files                                  |                            |                             |  |
|             | Test OutPut Arrays for Sync                             |                            |                             |  |
|             | Import HLS Sequence Use Internal Effects DataBase       |                            |                             |  |
|             | Save HLS as a Different FileName (SaveAS)               |                            |                             |  |
|             | Remove Deleted Effects from Database - Please do Weekly |                            |                             |  |
|             |                                                         |                            |                             |  |

*Figure 11-10*

• Click File, Import a LOR Sequence File. Then navigate and select the appropriate LOR sequence for the audio just added to the HLS sequence. Also select the HLS sequence that was created. It will ask to overwrite. Select Yes. Once OK has been clicked, the conversion will begin (see Figure 11-10).

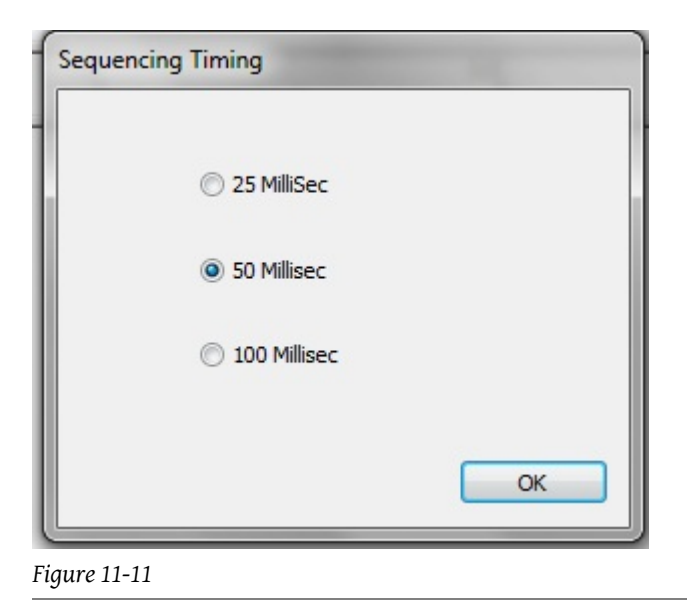

- Next will be a prompt to select a sequence timing interval (see Figure 11-11). It may be helpful to match the timing interval of the sequence being imported.
- A counter will show the status of the channel import process. Once complete, notification will be provided of the channels successfully converted into HLS. A prompt will appear to shutdown HLS to convert RGB channels (if any are present).
- Restart HLS (if needed) and open the sequence.
- Use channel manager to [set up channels](http://doityourselfchristmas.com/wiki/index.php?title=Setting_up_Channels), [configure groups,](http://doityourselfchristmas.com/wiki/index.php?title=Configuring_Groups) or [add or delete channels](http://doityourselfchristmas.com/wiki/index.php?title=Adding_or_Deleting_Channels).

# Sharing HLS Sequences

Files Needed for Sharing/Moving Sequences

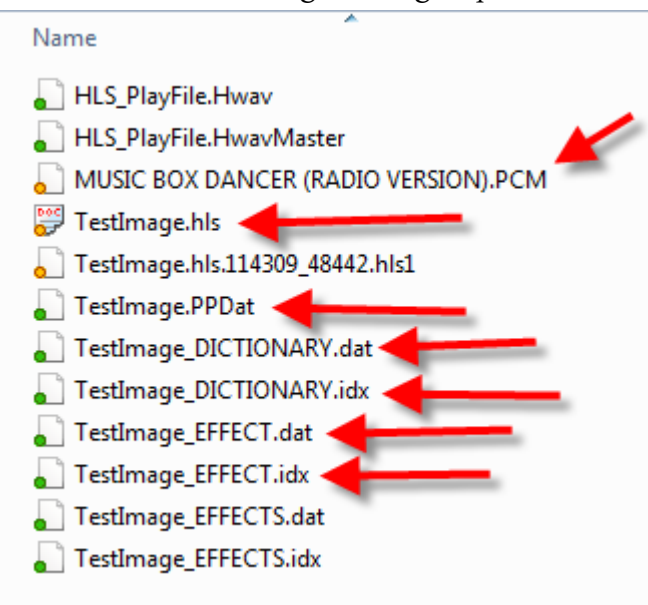

#### *Figure 11-12*

HLS creates a number of files in each sequence folder. Many of these are backups or potentially other files that are not needed when looking to share a sequence with another person. Another time you would do this is if you had a "work" computer that you did the sequence work on, but needed to move sequences to a "show" computer for the actual output.

Figure 11-12 indicates the files that should be included in a zip file when sharing the sequence.

• The PCM file is the audio file in the sequence. This is an internal HLS file and cannot be played in a normal audio player.

### Creating the Zip File

• Open Windows Explorer and navigate to your HLS Folder. Inside will be folders containing each of your sequences. Open the folder for the sequence you wish to share.

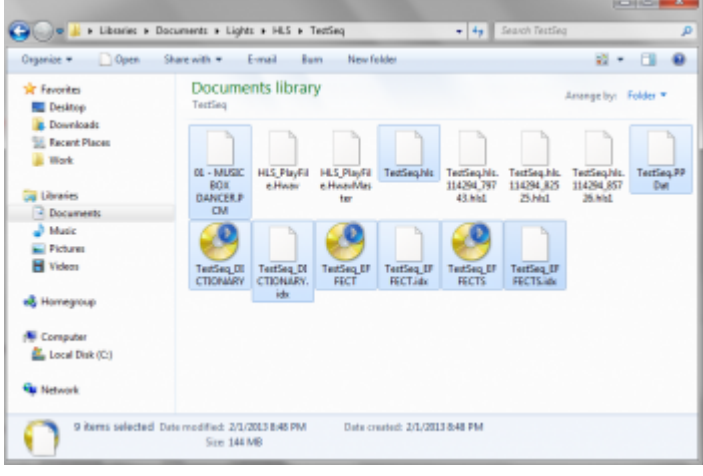

*Figure 11-13*

• Select the files that need to be included in the shared sequence. You can select multiple files by holding down the CTRL key and clicking desired files. (See Figure 11-13.)

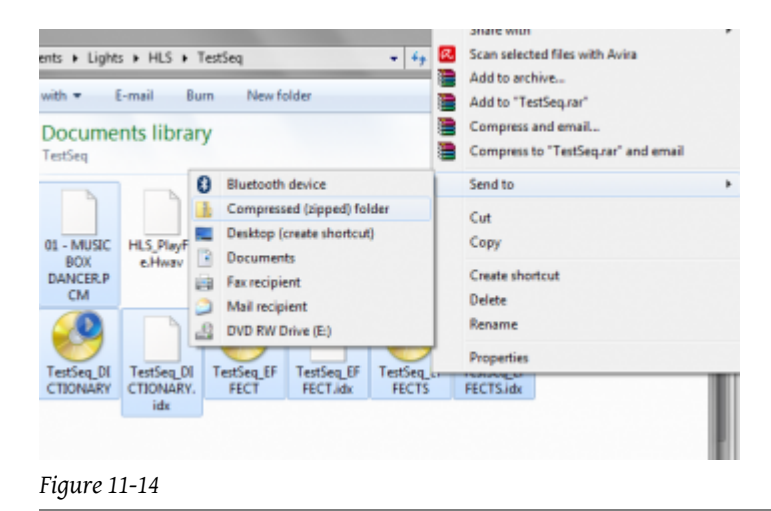

- Right-click on the selected files, select *Send to -> Compressed (Zipped folder)*. See Figure 11-14.
- Your files will be compressed into a zip file. Name it and click enter. You can now share this file with others.

# Sharing Library Effects

### Sharing Effects

Library effects can be shared between users of HLS. Someone may develop unique chases or other effects for certain display elements that you might find handy. You may also have created some useful library effects you would like to share with others. The idea is to help one another out rather than re-inventing the wheel.

### Sharing Your Library Effects

- Open Windows Explorer and navigate into the HLS/Library folder.
- Each of your libraries will be saved as *LIBRARYNAME*.hlsLIB.
- Select the library files you wish to share, right-click on them, and choose *Send to -> Compressed (zipped) folder*.
- Name your Zip folder.
- Visit the [DIYC forum thread](http://doityourselfchristmas.com/forums/showthread.php?22749-Library-files-in-here) for sharing Library files and post with your zipped file uploaded.

# Using Someone Else's Library Effects

- Visit the [DIYC forum thread](http://doityourselfchristmas.com/forums/showthread.php?22749-Library-files-in-here) for sharing Library files and download any attachments you wish to use.
- Extract the zip file into your *HLS/Library* folder.
- Open HLS and use the new libraries as you wish.
- Be sure to post in the forum thread thanking the member whose library you are using.

# Copying and Pasting Channels from Another Sequence

### Introduction

By default, HLS is not designed to copy entire channels from one sequence to another sequence. You can copy and paste channels as you need within a single sequence, but, there is no pre-defined way to copy and paste to another sequence all-together.

Generally speaking, this would not be a common action, however, there are cases when it would be useful. For example, you might download an HLS sequence from the internet for a song you are currently sequencing. The sequence you downloaded may use arches in such a way that you want to use it as a base to sequence your own arches. Since you have already started on your own sequence of the song, the ideal would be to copy and paste the downloaded sequence's arch channels and paste them into your working sequence.

To copy and paste these channels, the Library can be used to carry over the channels to another sequence.

# Creating a Library for Copying Channels

To keep your Library database clean, consider creating a new library that only contains copied sequence channels. Then, when you are done copying, you can simply remove that entire library since it will no longer serve a purpose. Review the [Creating](http://doityourselfchristmas.com/wiki/index.php?title=Creating_a_Library_of_Group_Effects) a [Library](http://doityourselfchristmas.com/wiki/index.php?title=Creating_a_Library_of_Group_Effects) page for instructions. Once you have your library created, go on to the next section.

# Selecting Whole Channels for Sequence to Sequence Copying

- To select the entire channel, start at the left-most grid square of the song sequence.
- Left-click one time on the top-most channel you wish to copy to activate the selection box.
- Press and hold Page Down until you reach the end of the song sequence.
- Move the mouse to select all of the channels you want to copy/paste and left-click one time to fully select all channels.

# Saving Whole Channels in the Library

- Click *Library -> Add Effect Group to Library*.
- Select the library you created for copying whole channels.
- Make sure *Effect Grouping* is selected.
- Type a name for your copied channels and click OK.
- Exit HLS

# Pasting Copied Channels into the Desired Sequence

• Open the HLS sequence you wish to paste the copied whole channels into.

- Set the active display group to the channels that you will paste into.
- Click *Library -> Insert into Sequence Effect from Library*.
- Select the copied channels from the library.
- Click Yes, Yes to the prompts from HLS.
- Left-click in the left-most, top channel you wish to paste the channels into.
- Save your sequence.

Retrieved from from  $\frac{1}{2}$  from  $\frac{1}{2}$  from  $\frac{1}{2}$  from  $\frac{1}{2}$   $\frac{1}{2}$   $\frac{1}{2}$   $\frac{1}{2}$   $\frac{1}{2}$   $\frac{1}{2}$   $\frac{1}{2}$   $\frac{1}{2}$   $\frac{1}{2}$   $\frac{1}{2}$   $\frac{1}{2}$   $\frac{1}{2}$   $\frac{1}{2}$   $\frac{1}{2}$   $\frac{1}{2}$   $\frac{1}{2$ [dex.php?title=Importing\\_and\\_Exporting\\_Data\\_and\\_Sequences:&oldid=10040](http://doityourselfchristmas.com/wiki/index.php?title=Importing_and_Exporting_Data_and_Sequences:&oldid=10040)"

This page was last modified on 24 March 2013, at 23:27. This page has been accessed 50 times. [Privacy policy](http://doityourselfchristmas.com/wiki/index.php?title=doityourselfchristmas.com:Privacy_policy) [About](http://doityourselfchristmas.com/wiki/index.php?title=doityourselfchristmas.com:About) [doityourselfchristmas.com](http://doityourselfchristmas.com/wiki/index.php?title=doityourselfchristmas.com:About) [Disclaimers](http://doityourselfchristmas.com/wiki/index.php?title=doityourselfchristmas.com:General_disclaimer)

# Reference Guide:

# Reference Guide

# Restoring a Sequence from Backup

By default, HLS will save a backup copy of your sequence each time that you save it. This allows the opportunity to back out of unwanted changes, problems, or any other issues. Therefore, it is best practice to save often, especially when making significant changes. This will then create a "trail" of files that will allow you to restore to an earlier time.

The backup files are located in your sequence folder. If you navigate to your sequence: HLS\Sequences\My Sequence, there are files in there with the extension *hls1*. These are the backup files saved each time you save your sequence.

#### To restore to an earlier version of a sequence:

- Open HLS
- Click the File menu, then select *Manage HLS Files*
- A dialog box will open alerting you to select the sequence to manage. Click OK.
- Navigate to the desired sequence, select it, then click OPEN.

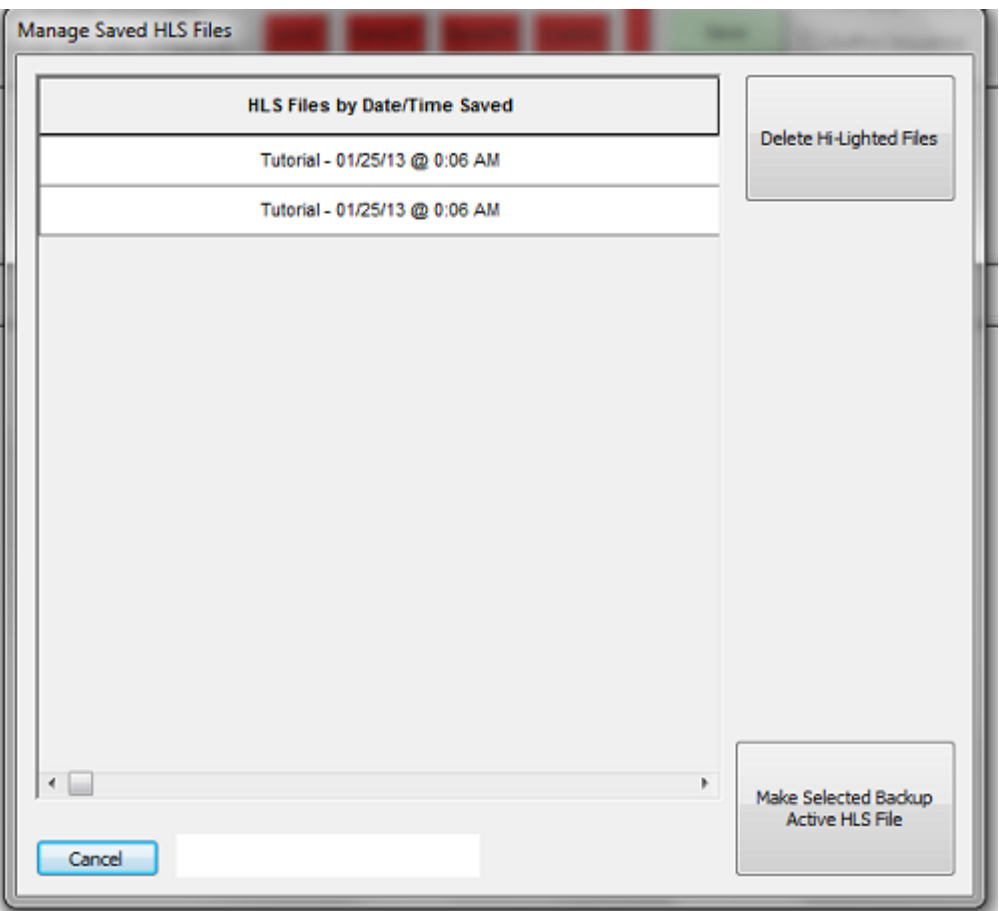

- The picture shows a list of previously saved versions of your sequence file with the date and time of save. You can select one and delete it, or you can select one and make it the active file.
- Once clicking the *Make Selected Backup Active HLS File*, you will be asked to confirm. Say YES.
- You will then be prompted that HLS must shutdown.
- Restart HLS and open your sequence to begin using the restored backup file.

# HLS Dimming Curves

#### Introduction

Dimming Curves can be applied to specific lighting channels. Dimming curves allow you to adjust the "curve" of a light's intensity based on that light's DMX intensity value set in the sequence software.

DMX allows for 256 levels of brightness, or intensity. Level 1 is the lowest value of light, and level 256 is the brightest. In an HLS sequence, when you set an intensity of 50%, for example, this is equivalent to turning that channel's light on at a brightness level of 128. This is the default behavior in HLS when no dimming curve is applied.

Human vision does not recognize brightness on a 1:1 scale. "In general, eye sensitivity to light increases exponentially with the decrease in light intensity..." [\(telescope-optics.net\)](http://www.telescope-optics.net/eye_spectral_response.htm). Vision works more on a non-linear scale, with eyes detecting changes in contrast from A-B more than actual brightness. Eyes are also more sensitive to light changes at lower levels than higher levels. This website, while it deals with looking at stars, discusses this quite thoroughly: [Telescope-optics.net](http://www.telescope-optics.net/eye_intensity_response.htm)

The reason incandescent lights appear to fade "smoother" than LED lights is because incandescent light tends to dim at a similar curve to the human eye, while LED lights dim on a linear 1:1 curve [\(Sandevices\)](http://sandevices.com/12bits.html). So LED gives an appearance of not having much

dimming in the lower levels, and not much dimming in the higher levels. This makes LED's look like they do not have as much range when dimming, but it is actually due to the human response to light levels.

To counter for this, Gamma Correction was created. This is used in a lot of display technology, such as monitors and televisions. The idea is to take what we know about human response and mimic that curve. [\(Wikipedia:](http://en.wikipedia.org/wiki/Gamma_correction) Gamma Correction). This is what HLS does with Dimming Curves. You can customize a curve to dim a LED light at levels which are more reflective of the human eye.

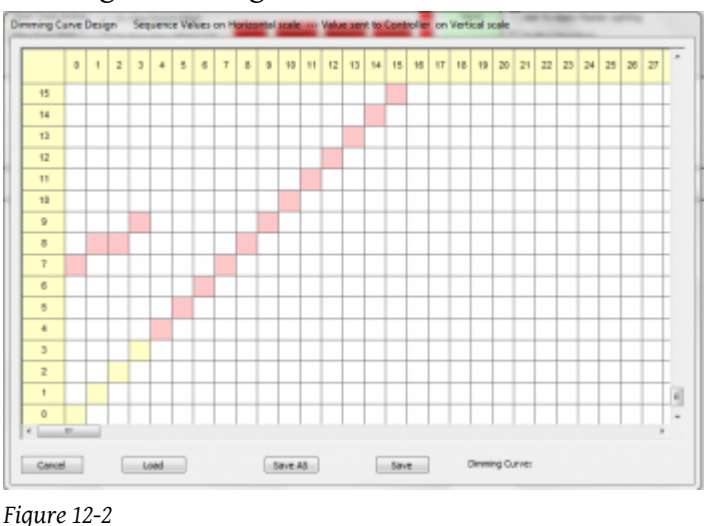

### Creating a Dimming Curve

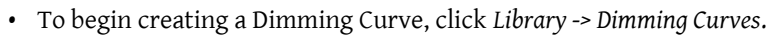

- Figure 12-2 will appear.
- You can adjust the curve by left-clicking on the salmon colored cell (you may have to scroll down to see them) and then clicking on the cell where you want it to be.
- are on the horizontal scale; Controller Values are on the vertical scale. What this means is that you adjust the horizontal value for a dmx value and set it to the vertical value you want to go to the controller.
	- You want a value of 50% in the sequence to be the 25% value on the controller. So, click the colored cell on the horizontal scale line of 128 and move it to the vertical scale value of 64.

### Saving/Modifying Dimming Curves

- To save your custom dimming curve, click the *Save As* button.
- HLS will automatically open the file dialog box in the Dimming Curves folder.
- Type a name for your curve and click Save.
- To modify a dimming Curve, open the dimming curve window (*Library -> Dimming Curves*).
- Click the LOAD button to load a previously saved dimming curve.
- Make needed changes, then click the "save" button or "Save as" to save under a new name.

### Applying a Dimming Curve to a Channel

You can apply a Dimming Curve to single channels, or you can select a dimming curve and assign it to a group of selected channels. First, open the Channel Manager (*Manage Channels -> Manage Raw Channels*).

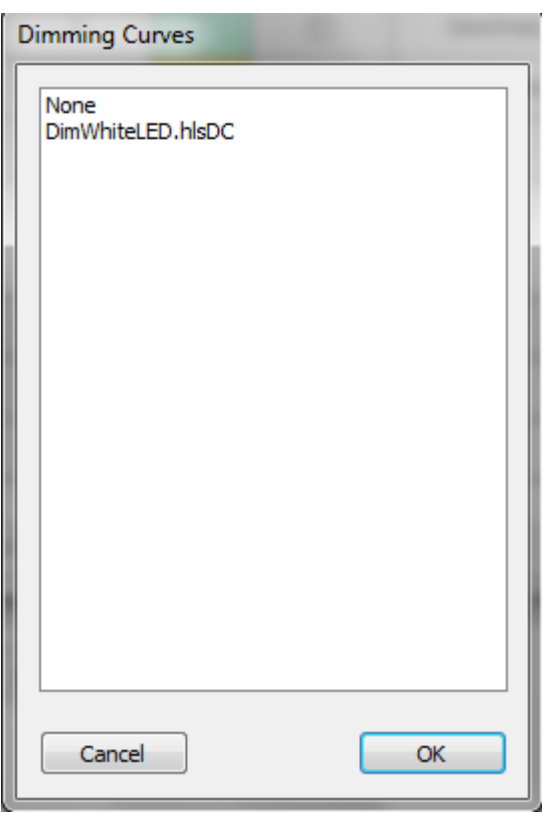

#### *Figure 12-3*

*To apply to single channels:*

- Right-click in the Dimming Curve cell for the desired channel.
- Figure 12-3 will appear. Select the appropriate dimming curve and click OK.

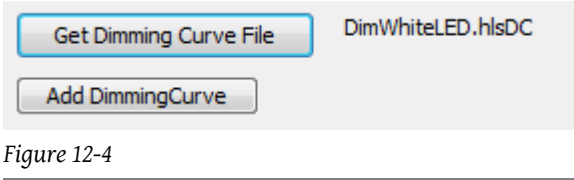

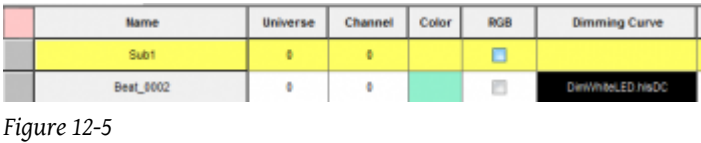

*To apply to a group of channels:*

- In the channel manager window, click *Get Dimming Curve File* (see Figure 12-4).
- Select the dimming curve you wish to load.
- Select the channels you wish to apply the dimming curve to by clicking and dragging down to highlight.
- Click *Add Dimming Curve* to apply the curve to the selected channels.
- Dimming curves will be assigned as in Figure 12-5.

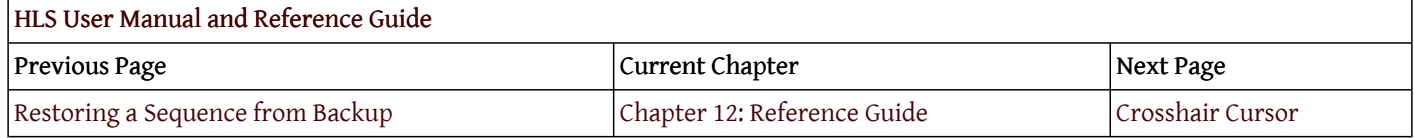

### RGB Dimming Curves

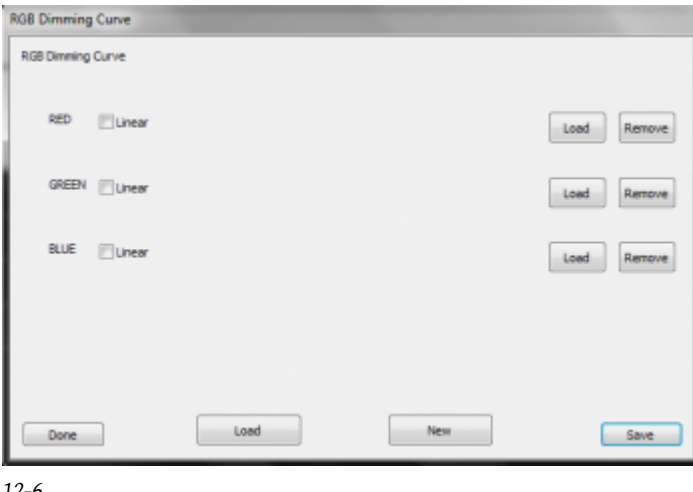

*12-6*

RGB Dimming Curves are similar to regular dimming curves, except you can set specific curves for each color value.

- Click *Library -> RGB Dimming Curves*. Figure 12-6 will open.
- Select *Load* and select individual channel dimming curve files for each color.
- Click *New* and name your file.
- Click *Save* to save it. Assign it to channels the same as with regular Dimming Curves.

### Sane Default Curve

To help people get started on creating curves for LED lighting, a fairly sane default curve has been created. This curve is based on a thread in the DIYC forums that discussed dimming curves and appropriate DMX values for LED lights that will come closer to reflecting the dimming of incandescent lighting.[\[1\]](http://doityourselfchristmas.com/forums/showthread.php?19487-Empirical-LED-Dimming-Curve&highlight=dimming+curves)

This curve is based on white light and would need to be further refined for specific RGB Curves. Download [here.](http://doityourselfchristmas.com/forums/showthread.php?25770-Sharing-Dimming-Curves) Other members are encouraged to share their dimming curves as well.

</noinclude>

# Crosshair Cursor

The Crosshair Cursor is a useful tool for being able to sync up exact times for channels and with the visual audio representation. Or to sync channels with beat tracks. All with out having to scroll up or see it perfectly aligned.

To activate the Crosshair Cursor, you can click the *Defaults* menu and select Crosshairs ON/OFF. Or, a more simple method, is to Toggle the cursor by pressing T. This allows you to quickly turn it on and off as you need. Figure 11.2-1 shows what it looks like when activated.

Figure 12-7

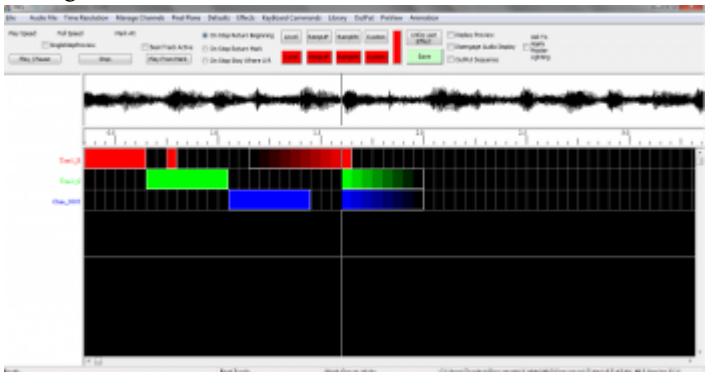

The HLS Toolbar==

- Select RGB channel effects you wish to colorize. Click the large rectangle and select the desired color. Click the *Change RGB Color Effects* button and the selected effects will be changed to the desired color. Your effects and their values will remain the same.
- Create a "color chase" on a vertical plane.
	- Select multiple channels with pre-existing effects on a vertical plane.
	- Click the first of the two color blocks in the row.
	- Set beginning and ending colors for color wheel chase.
	- Click *Chase RGB Vertical* button to chase through the colors on the wheel vertically through the selected channels.
- Create a "color chase" on a horizontal plane.
	- Select multiple cells of a pre-existing effect on a horizontal plane.
	- Click first of two color blocks in the row.
	- Set beginning and ending colors for color wheel chase.
	- Click *Chase RGB Horizontal* button to chase through the colors on the wheel horizontally through the selected grid cells.

# Master Lighting Channel

### Introduction

- A Master Lighting Channel is an overall light control.
- It controls the total light intensity on the "stage".
- A Master Lighting Channel could be used for a slow fade at the beginning or end of a song, or for a total control of bringing the intensity down for the whole sequence, etc.
- There will always be a Master Lighting Channel visible in the Channel Manager in HLS. You don't have to use it if you don't want to, but you cannot delete it.
- If you apply no effects to the channel, then that means lights will run at whatever intensity they are set at in the sequence.

### Using the Master Lighting Channel in HLS

- To use the Master Lighting Channel, it must first be added to a display group.
- Once the display group you have added it into is active, you will be able to add basic effects to that channel just like a regular HLS channel.
- For example, you can add a 10 second ramp down at the end of your sequence in the Master Lighting Channel. This will slowly fade all of your channels, no matter what effects they may be demonstrating during that period.
- Any cells with NO effect in them on the master lighting channel means the channels will demonstrate the intensity set in the sequence.

### Activating a Master Lighting Channel

- To activate a Master Lighting Channel, when you export illumination data, you will be asked if you want to make the Master Lighting Channel active.
- Check the box to make the channel active. Otherwise, your sequence will ignore any effects placed on that channel and will run lights with regular intensity.

Retrieved from "[http://doityourselfchristmas.com/wiki/index.php?title=Reference\\_Guide:&oldid=10042](http://doityourselfchristmas.com/wiki/index.php?title=Reference_Guide:&oldid=10042)"

[Categories:](http://doityourselfchristmas.com/wiki/index.php?title=Special:Categories)

- [HLS User Manual](http://doityourselfchristmas.com/wiki/index.php?title=Category:HLS_User_Manual)
- [HLS](http://doityourselfchristmas.com/wiki/index.php?title=Category:HLS)

This page was last modified on 24 March 2013, at 23:27. This page has been accessed 48 times. [Privacy policy](http://doityourselfchristmas.com/wiki/index.php?title=doityourselfchristmas.com:Privacy_policy) [About](http://doityourselfchristmas.com/wiki/index.php?title=doityourselfchristmas.com:About) [doityourselfchristmas.com](http://doityourselfchristmas.com/wiki/index.php?title=doityourselfchristmas.com:About) [Disclaimers](http://doityourselfchristmas.com/wiki/index.php?title=doityourselfchristmas.com:General_disclaimer)